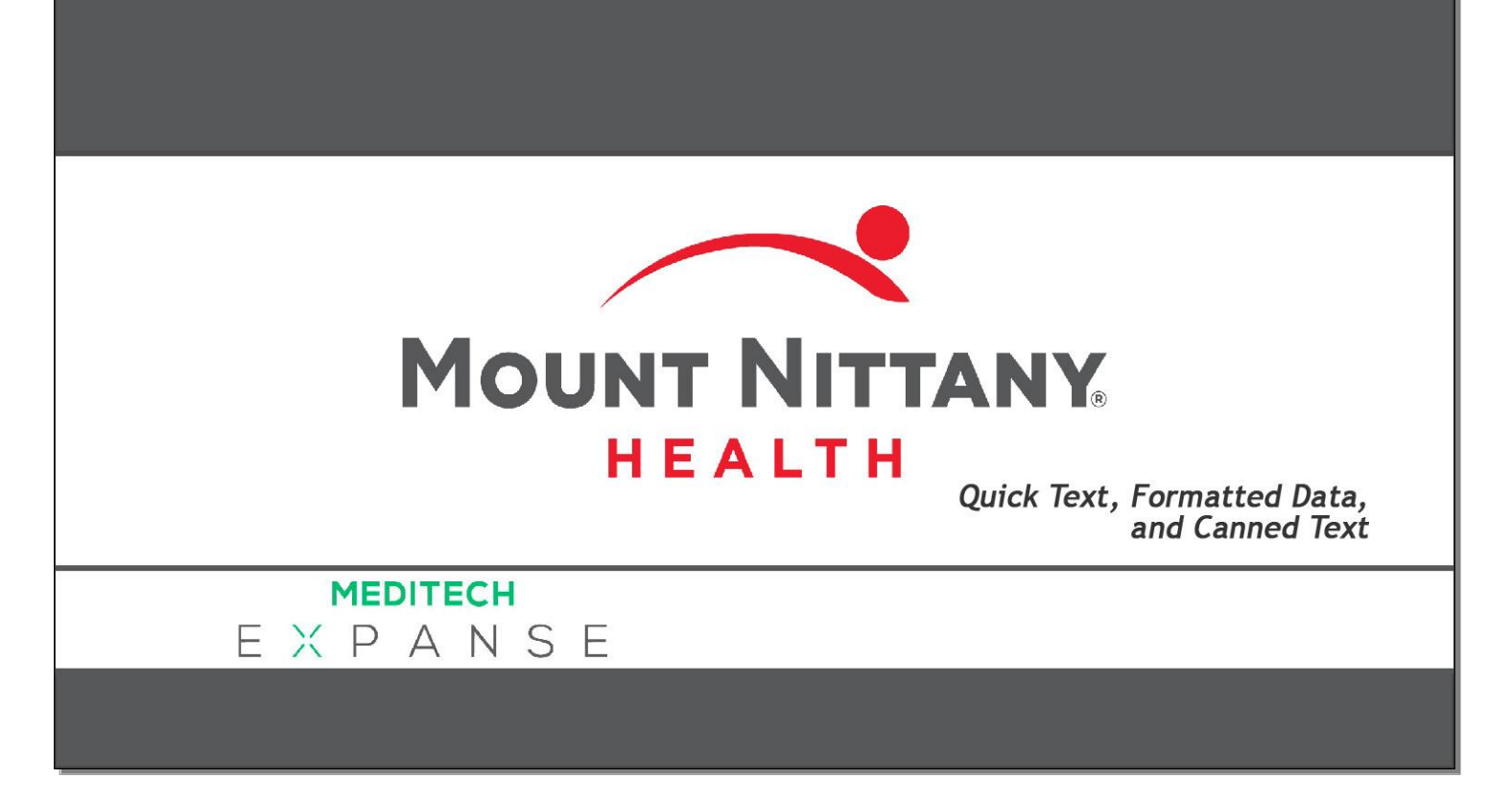

This course will guide you through the use of text-based efficiency tools available to you in the Expanse Documentation Template System.

*Subtle on screen elements of the LIVE system may vary from what is shown within this course; however, the functionality is as shown*.

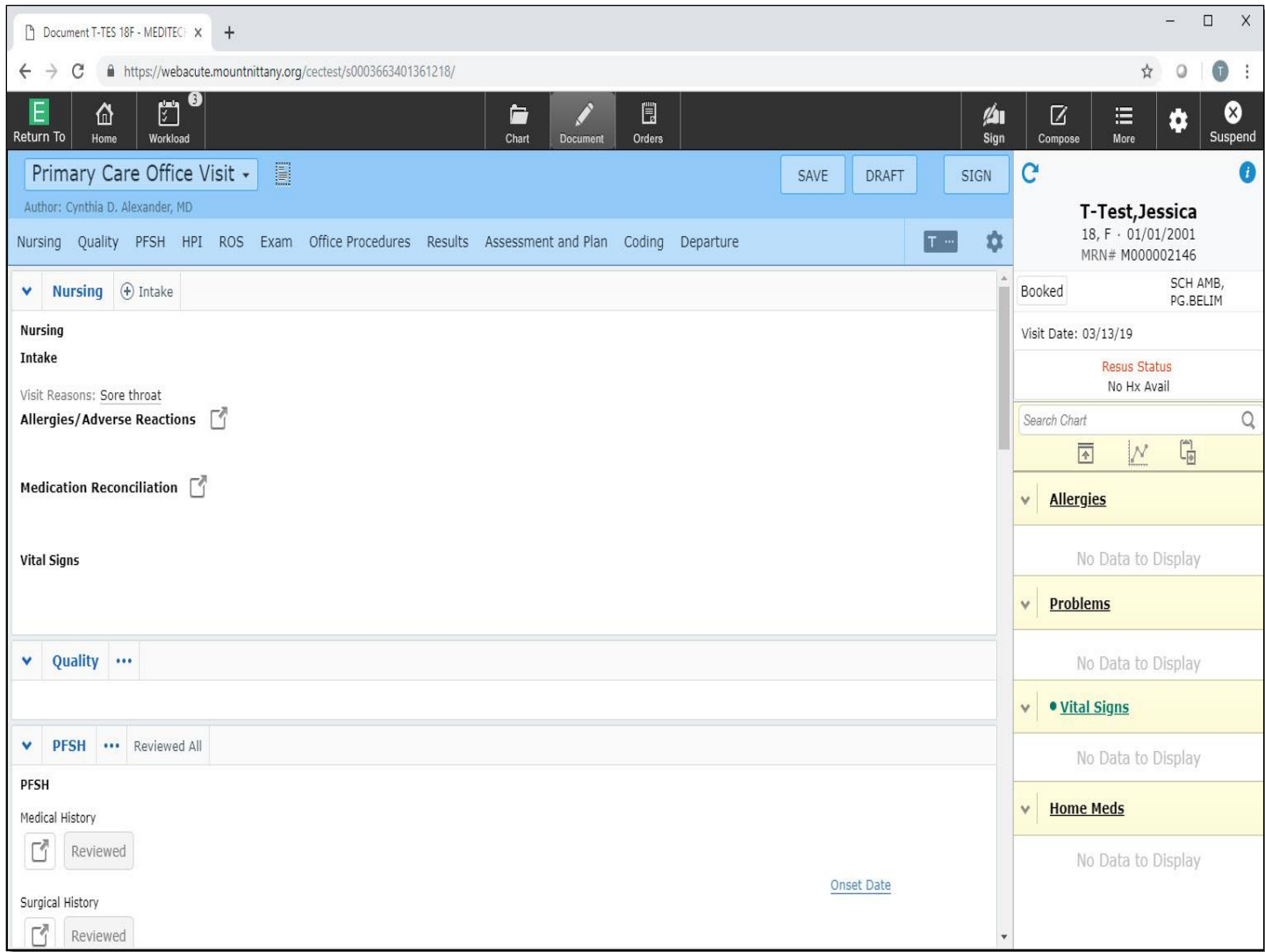

There are numerous instances in Clinical Documentation where it is common for providers to use a familiar sentence or paragraph in a patient's chart with no or minimal variation. Examples include the documentation of precautions given to a patient when certain medications are prescribed or to document a clinical course of action.

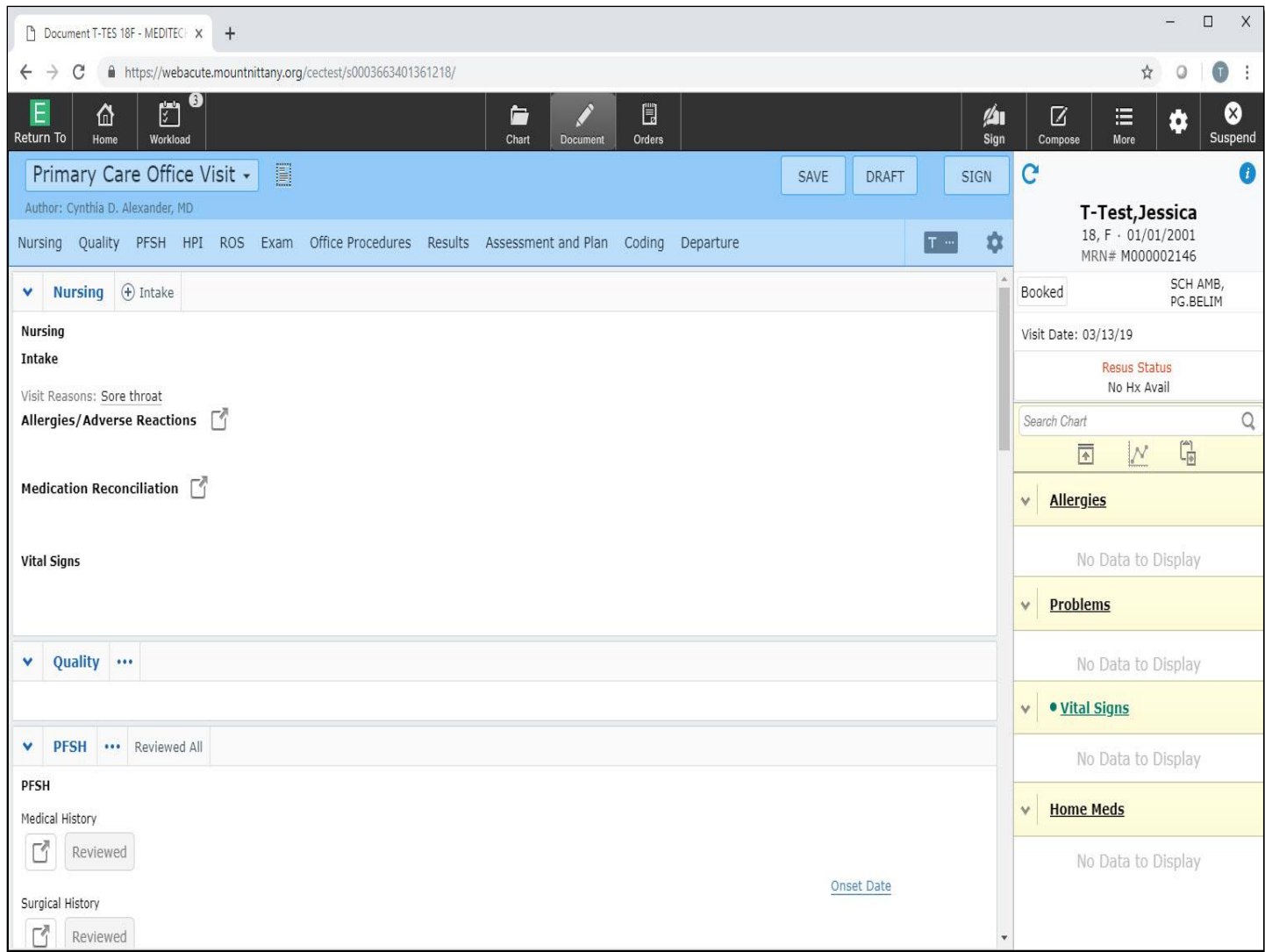

MEDITECH provides three different tools which serve this purpose. They are Canned Text, Quick Text, and Formatted Data. We'll learn how to use each of these in this lesson. We'll start in a Document Template.

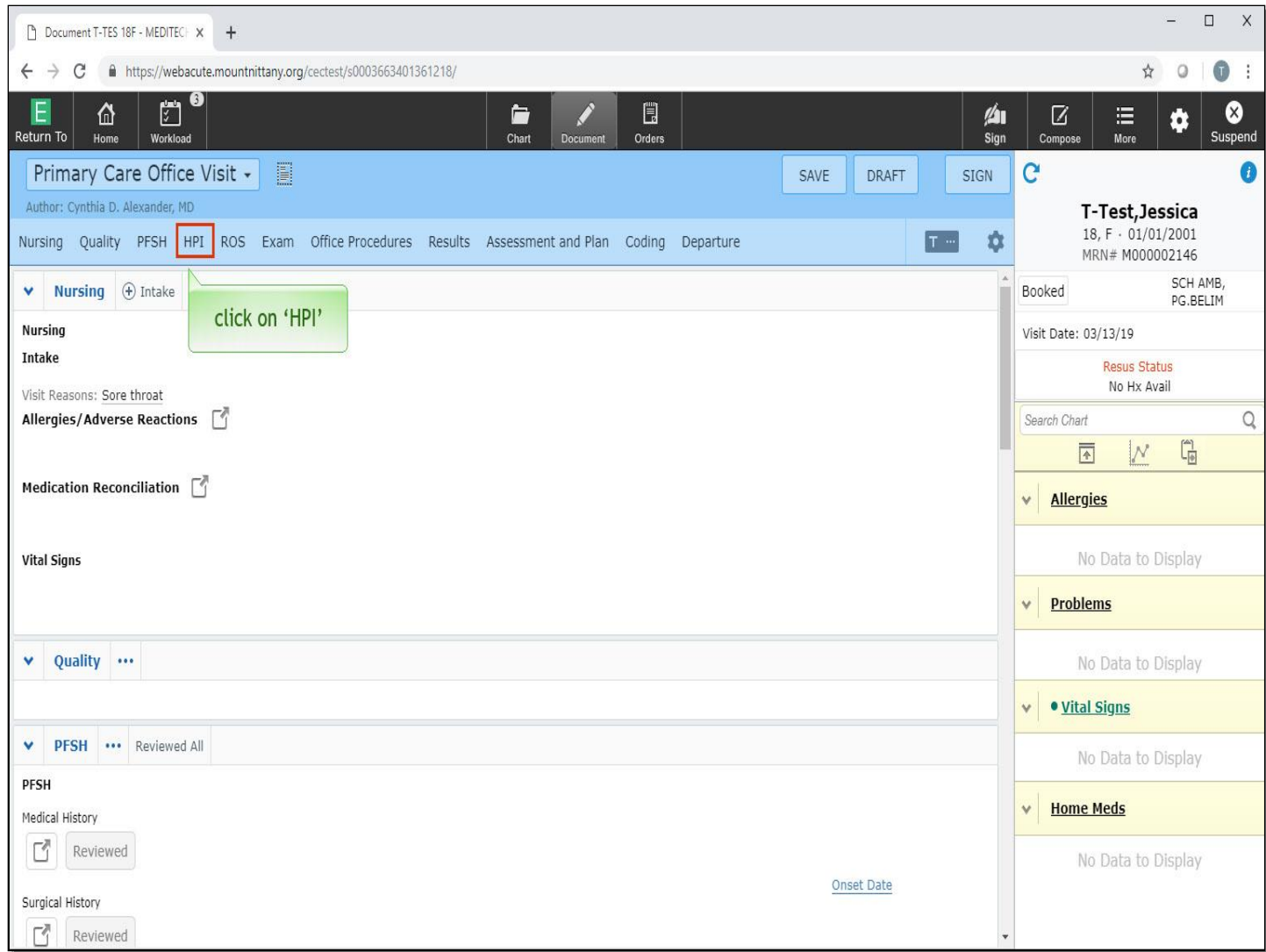

The tools we'll look at today are available in the document section MEDITECH calls a 'Meditor,' which you can think of as a 'Medical Editor' or mini-word processor. To get to a fully functioning Meditor, you'll need to open the section first. Click on 'HPI' in this template.

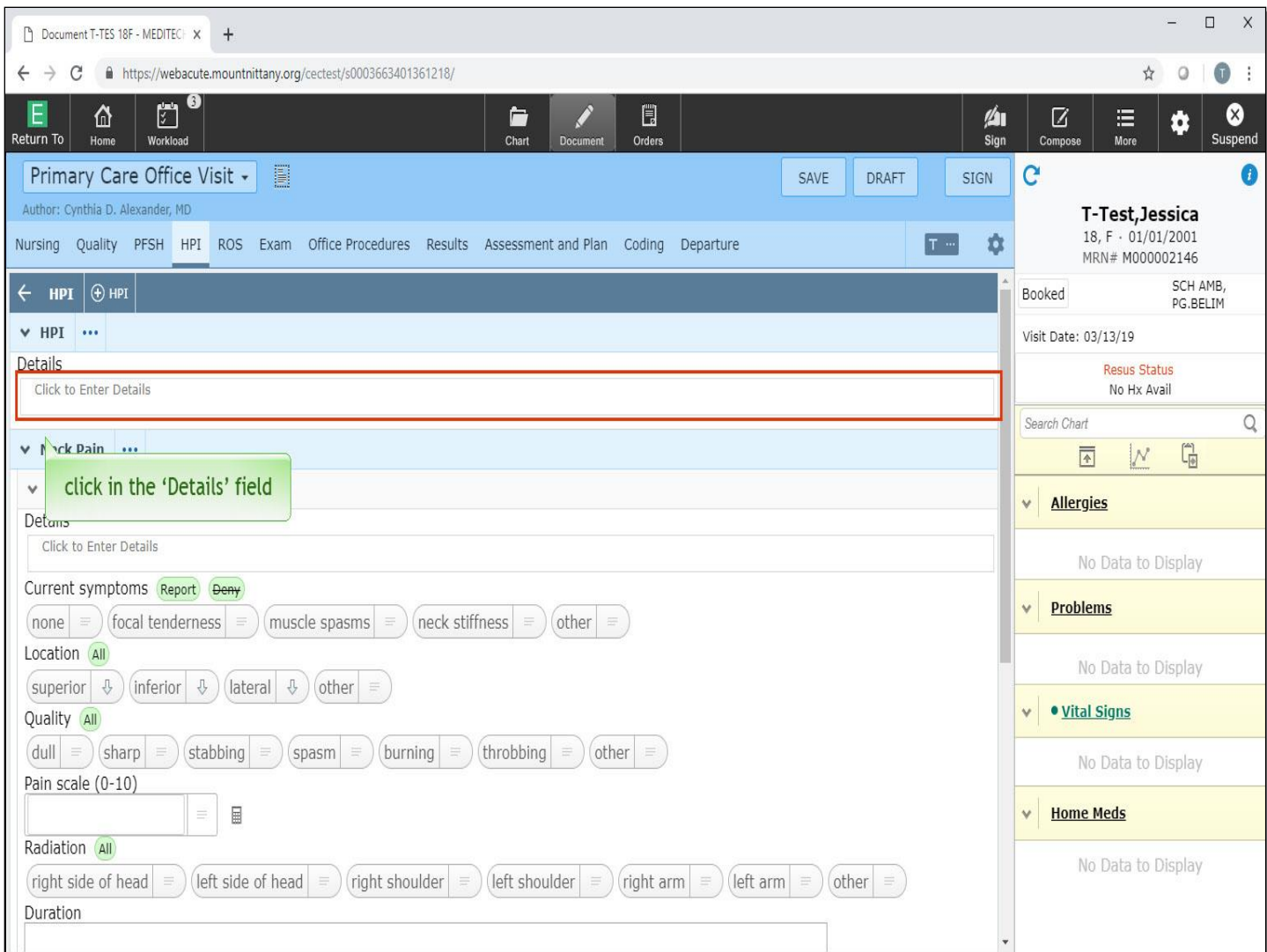

Now click in the 'Details' field.

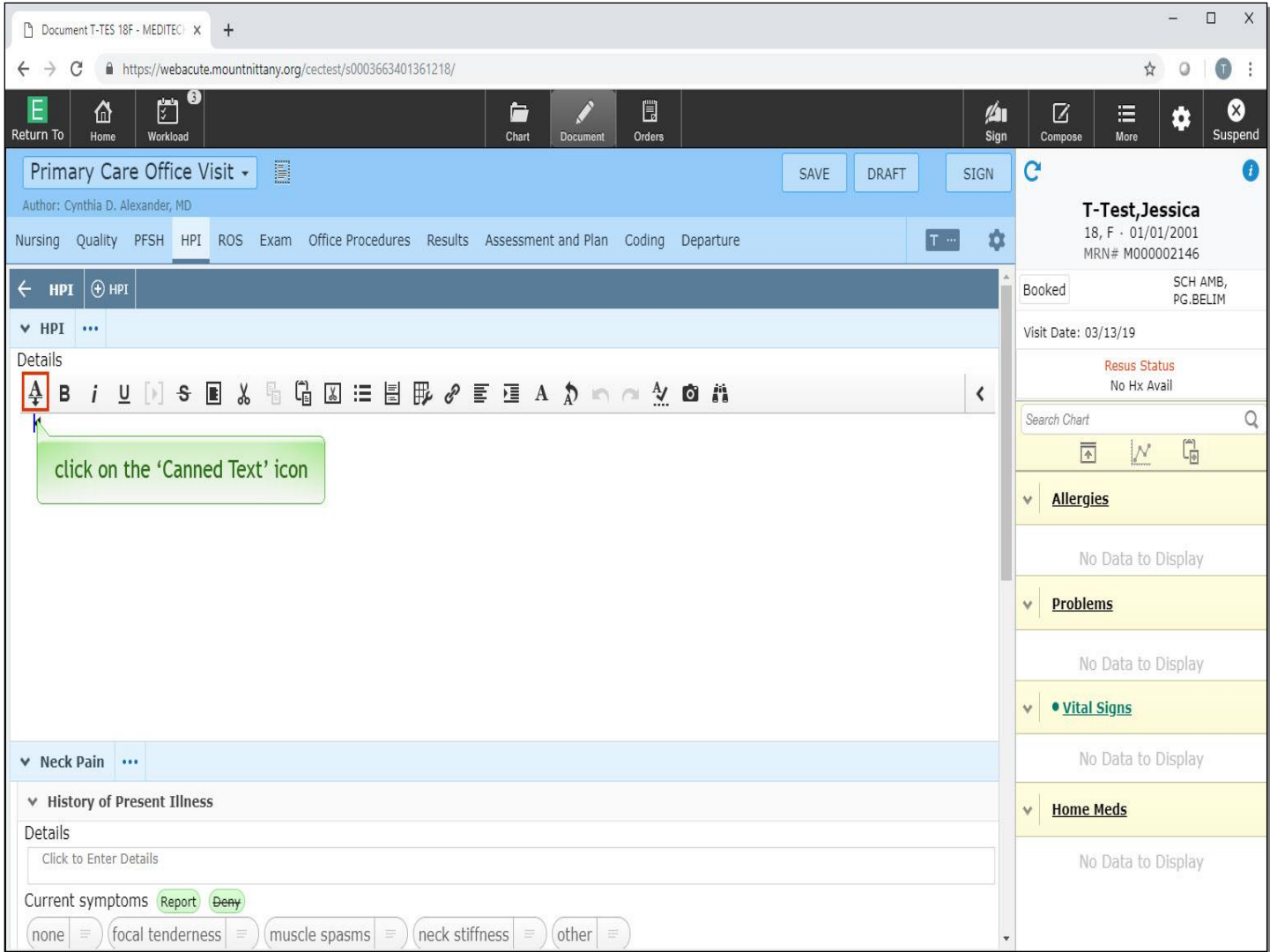

This is a Meditor box. We will focus on what you can do using the icon that displays an underlined letter ' A ' with a down arrow. Going forward, we will refer to this as the 'Canned Text' icon. Click on the 'Canned Text' icon.

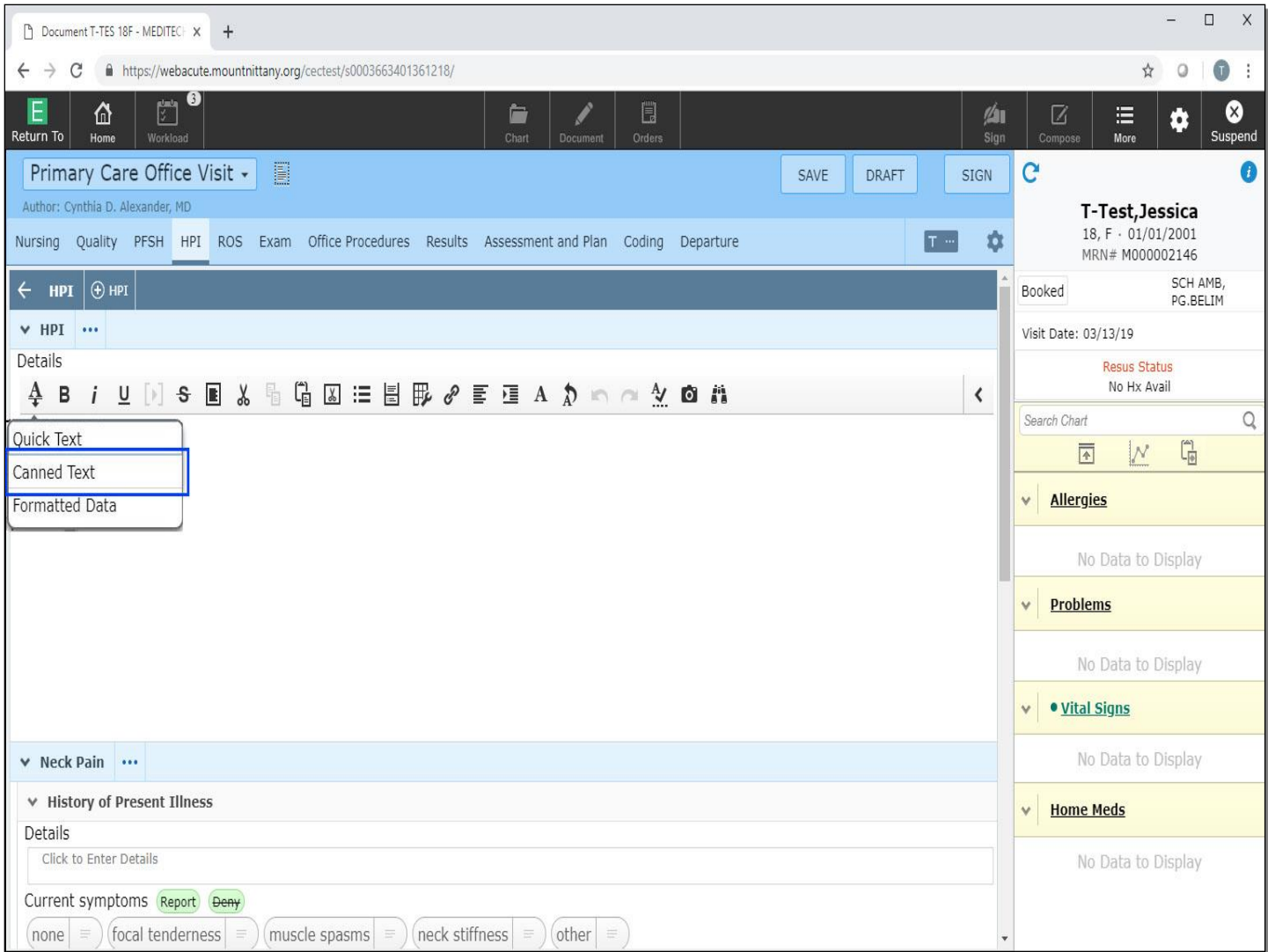

Notice you have three options to choose from. We will cover Quick Text and Formatted Data shortly. Canned Text is text that is created and maintained by your IS Application Specialists. Canned Texts have three primary advantages over Quick Text.

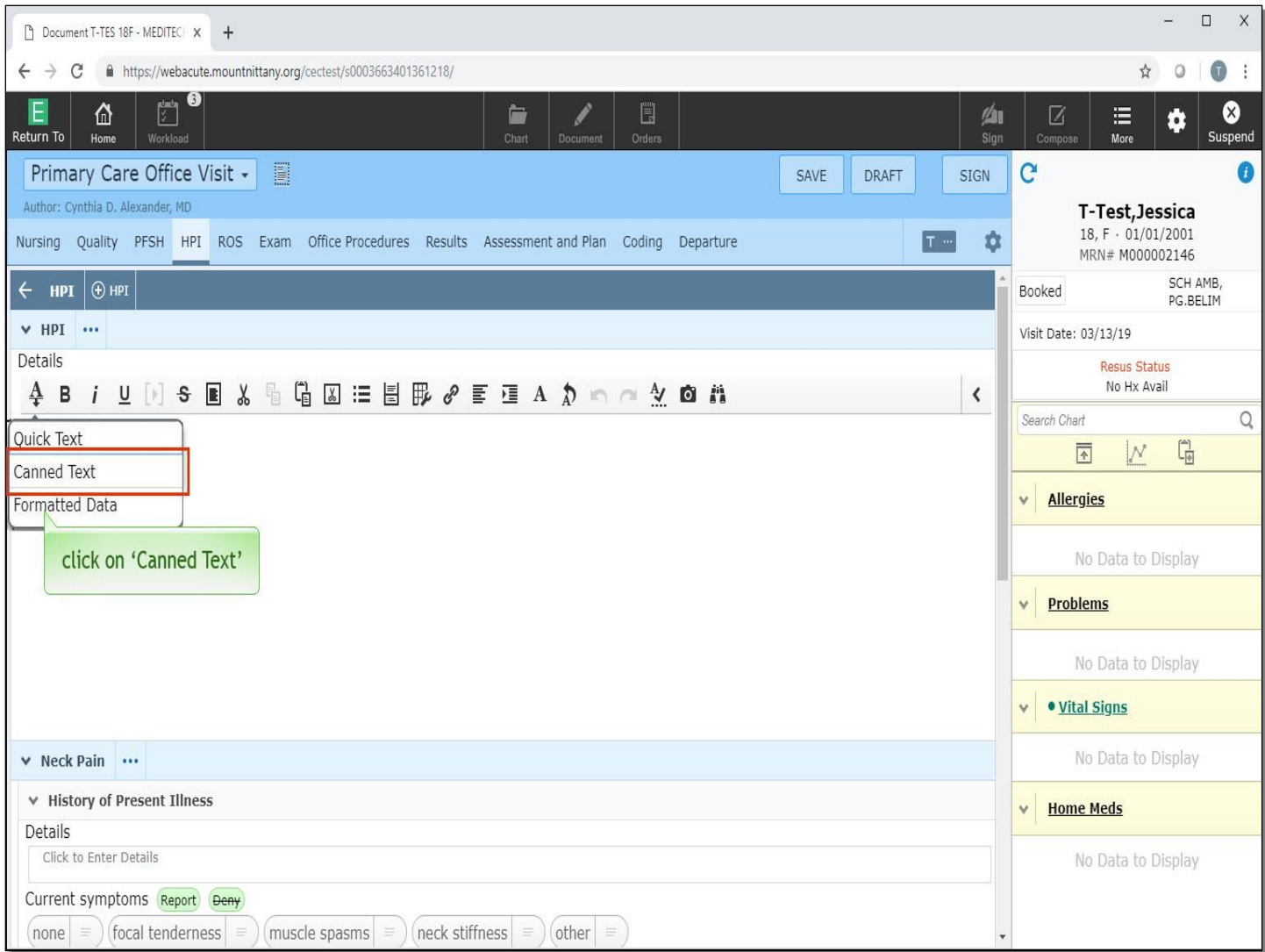

First, Canned Texts can include certain patient information, such as a patient's name, age, reason for visit, or address. Secondly, Canned Texts are available to all users of the system, meaning they are easy to share. Finally, Canned Texts can include formatting such as a font or text color. Click on 'Canned Text'.

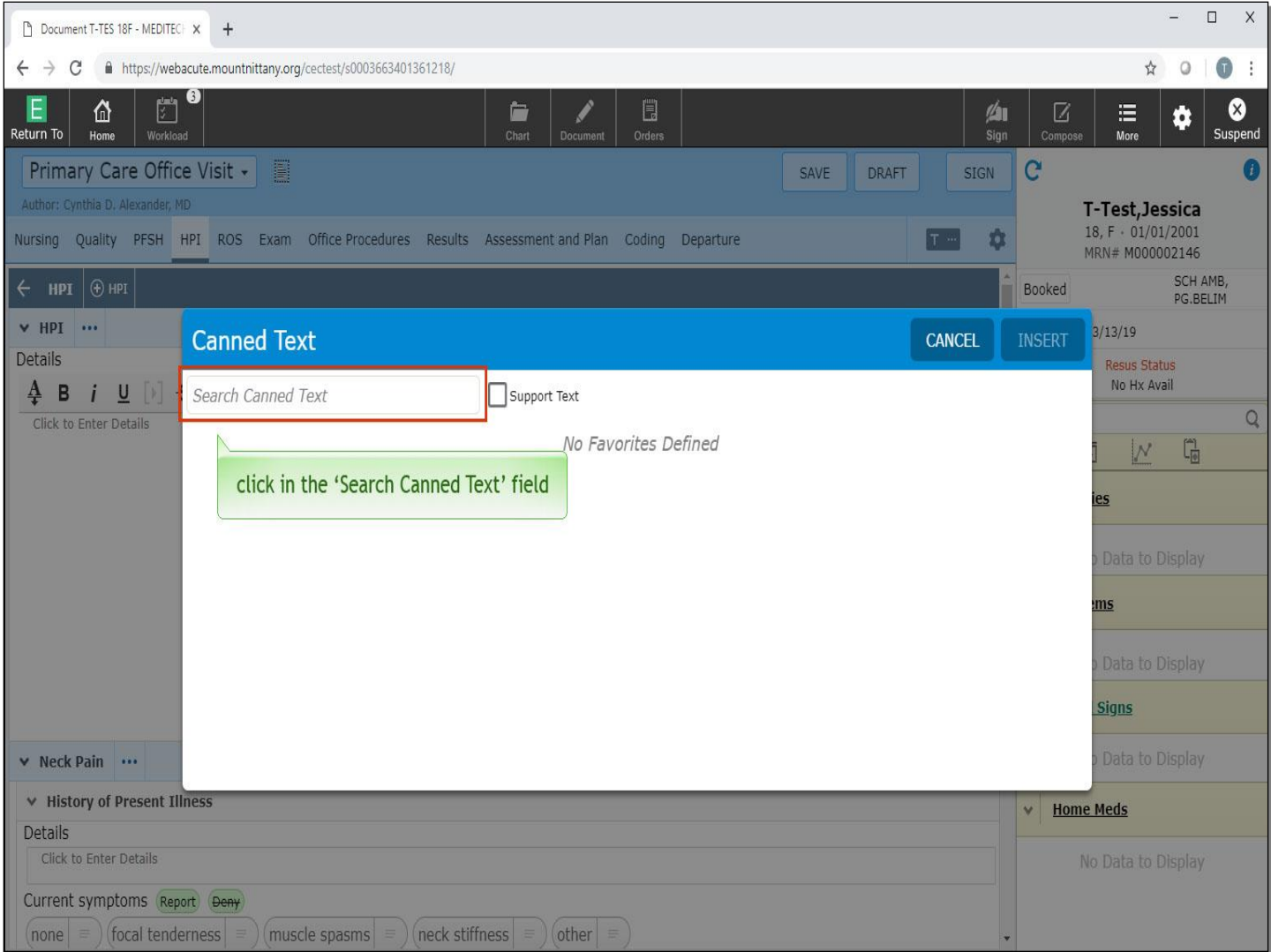

The first time you access the Canned Text overlay, you won't have any Favorites defined and you will need to search for the Canned Text you want to use. Click in the 'Search Canned Text' field.

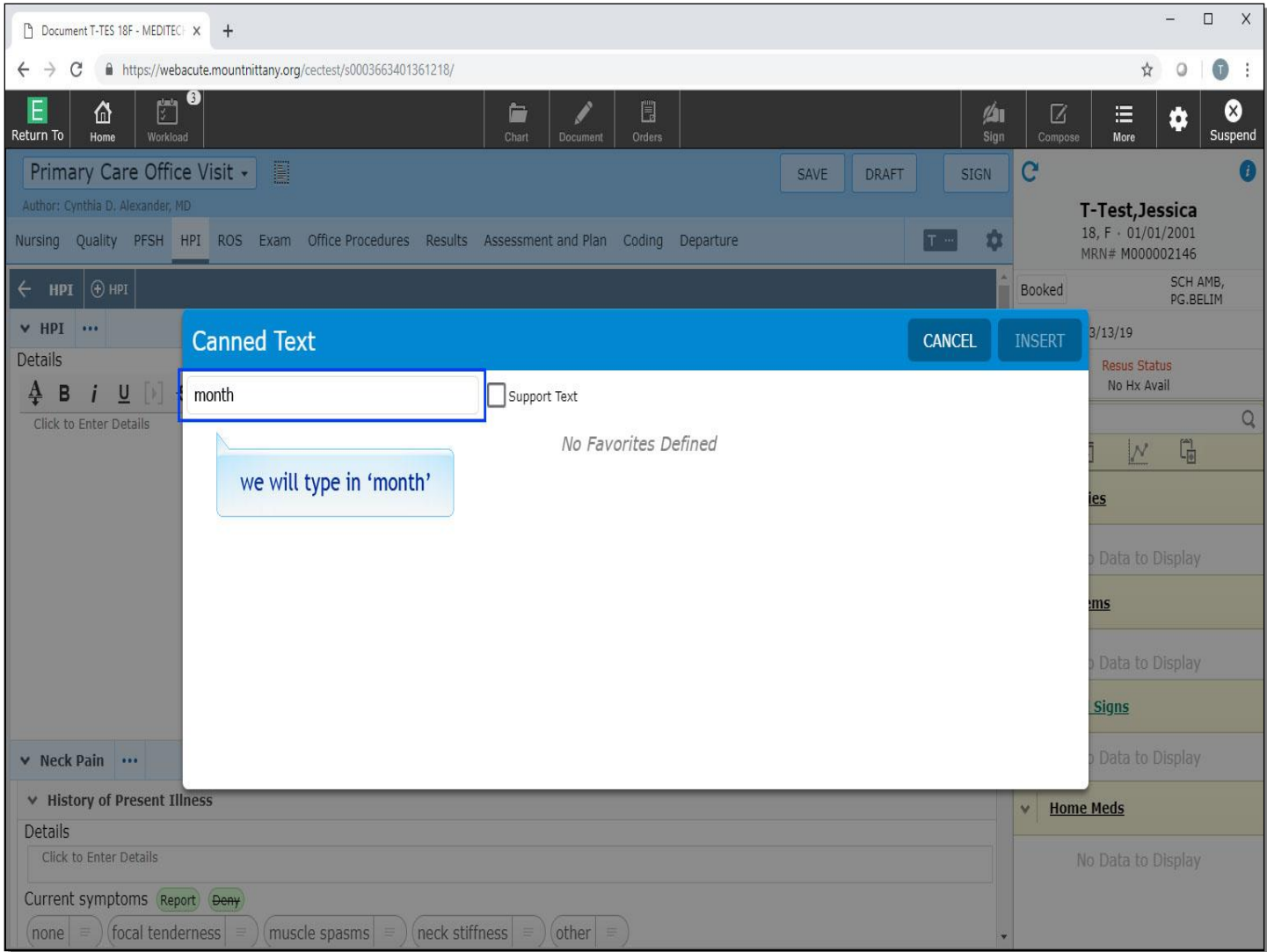

You can search by any single word in the Canned Text title. For this example, we'll type in 'month' for you.

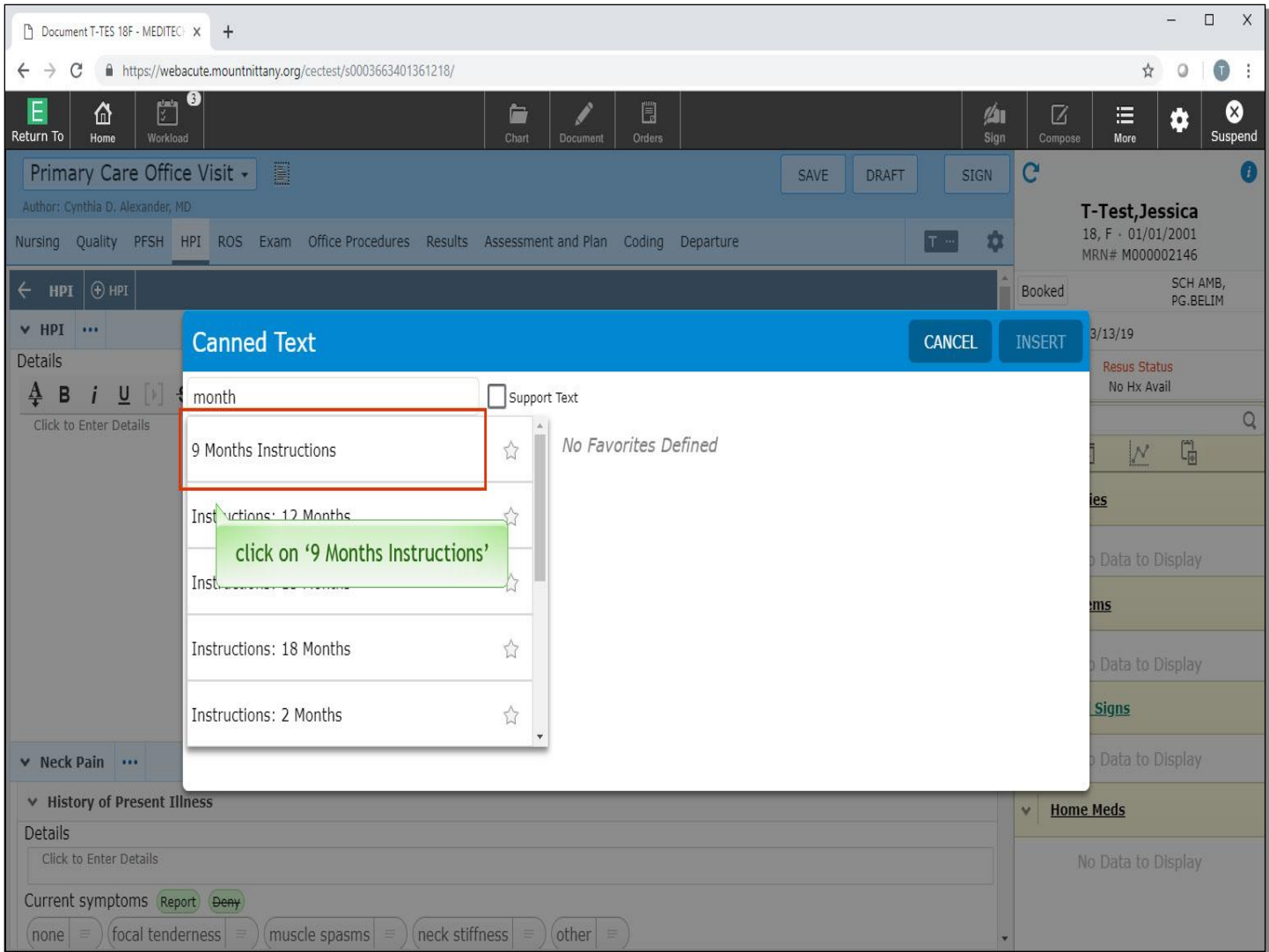

The list of Canned Texts with 'month' in the title will automatically display after you stop typing. In this example, the instructions one might give a parent for a 'Well Baby' visit are shown. From this list, we can pick a text to add to our document by clicking on the text's name. Click on '9 Months Instructions'.

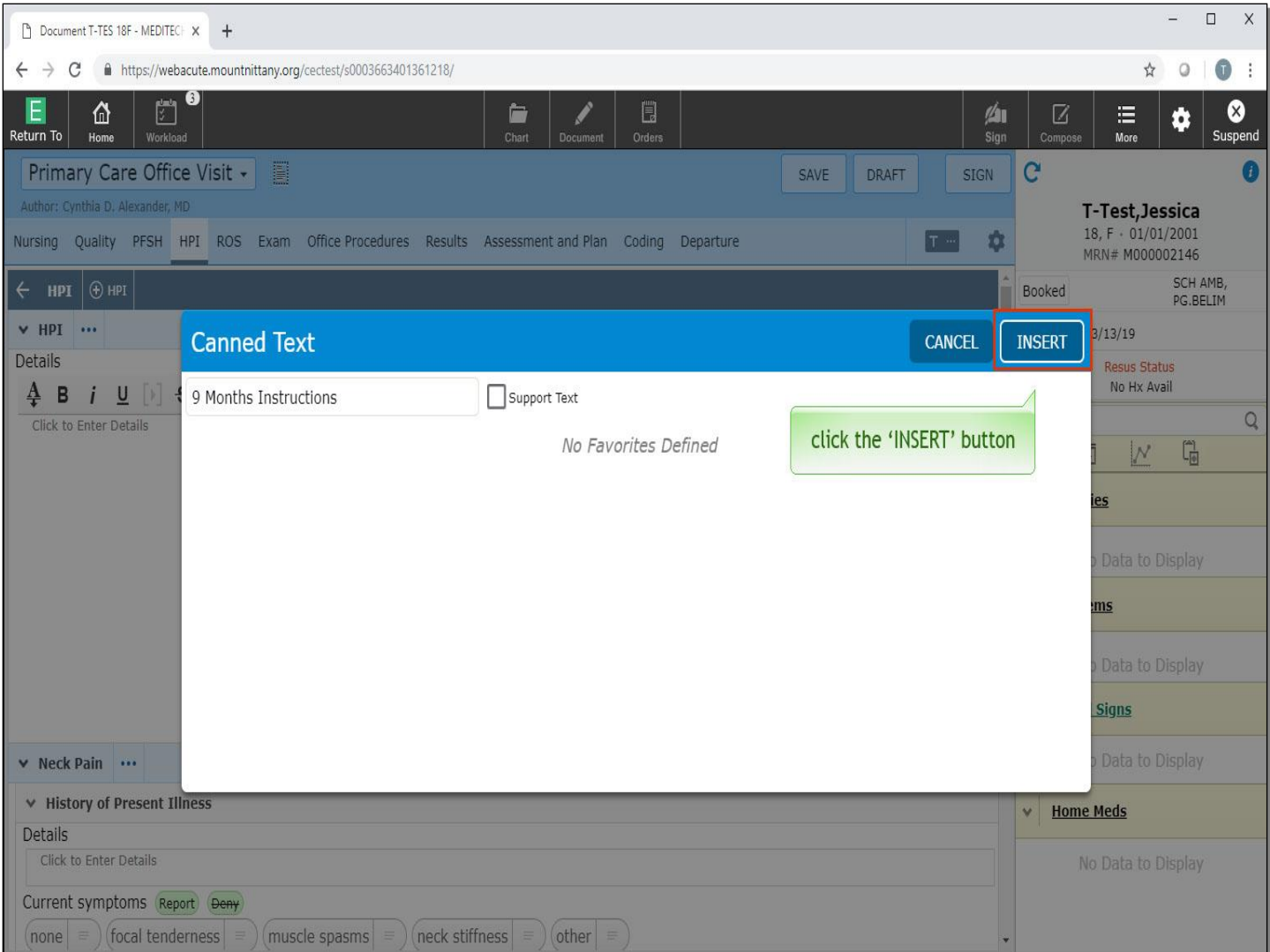

Next, click the 'INSERT' button.

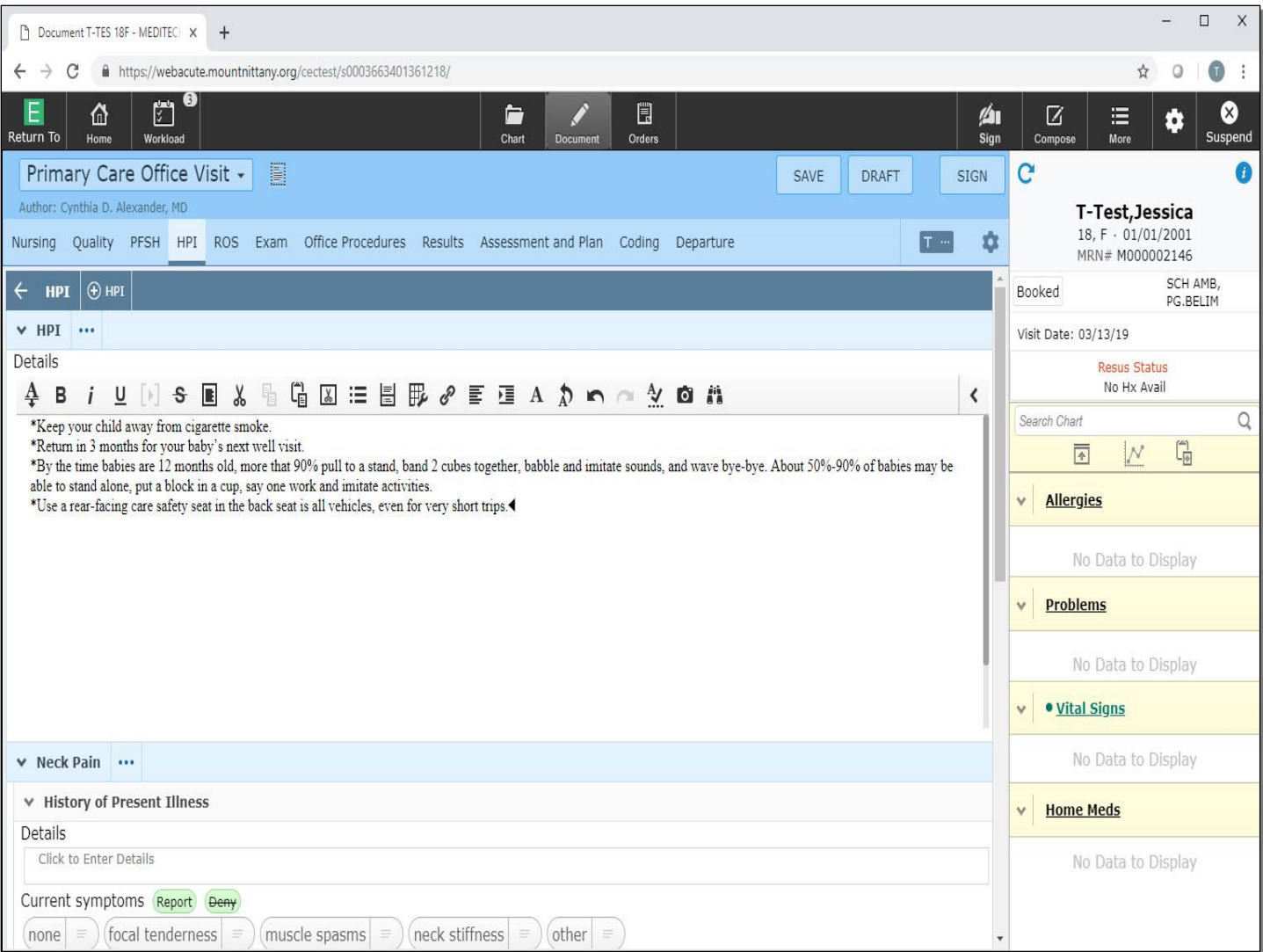

The Canned Text you selected now shows in the Meditor field. You can edit this just as you would any text in a word processor screen. We will clear the Meditor for you so we can do more with Canned Texts.

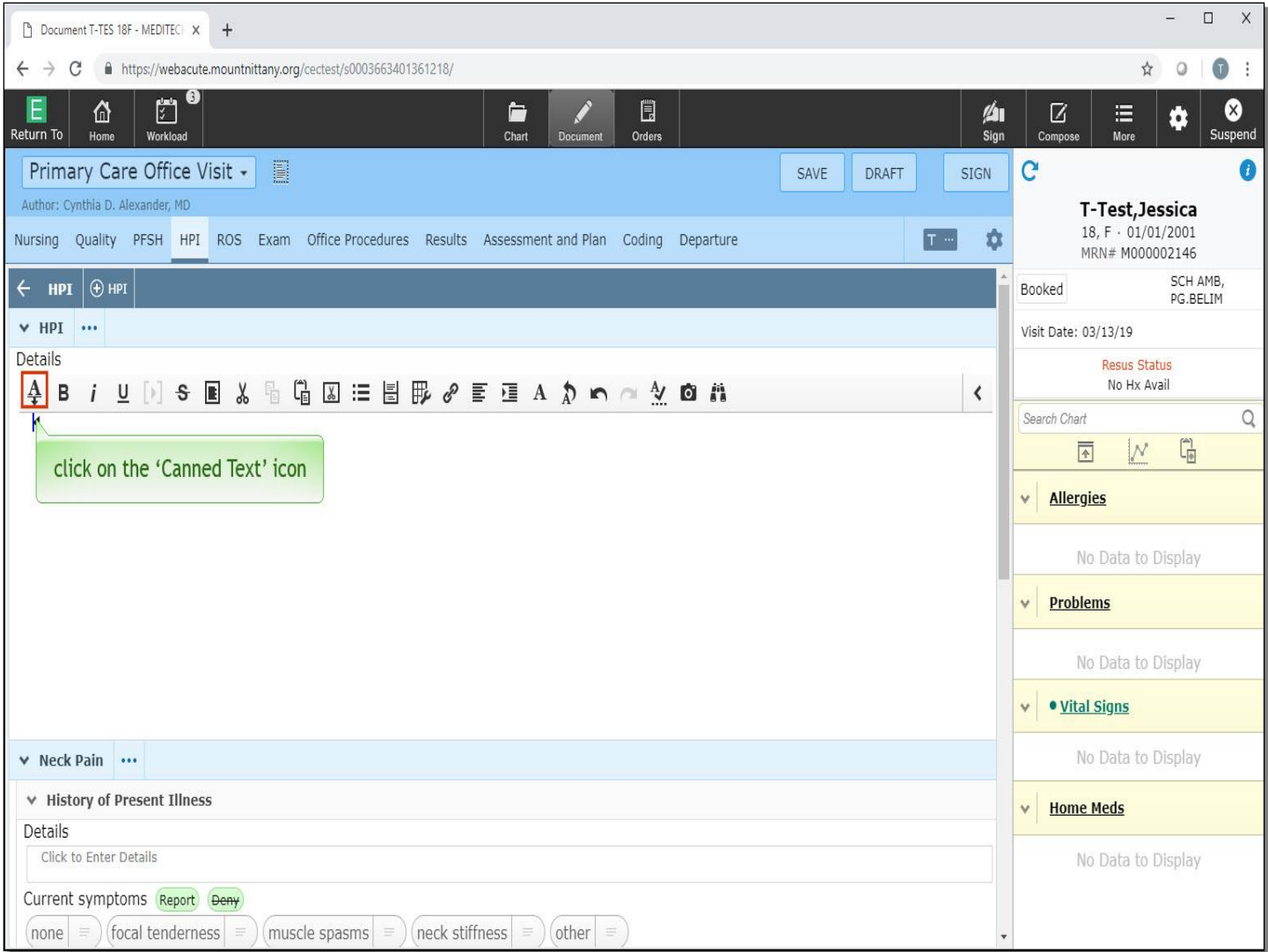

Again, click on the 'Canned Text' icon.

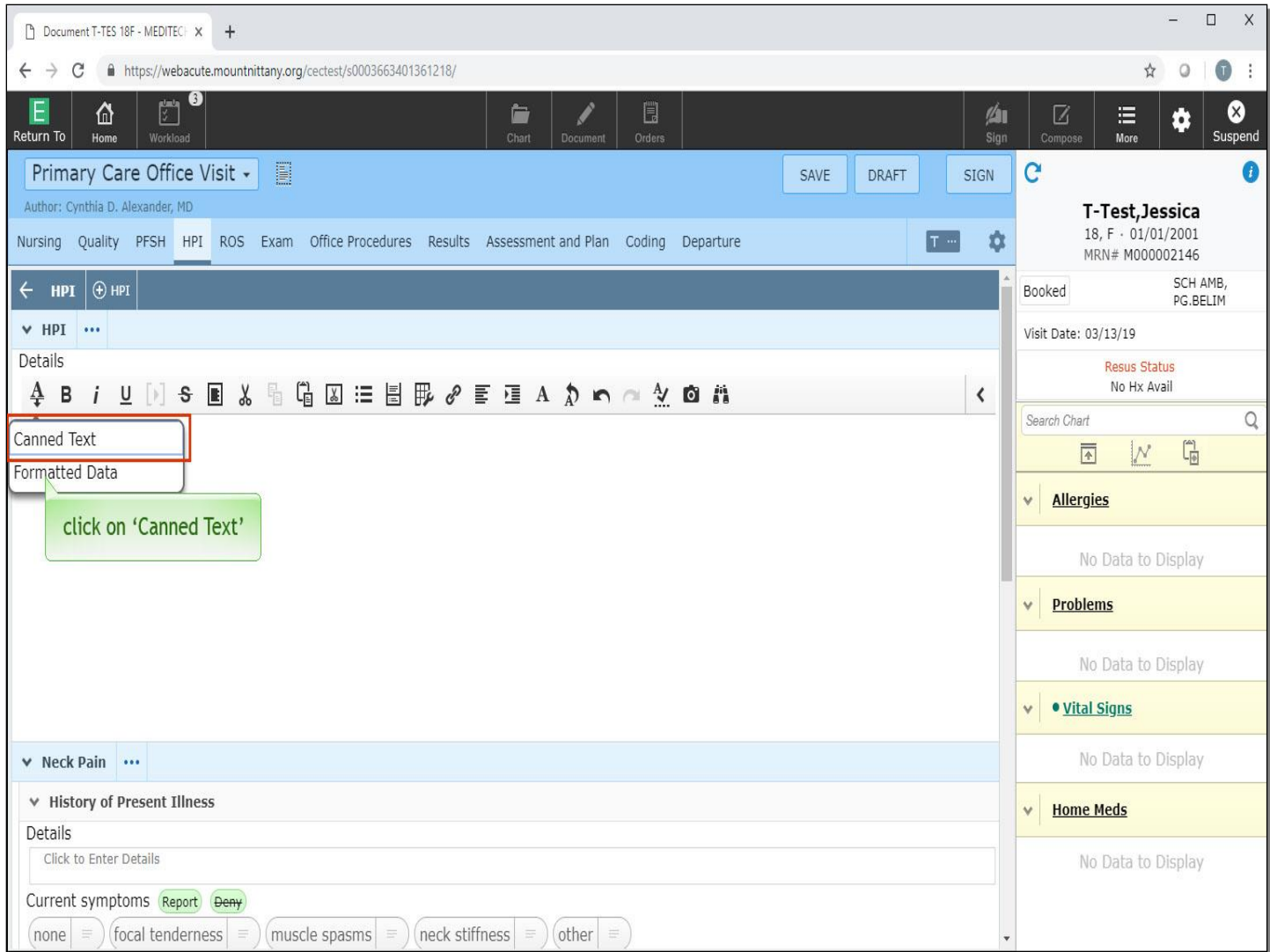

Now, click on 'Canned Text'.

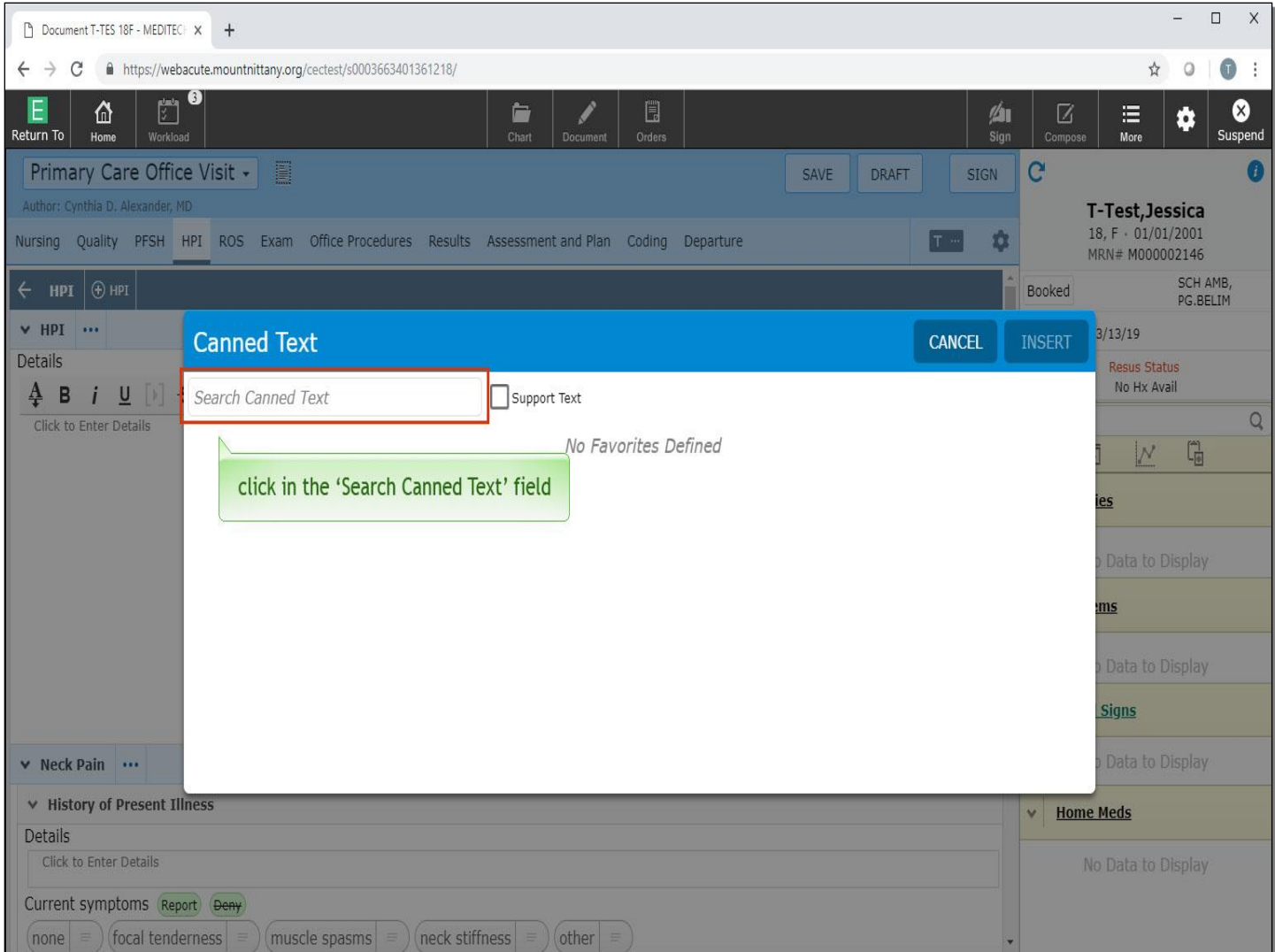

Click in the 'Search Canned Text' field.

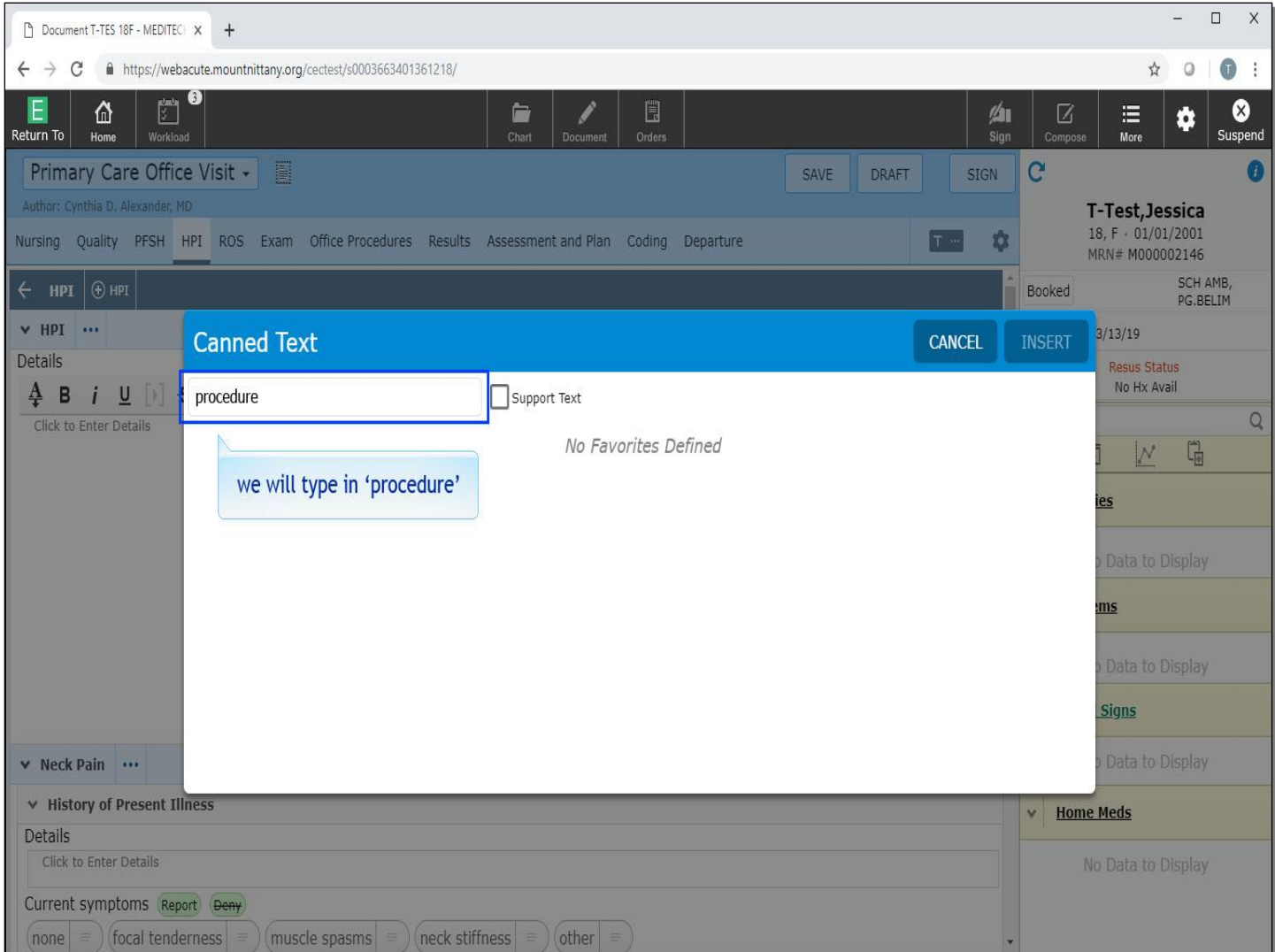

We will type in 'procedure' for you.

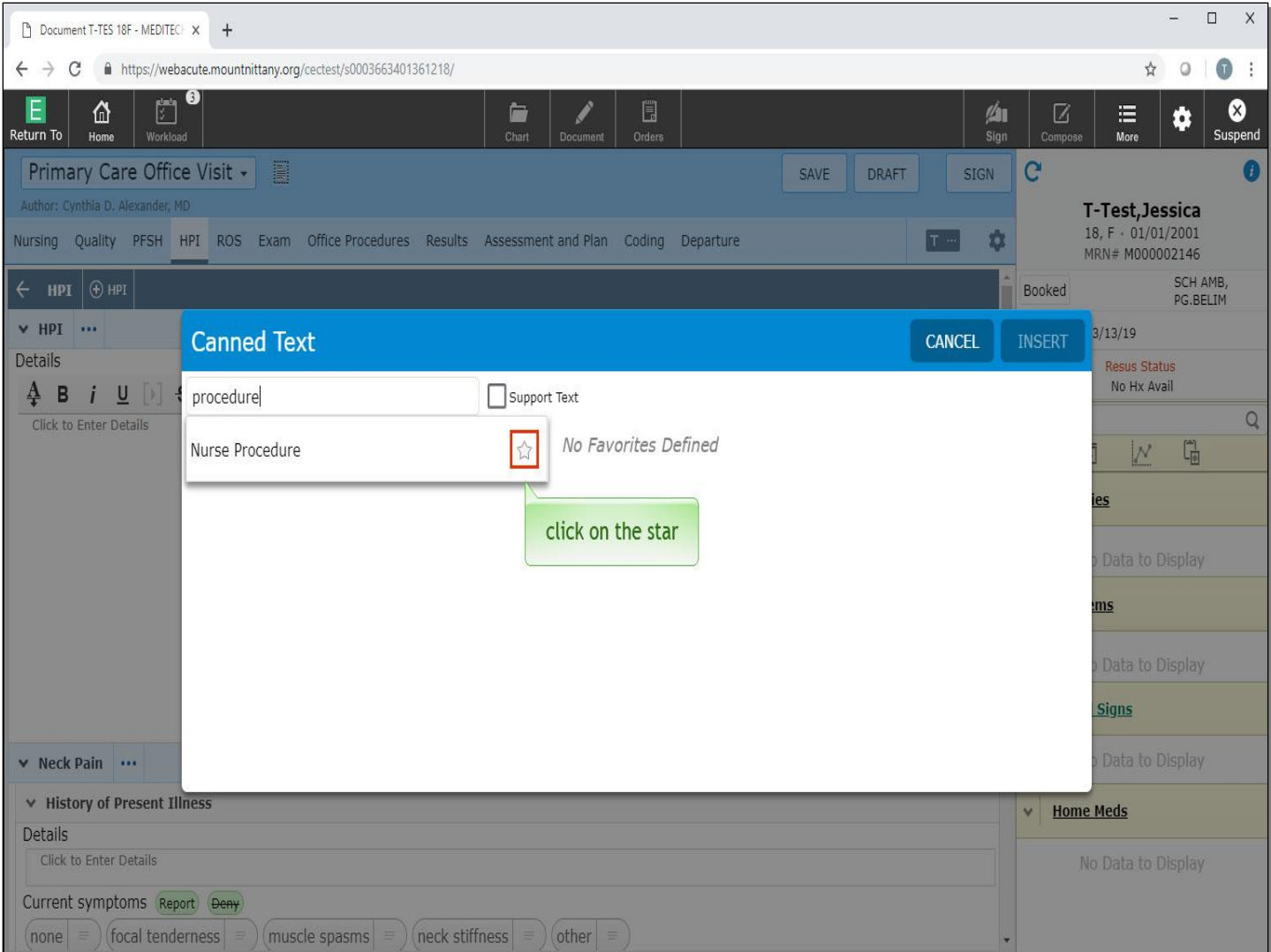

This offers us text for Nursing documentation of a procedure. You decide you'll want to use this again without the hassle of searching for it. You can make it a 'Favorite' by clicking on the star to the right of 'Nurse Procedure'. Click on the 'star'.

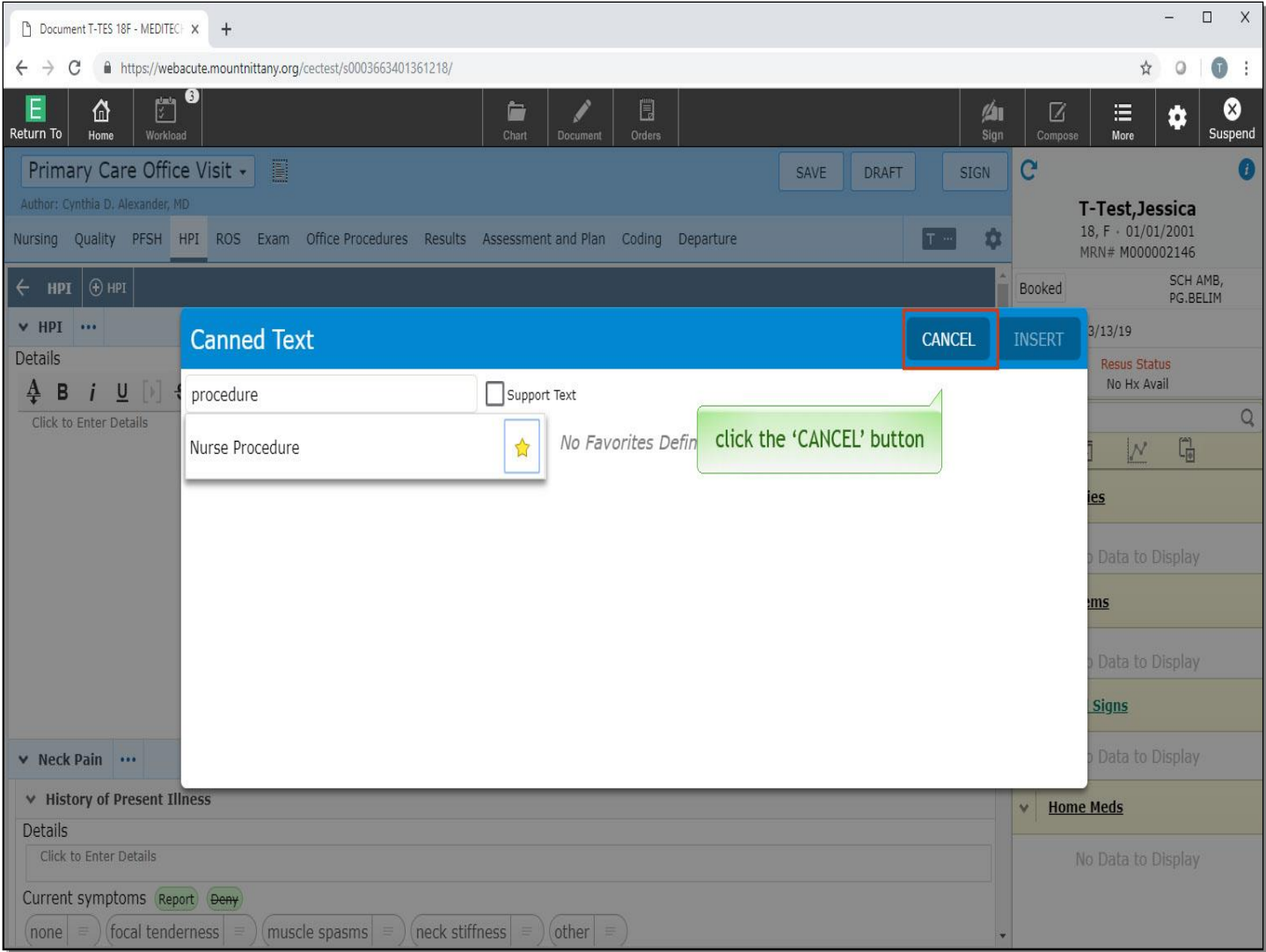

While you could also click on the name of the text and then insert to add it to your note, for now, click the 'Cancel' button.

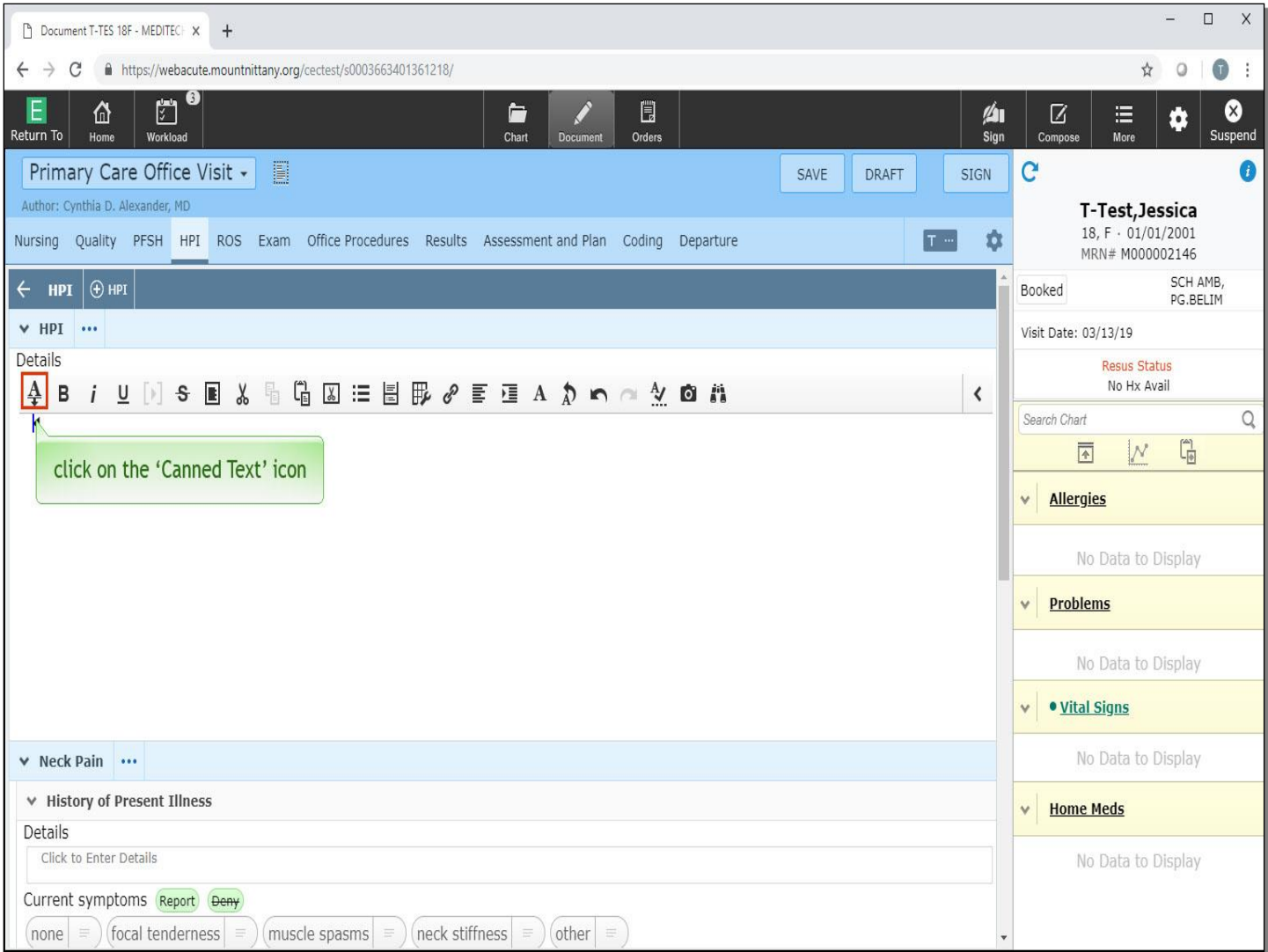

Click on the 'Canned Text' icon.

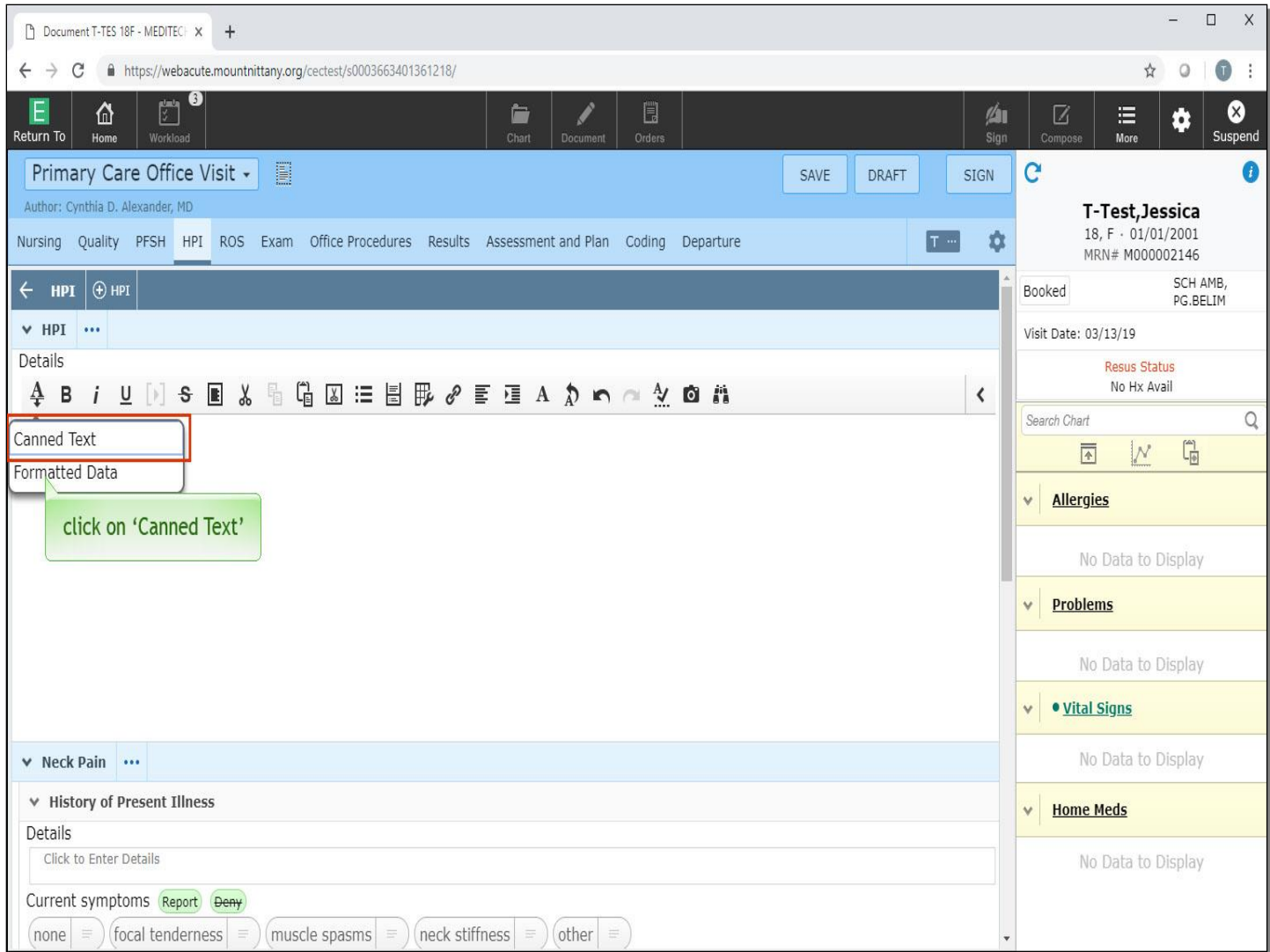

Next, click on 'Canned Text'.

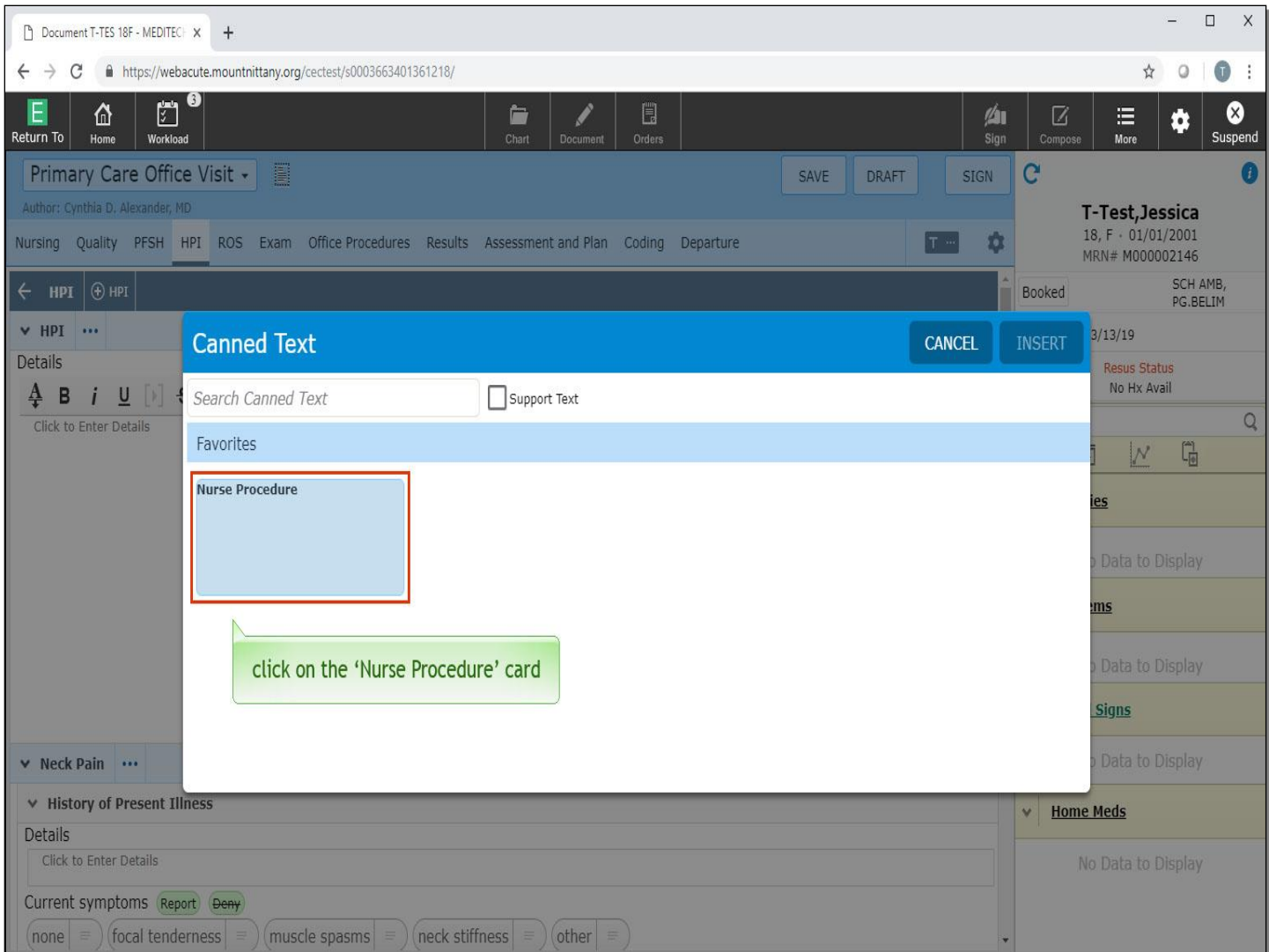

Your new Favorite now displays as a blue rectangle or 'card'. From here, you can add that text to your document with a single click. Click on the 'Nurse Procedure' card.

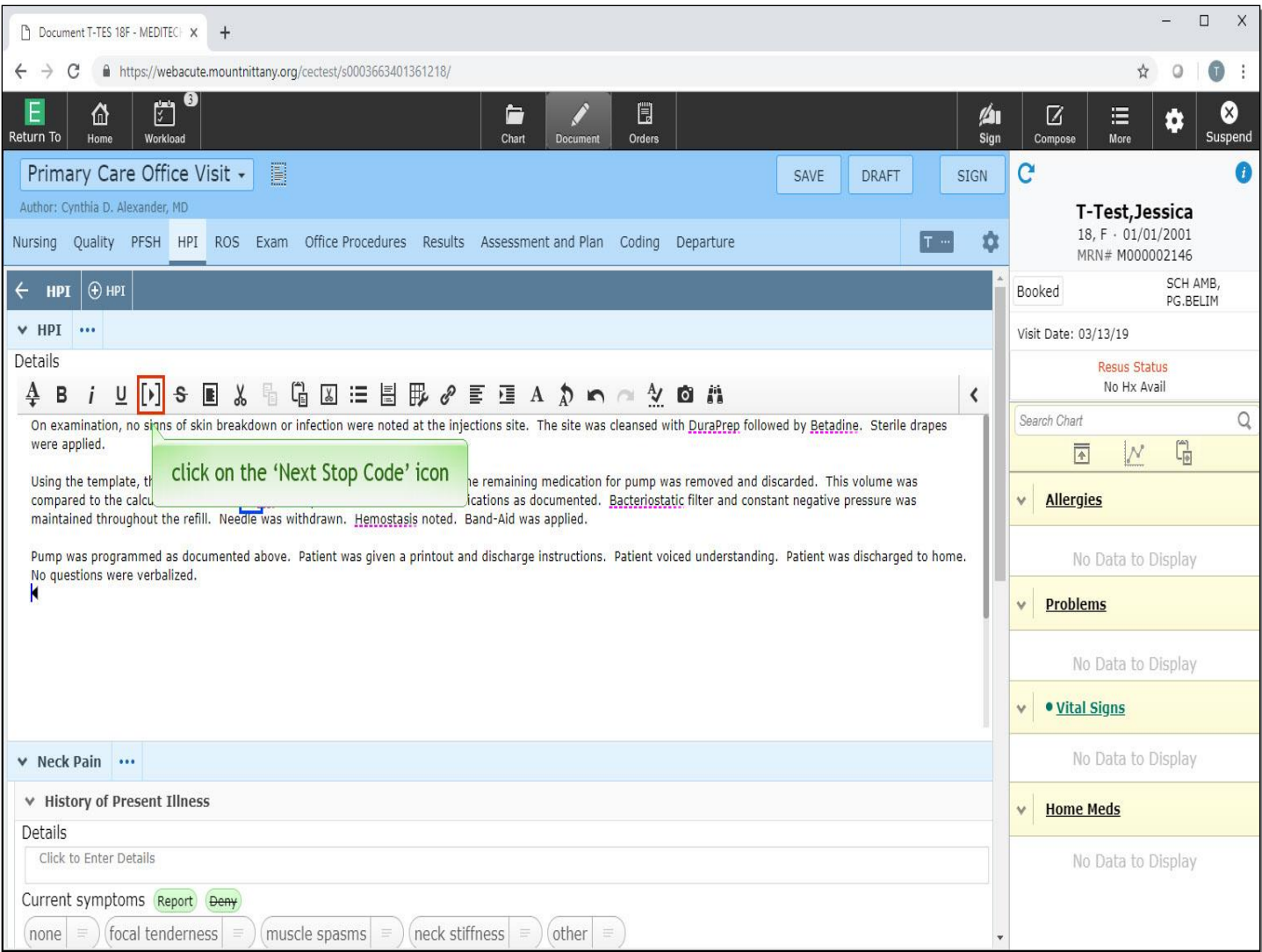

This text demonstrates another feature of both Canned Texts and Quick Texts. A pair of brackets in a Meditor is referred to as a 'Stop Code'. This is a place where further input is needed. Depending upon your preferences, you can go to a Stop Code in one of three ways. For this example, click on the 'Next Stop Code' icon in the Meditor toolbar.

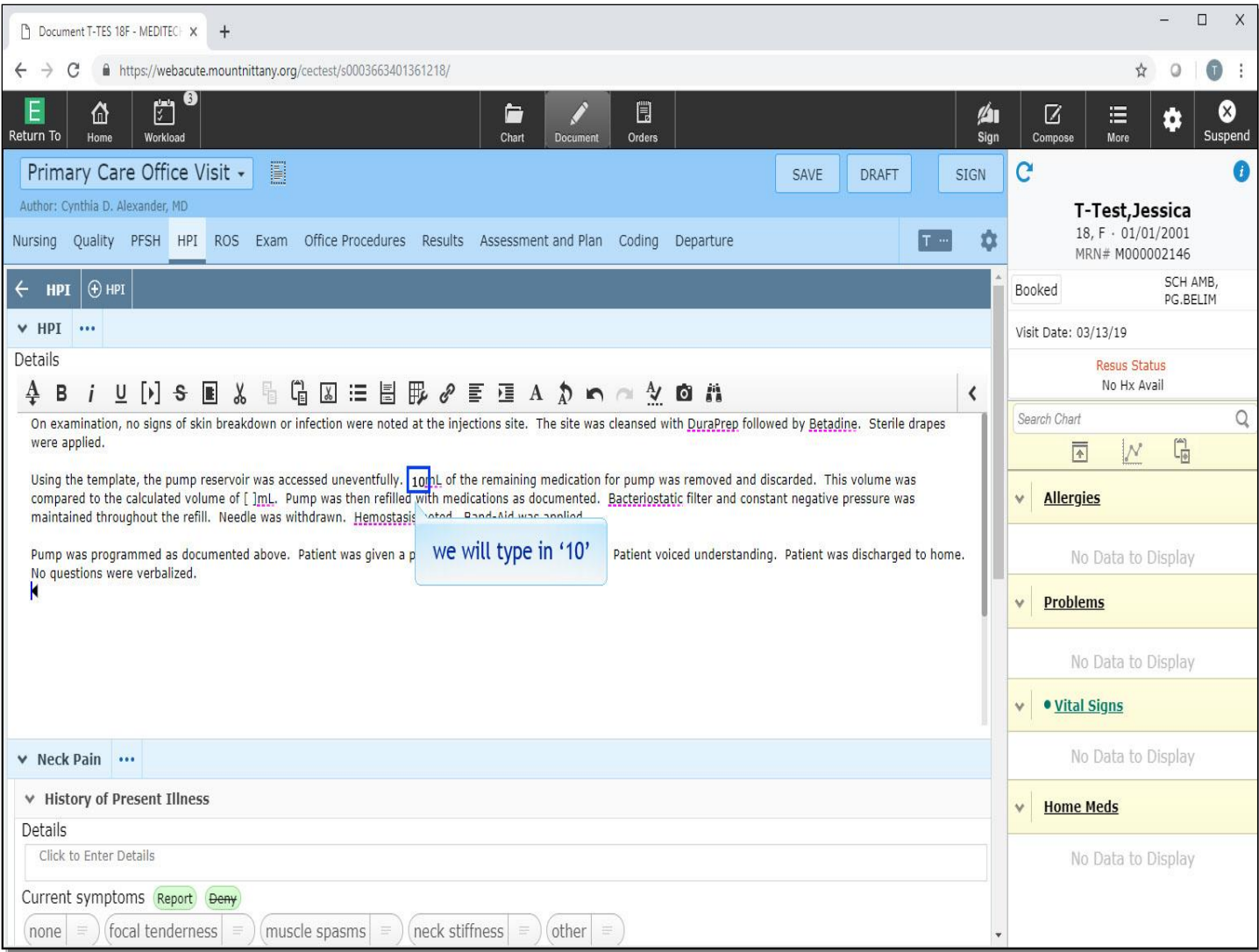

We will type in the number '10' for you.

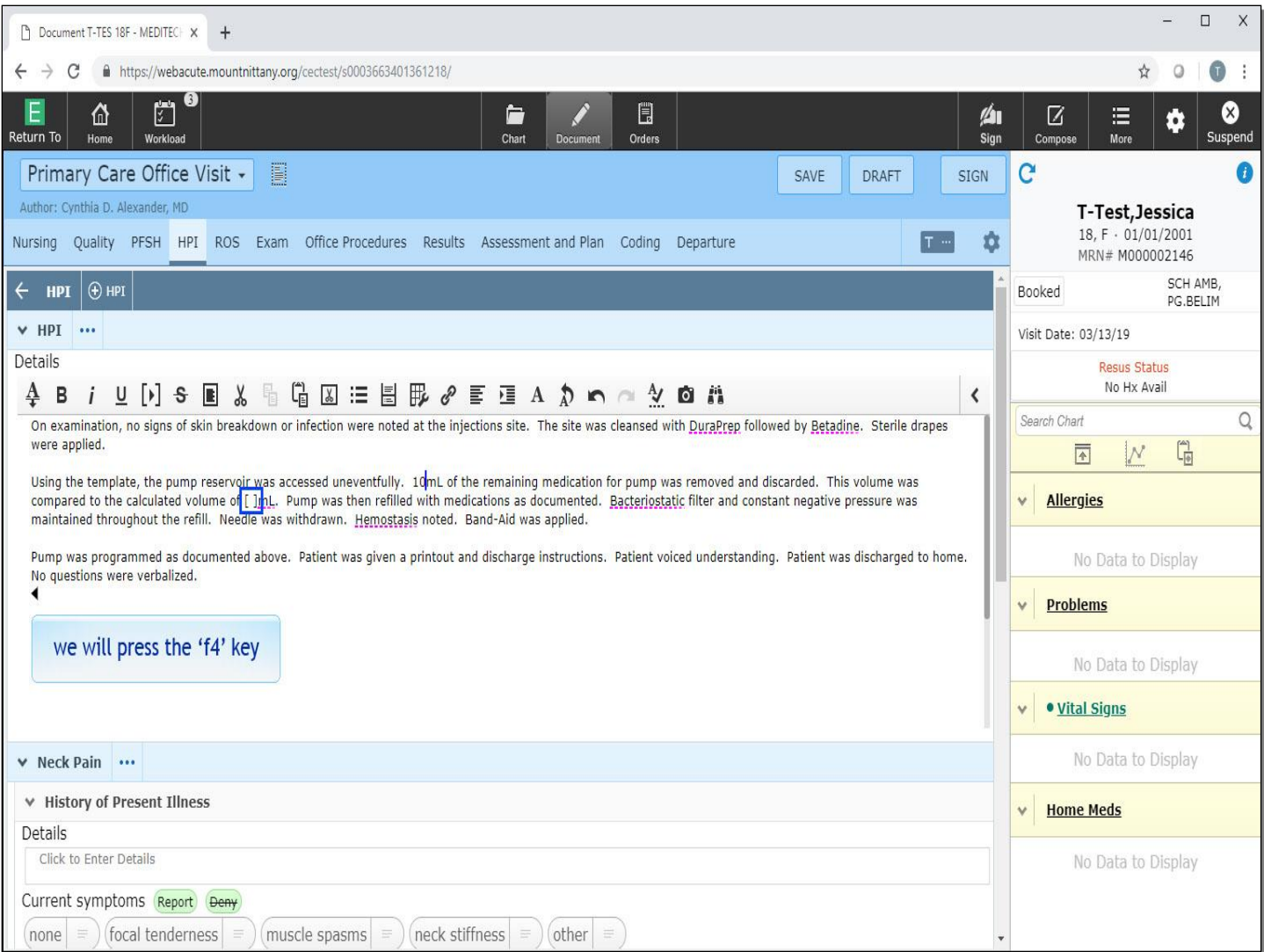

If you are using voice recognition software, such as M-Modal or Dragon Medical One, you can say 'Next Field' to go to the next field. With a keyboard, you can press the 'F4' key to go to the next field. We will press the 'F4' key on the keyboard, for you.

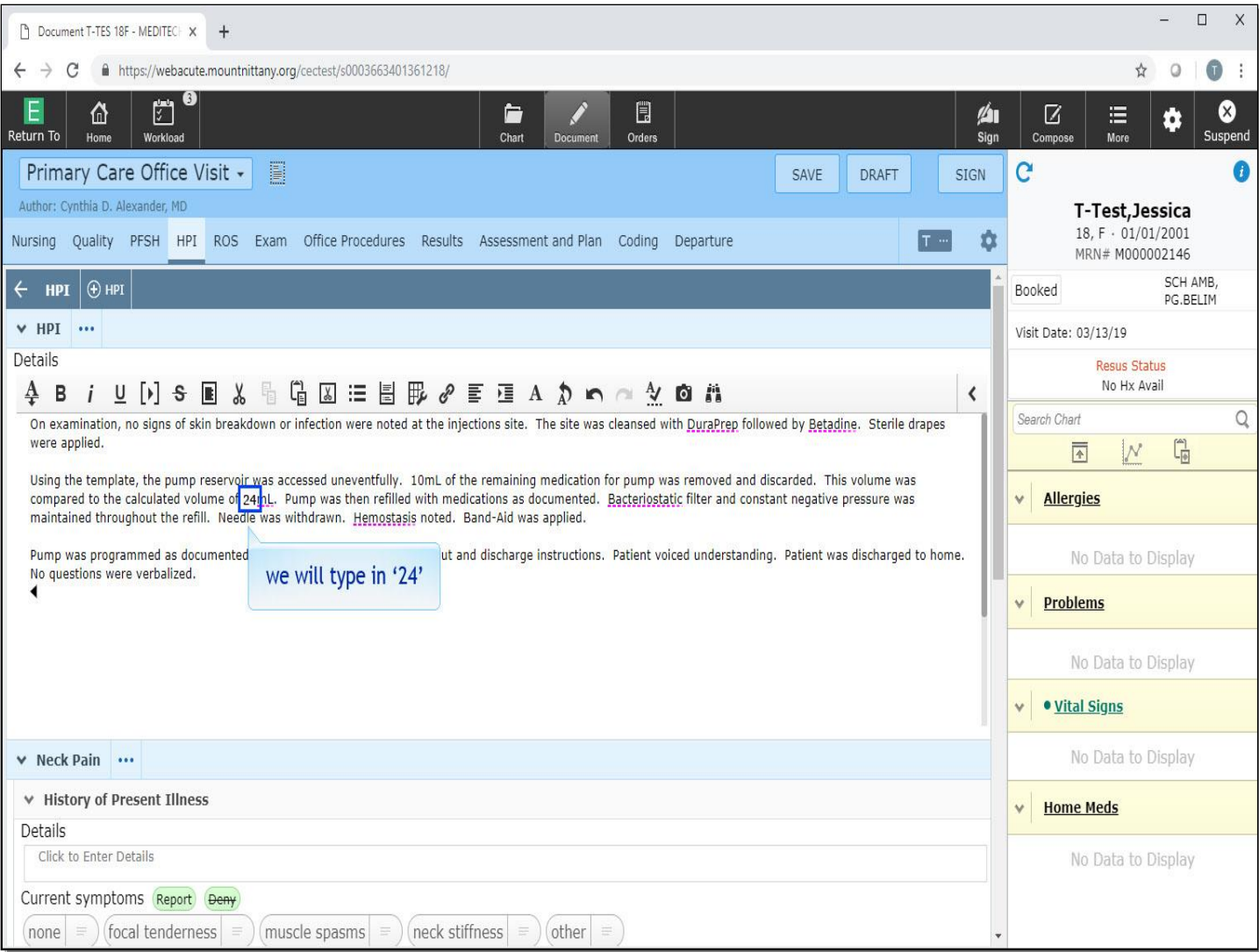

Next, we will type in '24'.

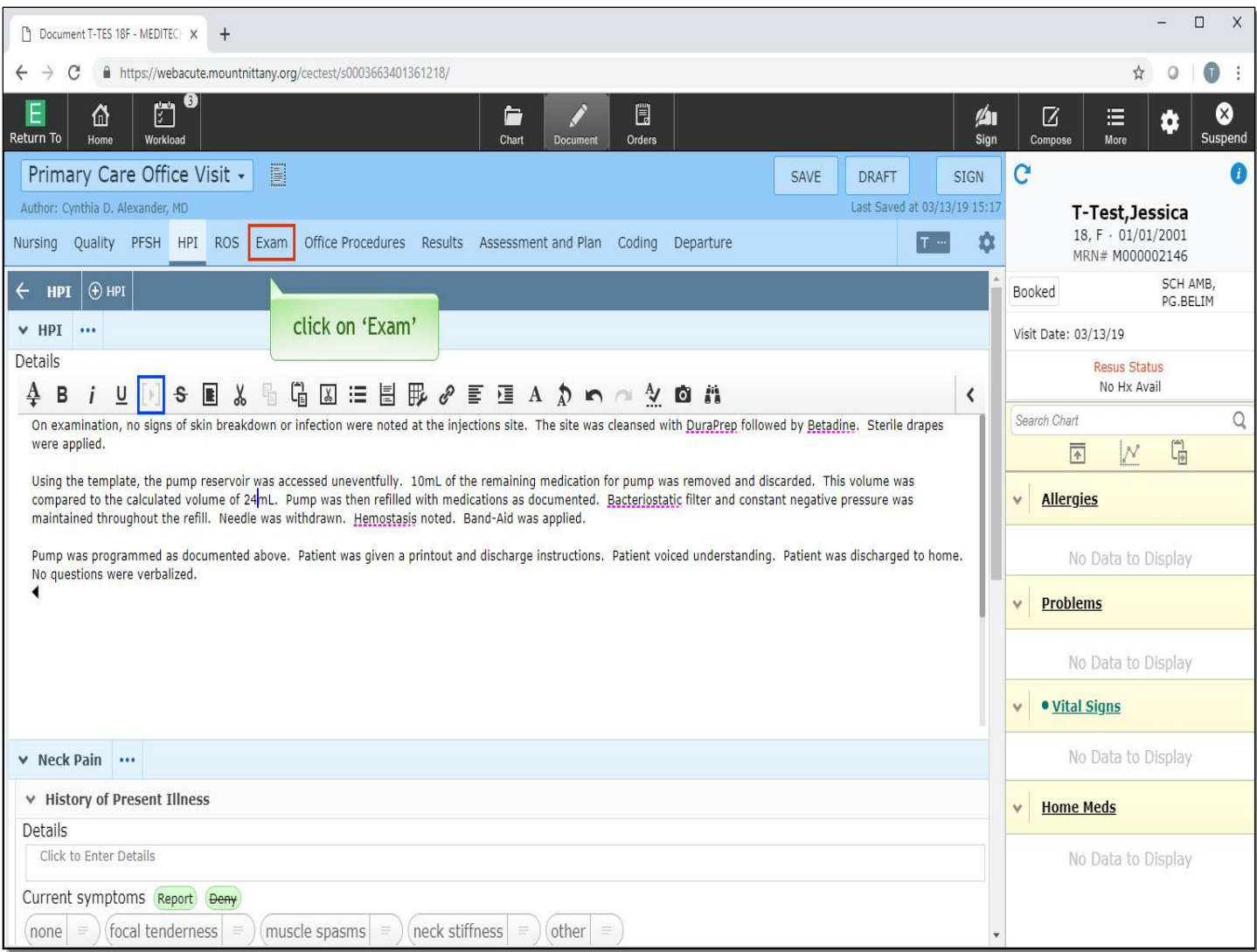

Note that the 'Next Stop Code' icon in the tool bar is now disabled, indicating that there are no more Stop Codes in this Meditor field.

For this next example, we will change to the Exam part of the note. Click on 'Exam' in the carousel.

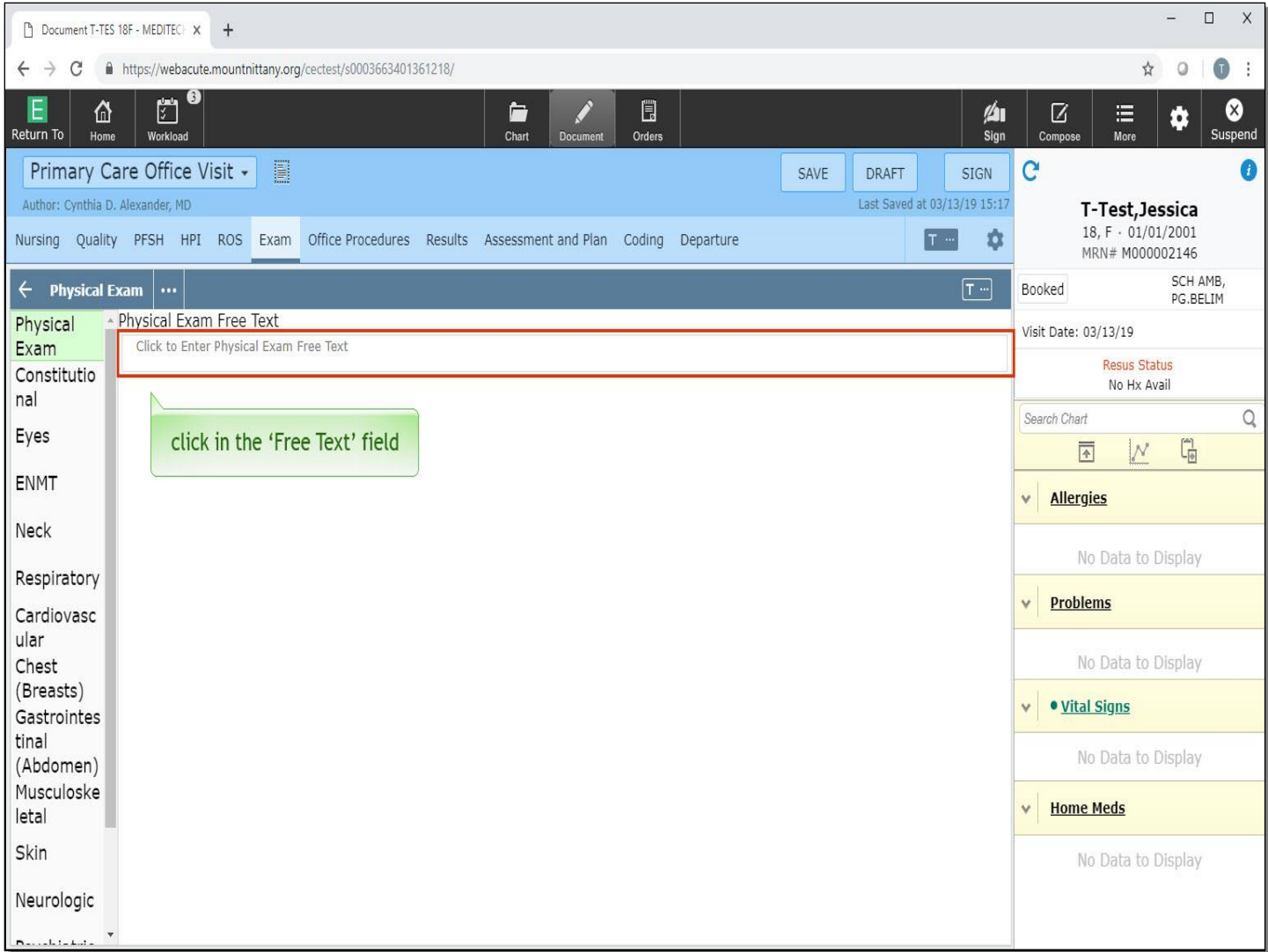

Click in the 'Free Text' area for Physical Exam.

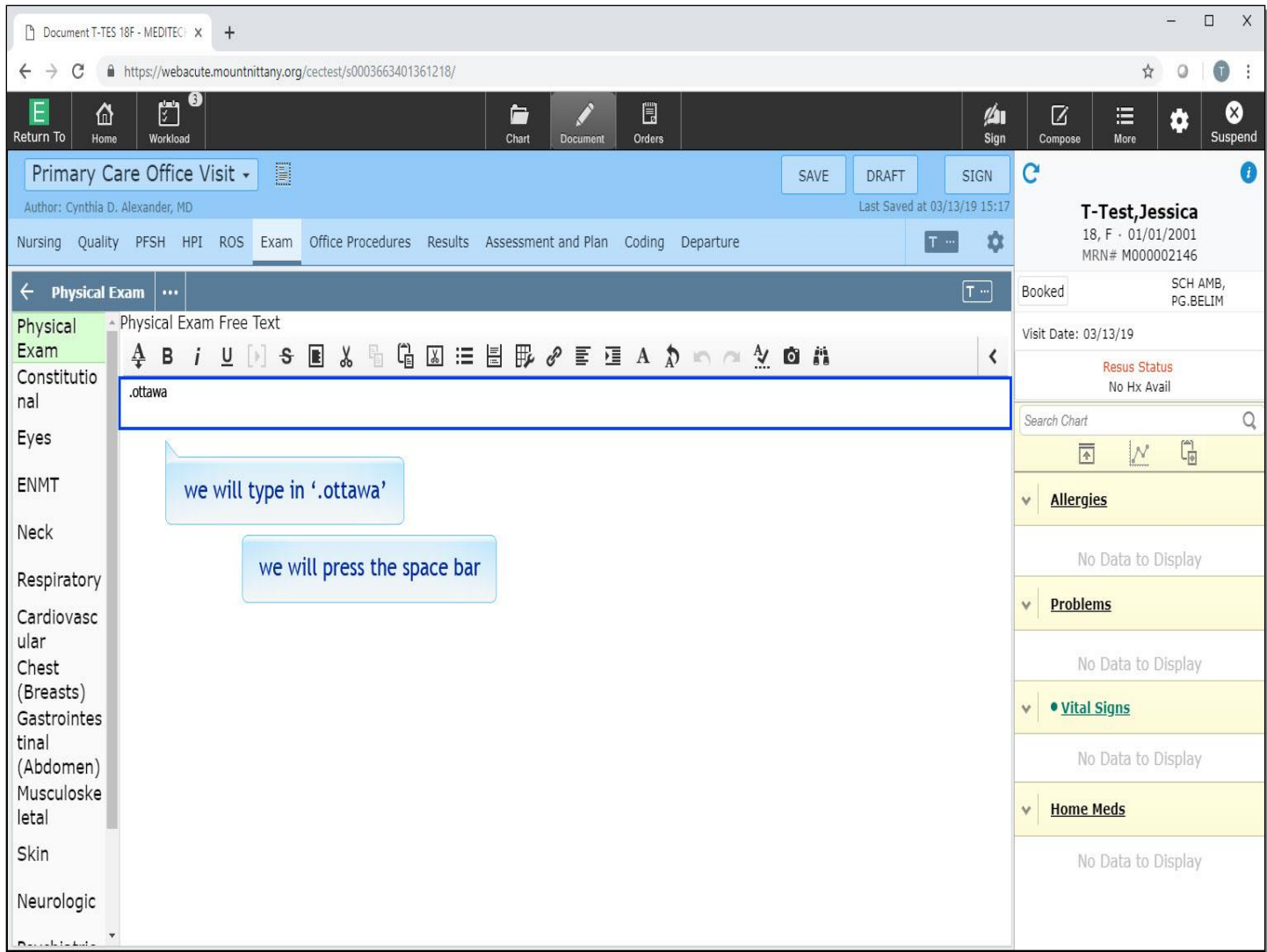

First, let's demonstrate how to use Quick Text. As the name implies, Quick Text can be added to a note quickly by typing a few keystrokes into the Meditor field. We will type in '.ottawa' for you and then press the space bar.

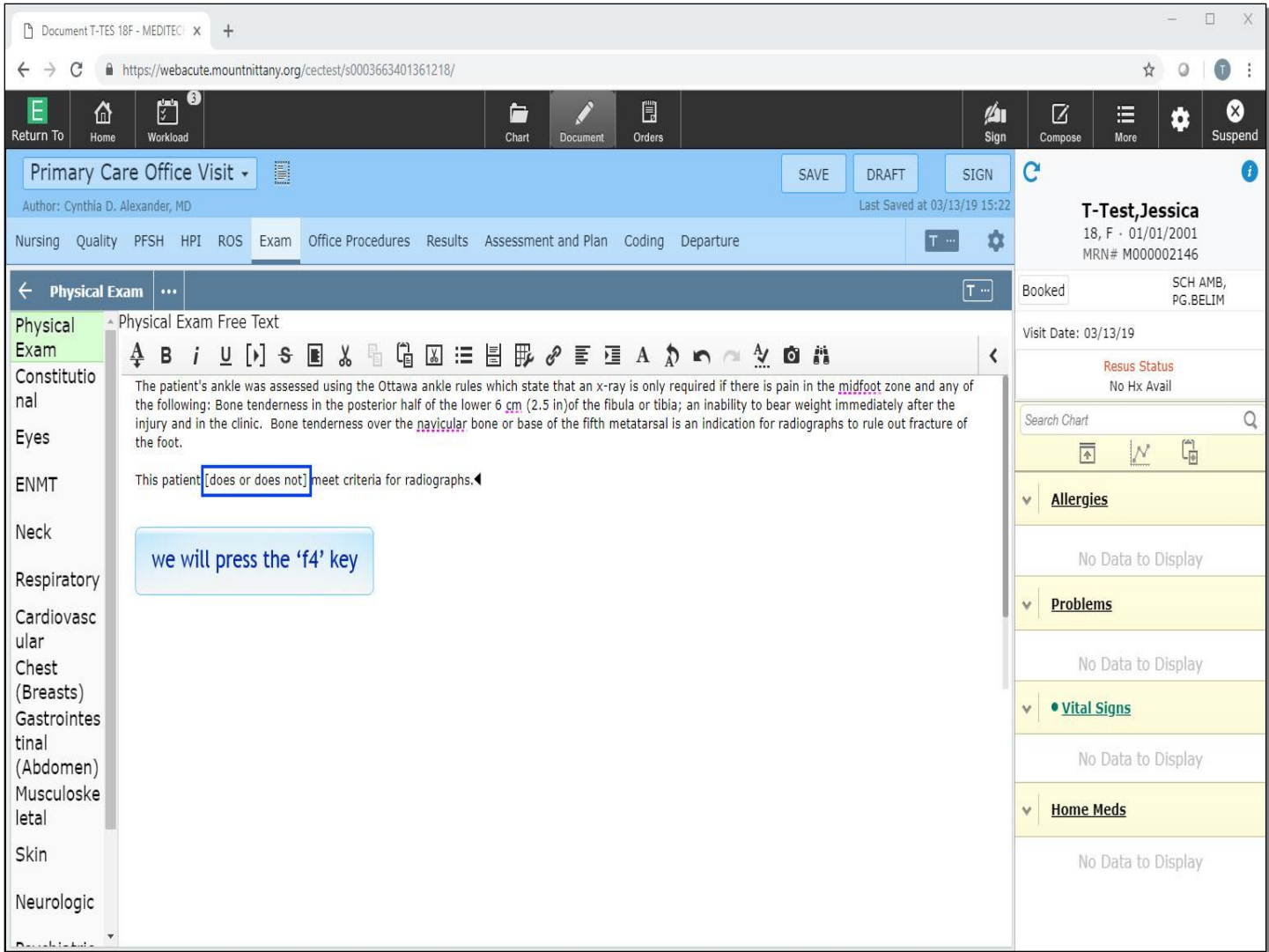

This is an example of how Quick Text can be used to document important medical decision making, while also reminding a provider of specific clinical criteria. Note that there is a Stop Code for the decision about whether or not the patient meets the criteria for X-rays. We will press the 'F4' key to go to this Stop Code.

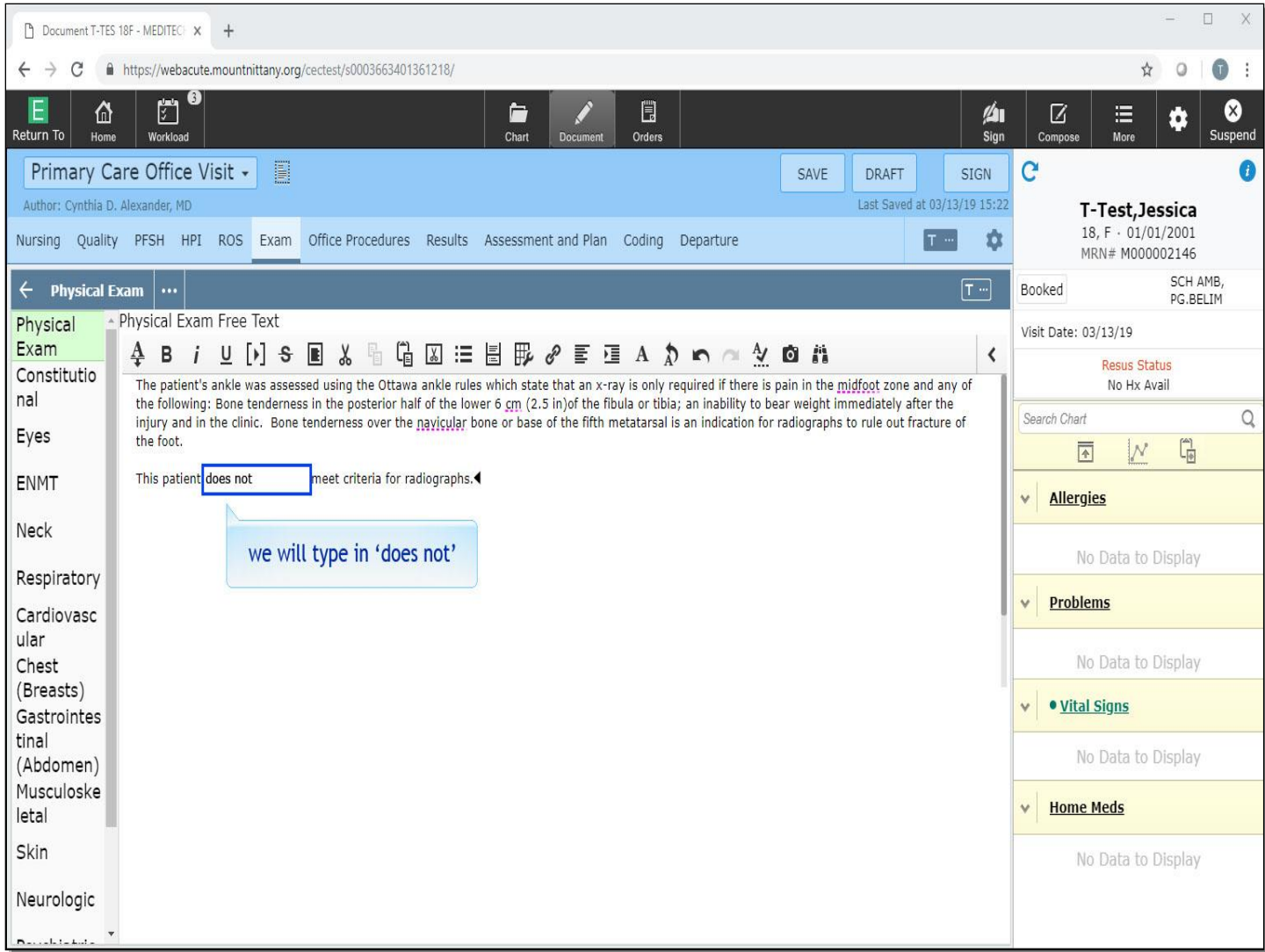

You can type in 'does not' and this will replace the text in the Stop Code. We will type in 'does not'.

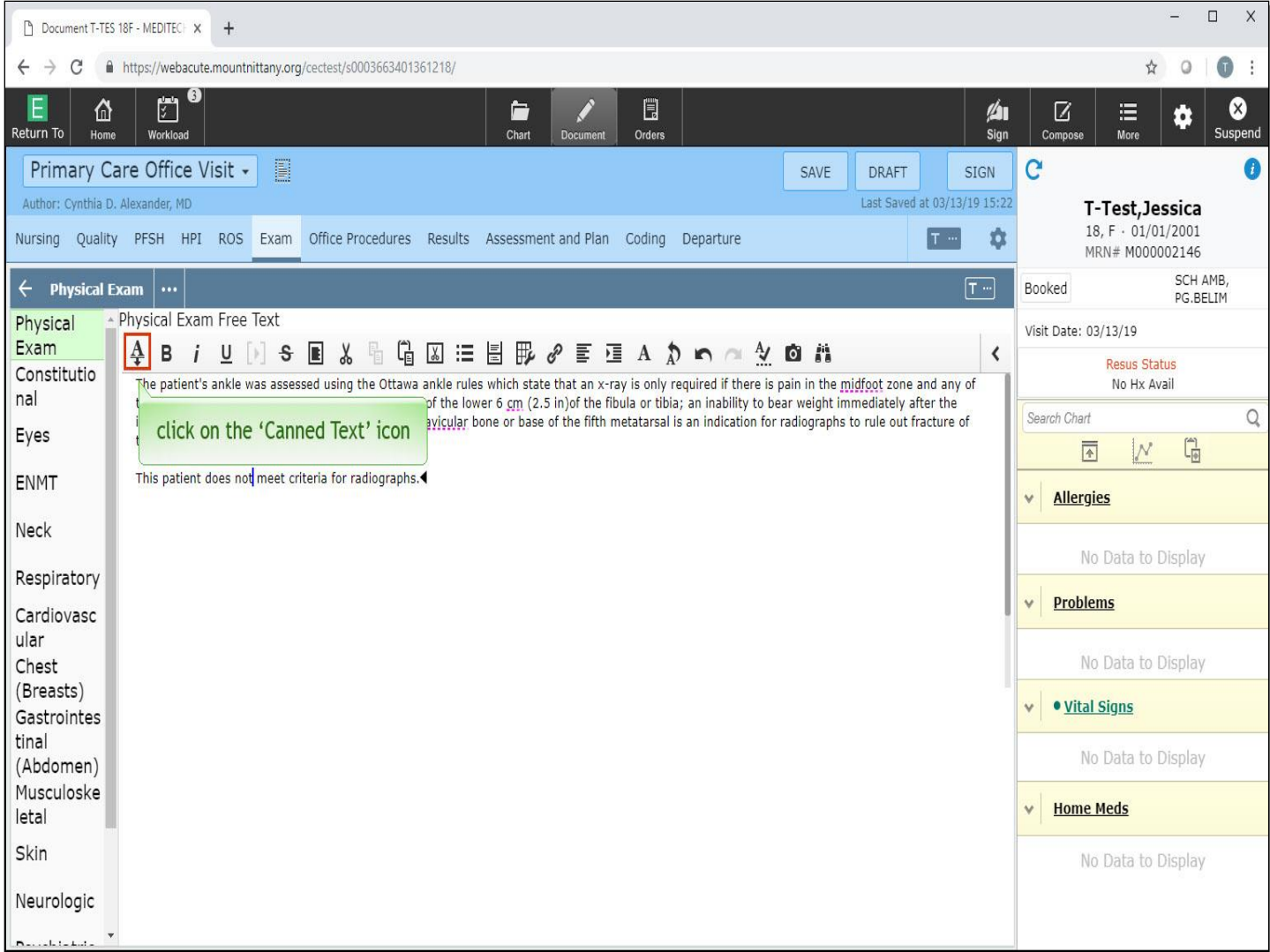

Now, let's look at how you, the Expanse user, can make your own Quick Text. One of the easiest ways to do this is to start in a Meditor field. Click on the 'Canned Text' Icon.

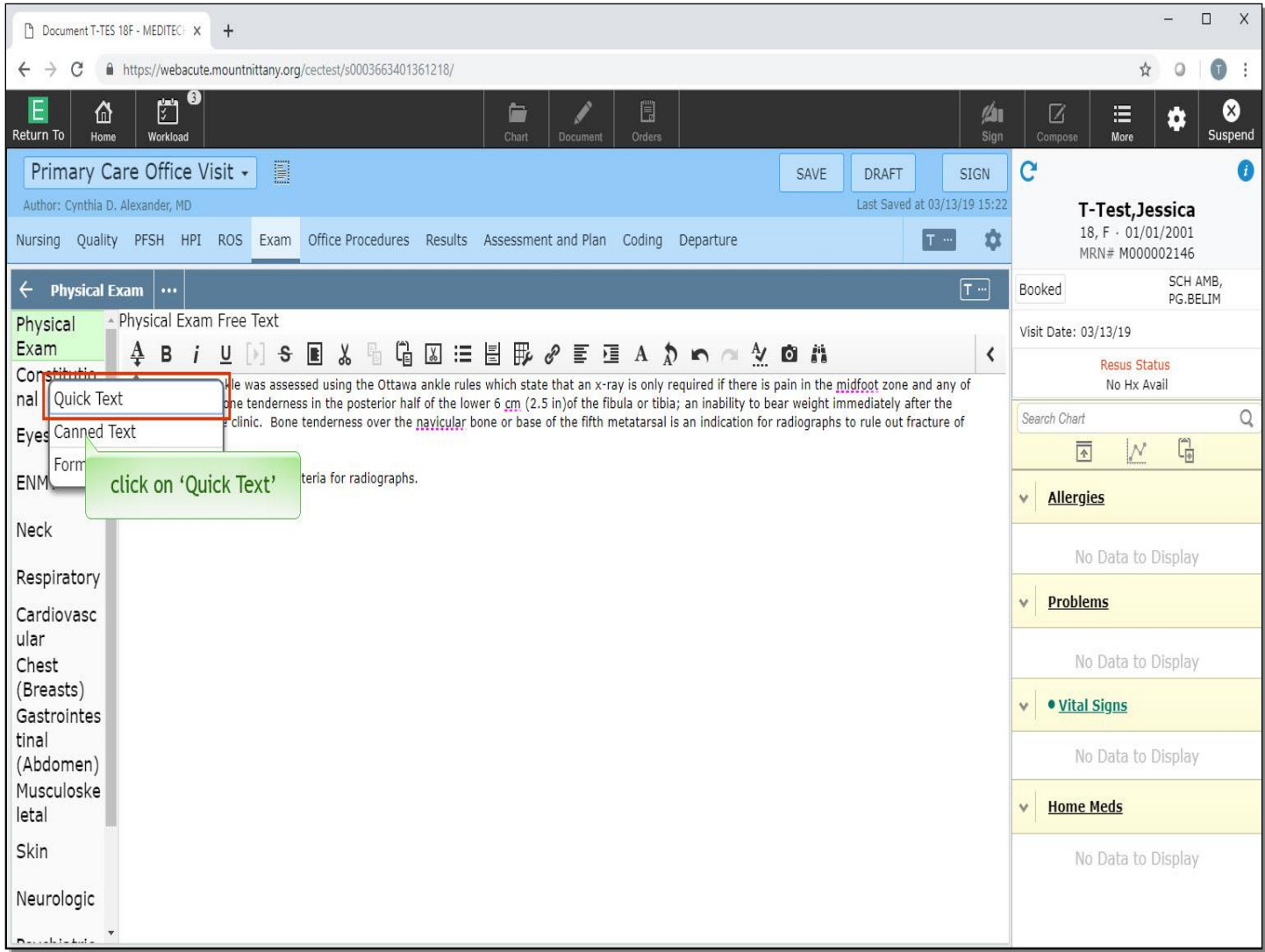

Click on 'Quick Text'.

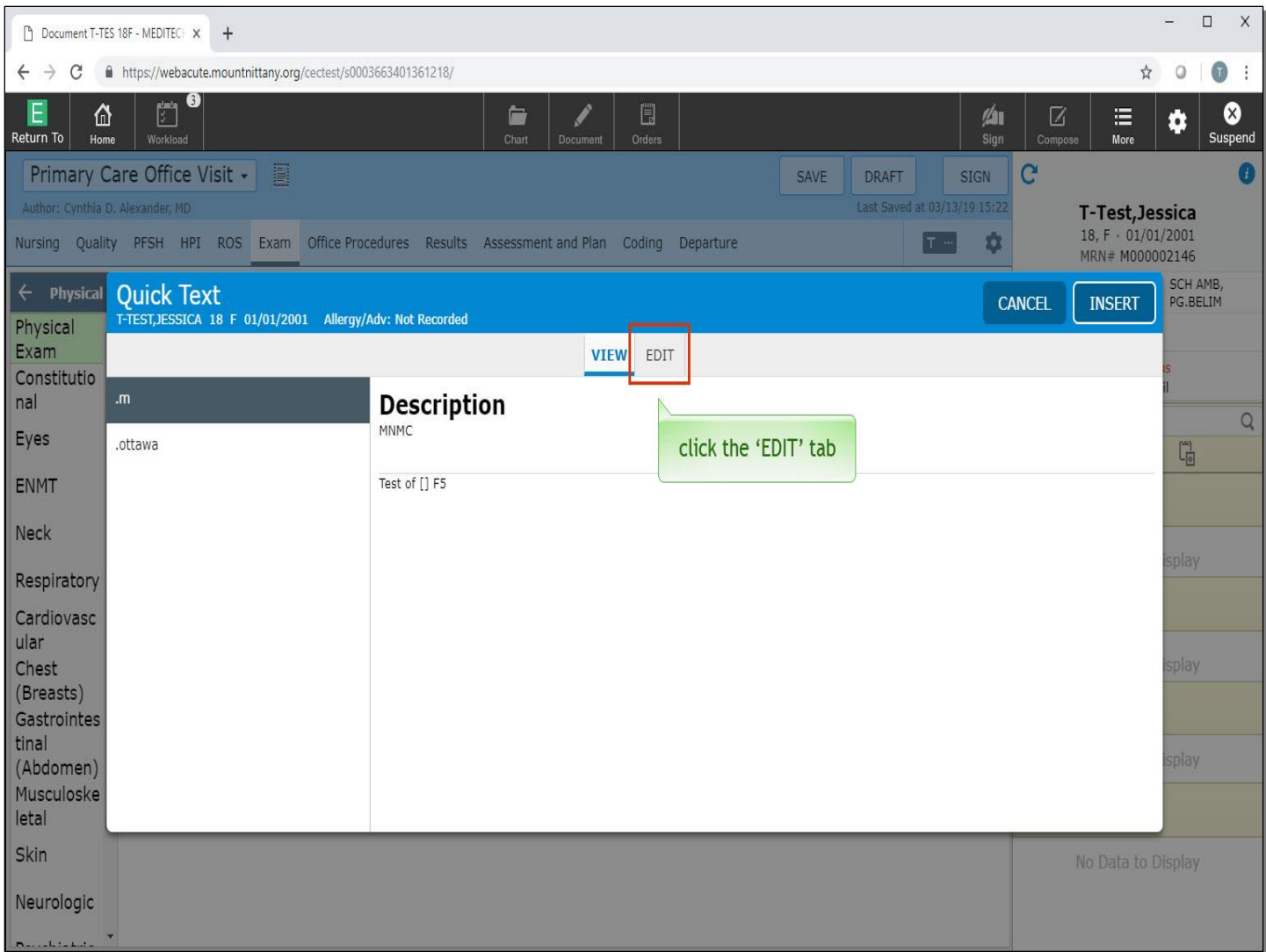

This view shows you your existing Quick Text. You can select one of these by clicking on the name on the left and then clicking the 'INSERT' button in the upper right. This is very helpful if you've made Quick Text but can't remember what you've named it. For now, though, we want to make a new Quick Text. To do this, click the 'Edit' tab.

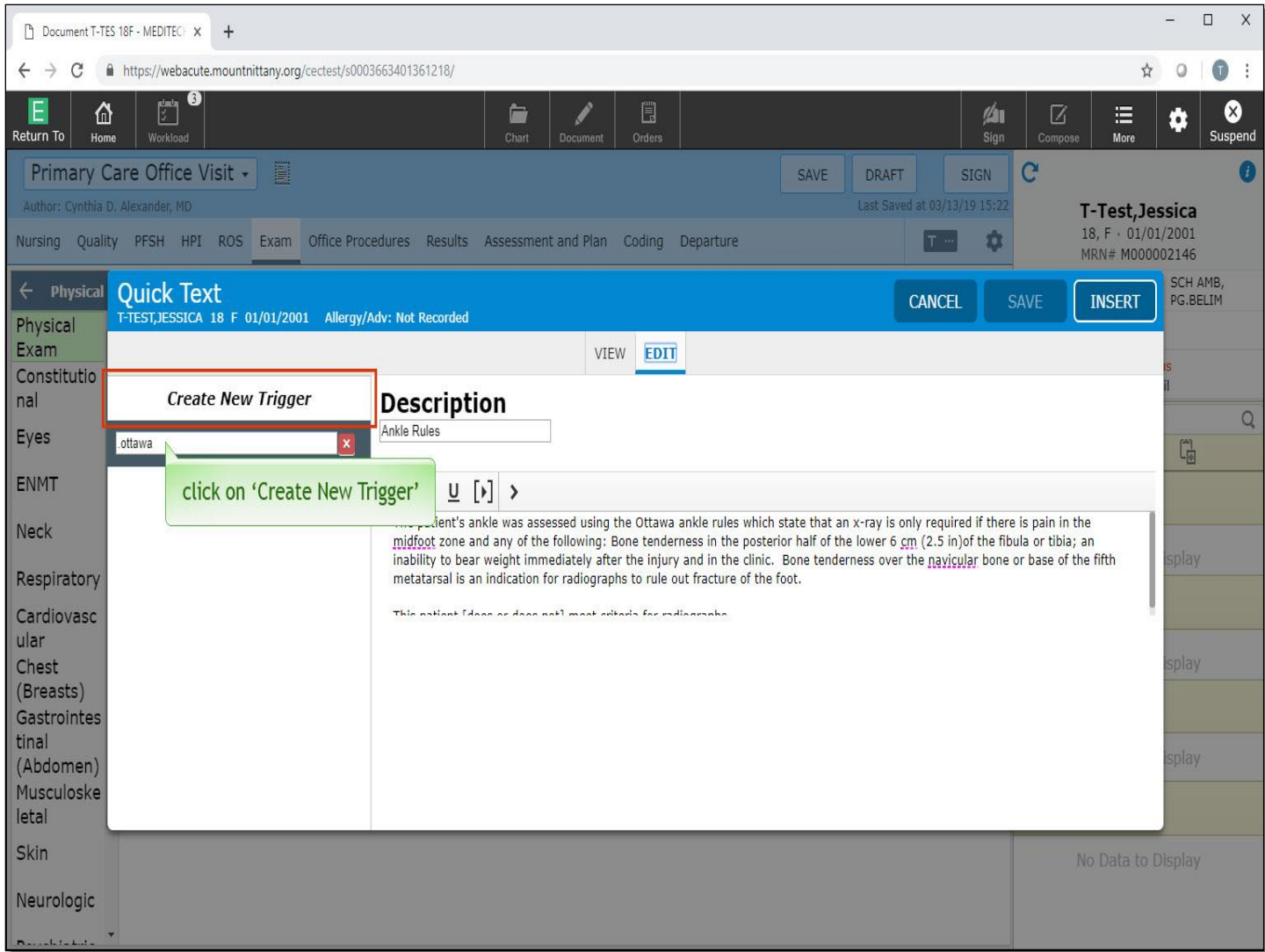

Next, click on 'Create New Trigger'.

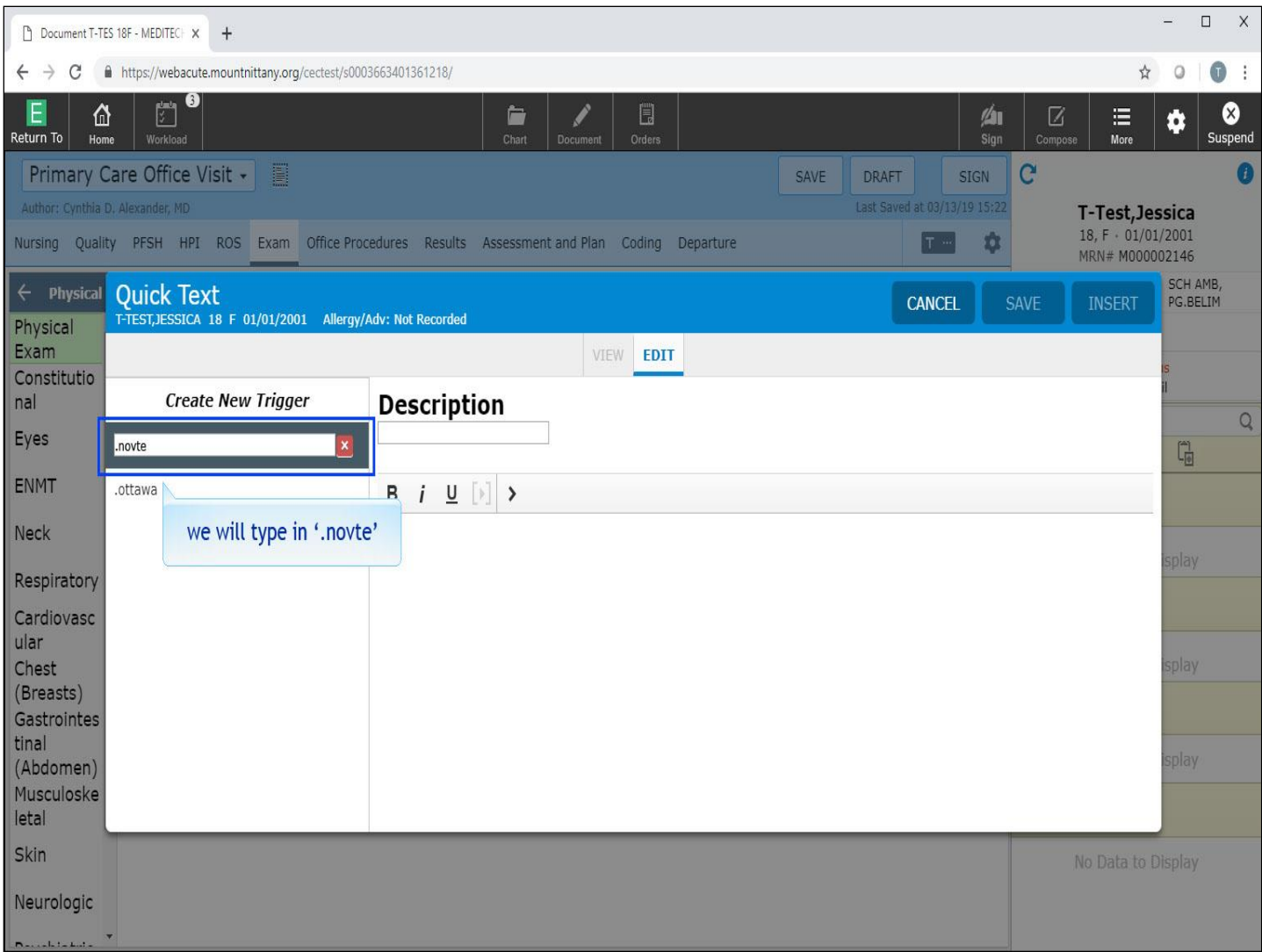

The label we give here will be the string of characters you would type to bring the text into a note. We'll type in '.novte' for you.

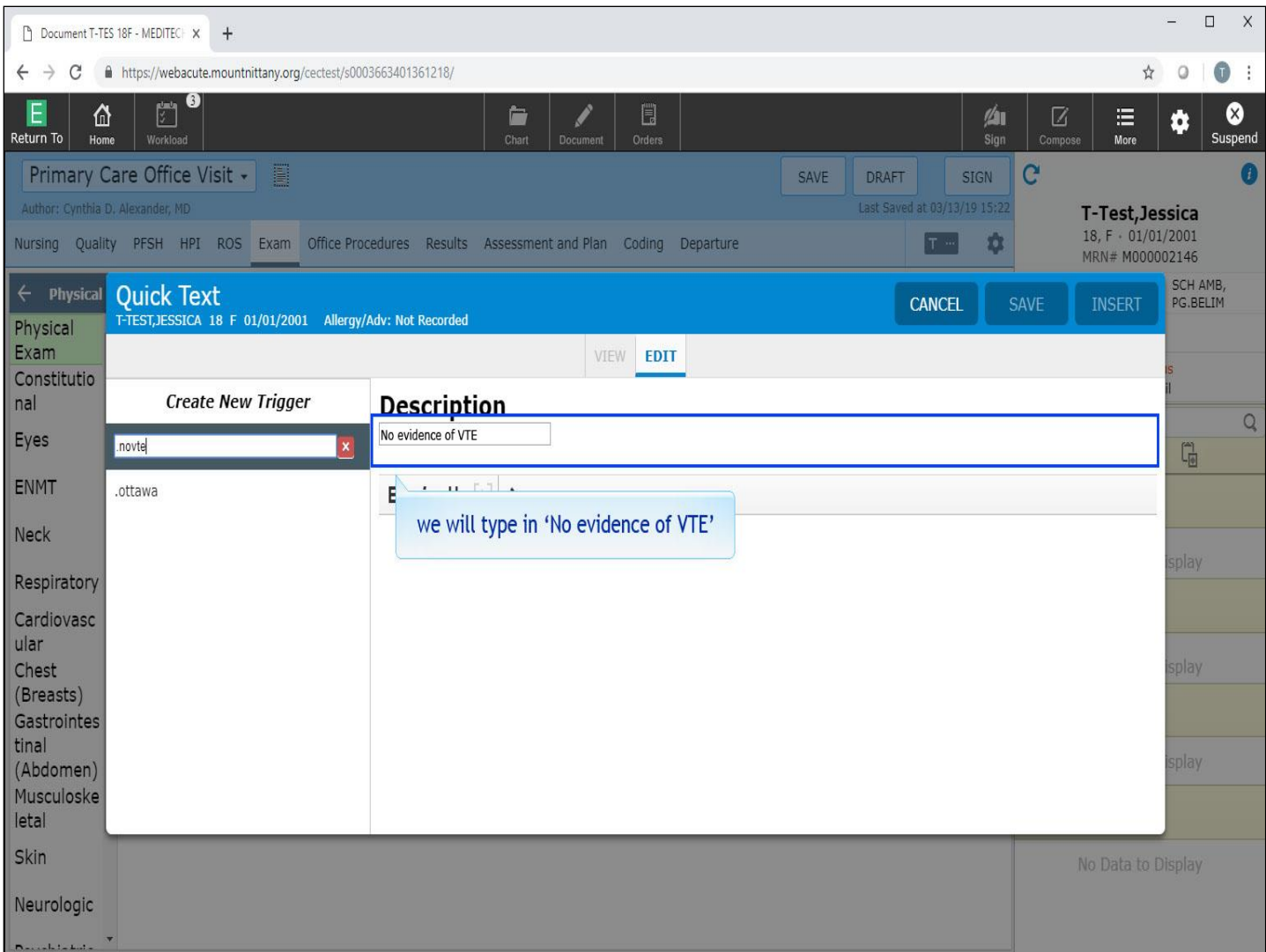

To add a description here, we will type in 'No evidence of VTE'.

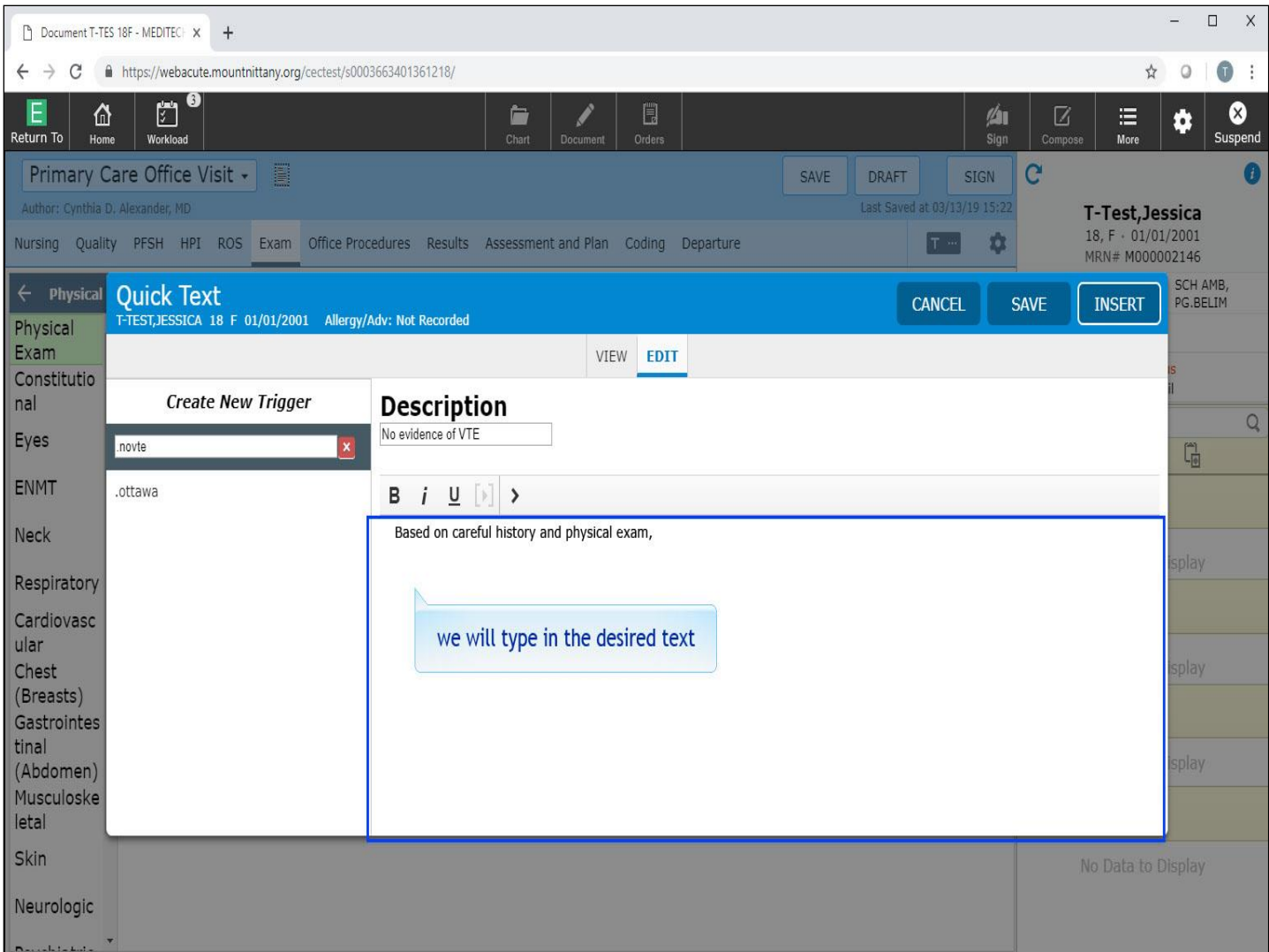

Now we will type in the desired text in the Meditor field.

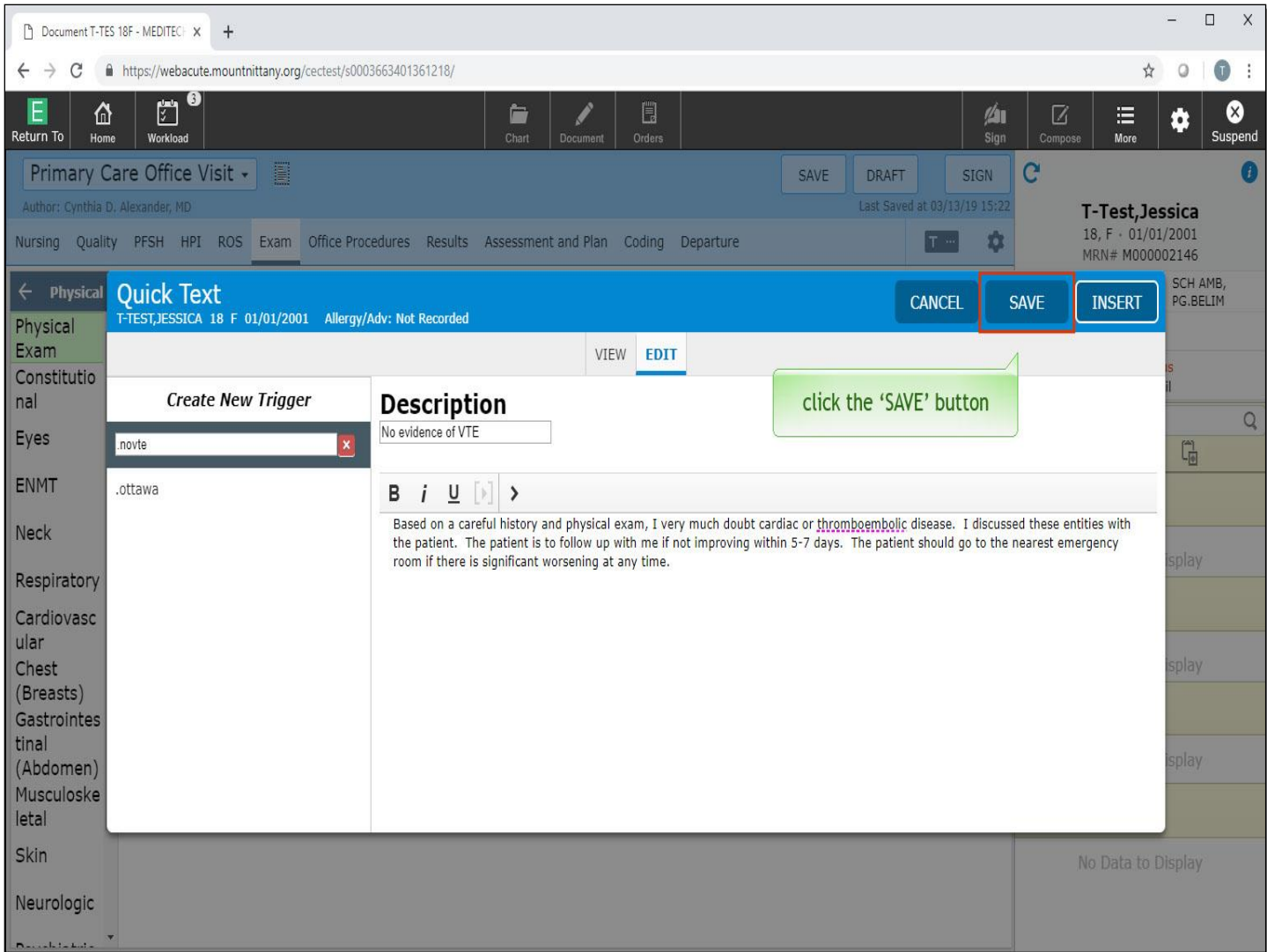

To save this Quick Text for future use, click the 'SAVE' button.

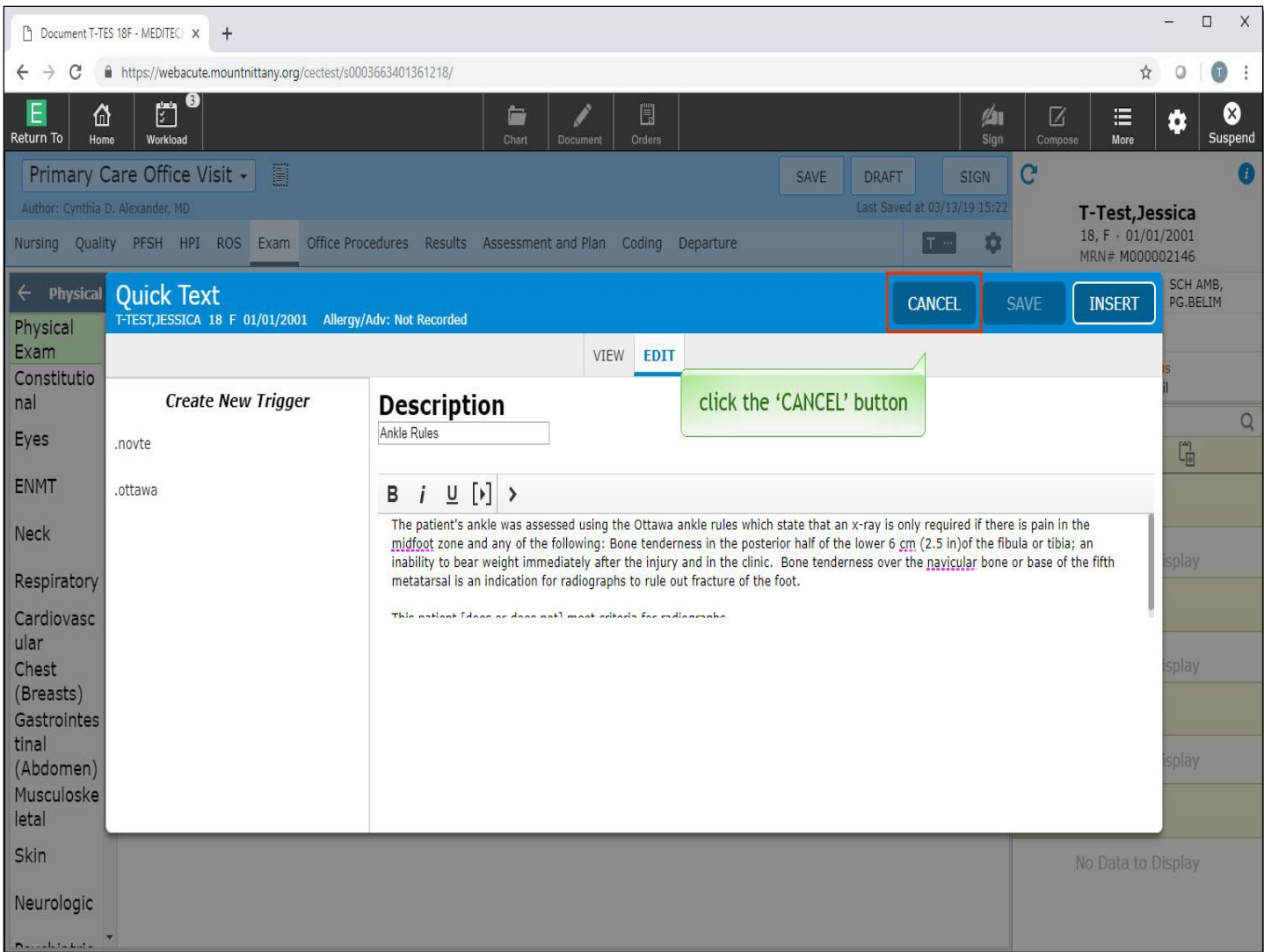

To close this overlay, click the 'CANCEL' button.

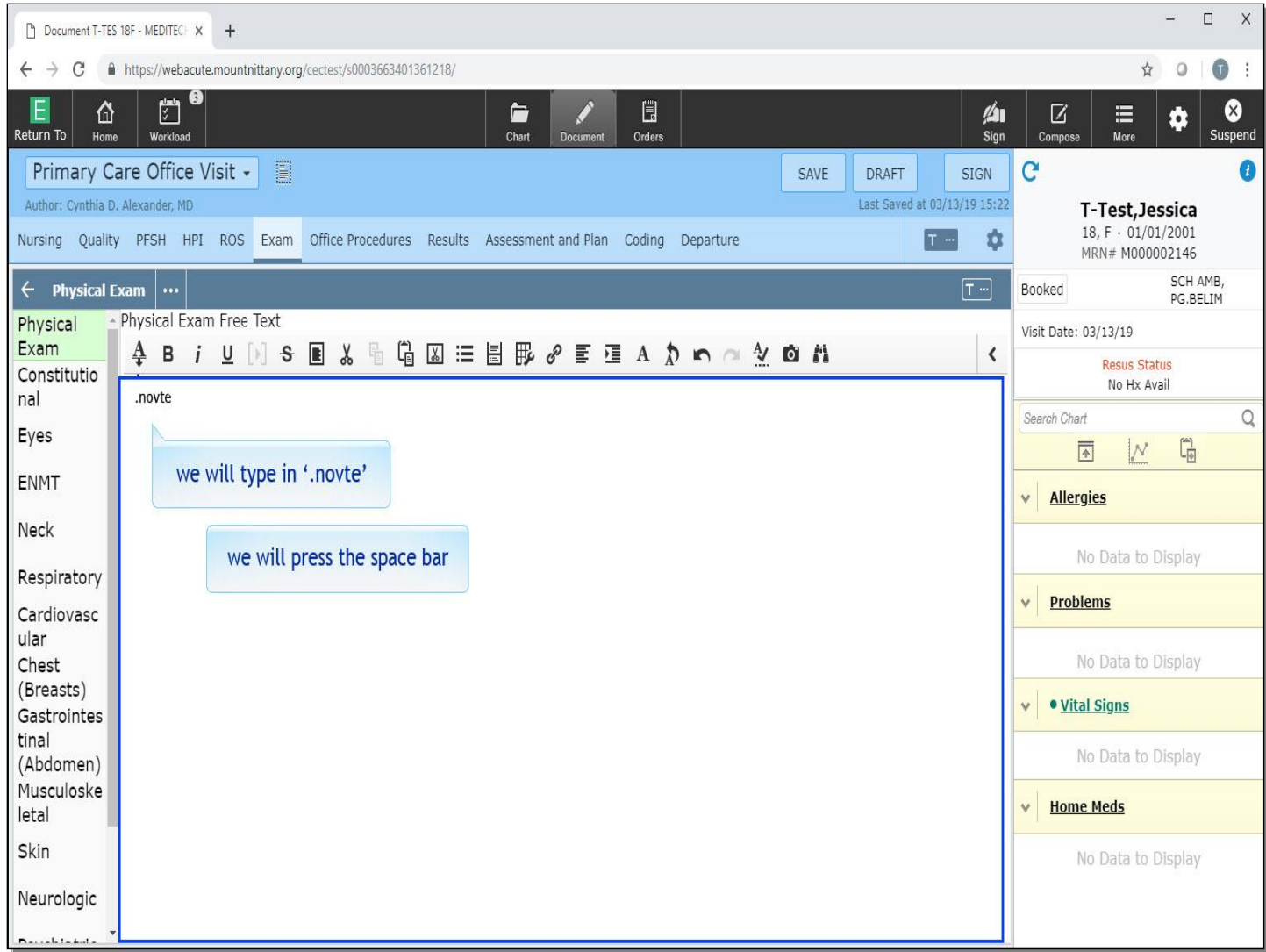

To see this work, we'll type '.novte' in the text area. Then we'll press the space bar.

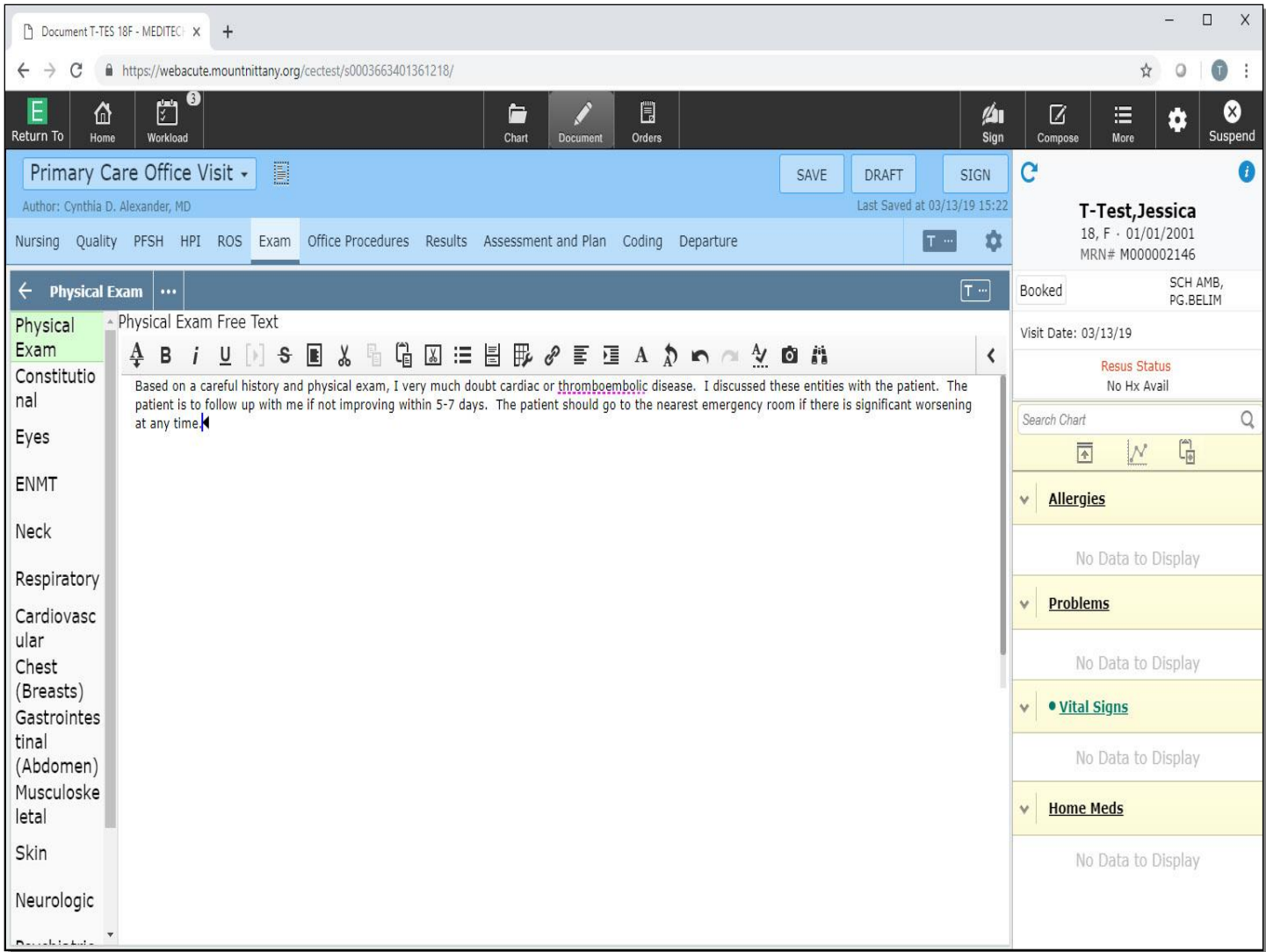

The text immediately appears in the Text area.

When creating a new Quick Text, keep in mind that whenever you type the trigger, followed by a space bar, the Quick Text will appear. For this reason, avoid words you will commonly use within a sentence.

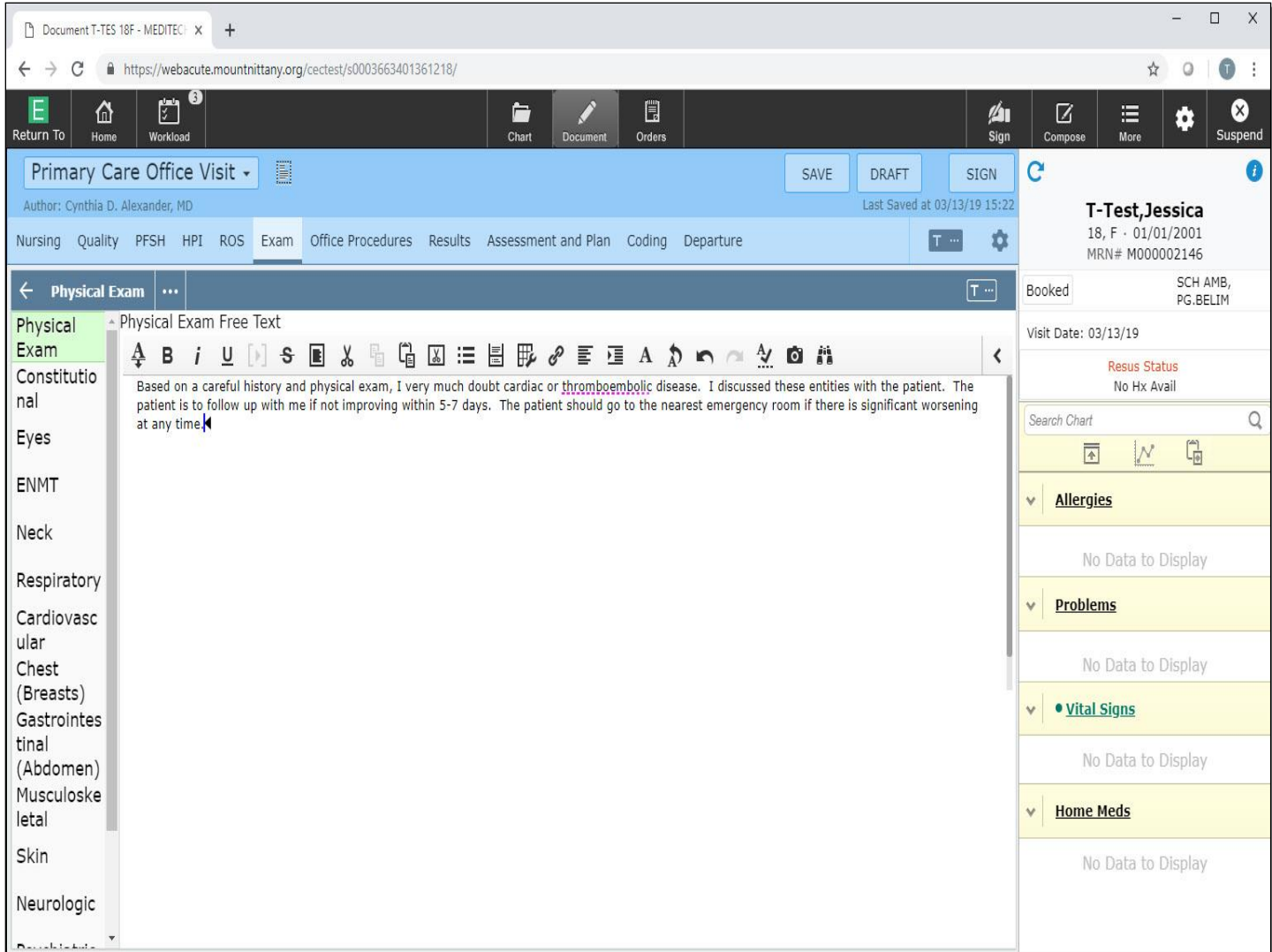

Many have found that starting all Quick Text triggers with a special character, such as a period, is a way to ensure your Quick Text only appears when you want it to. The Quick Text tool will only work within a Meditor field.

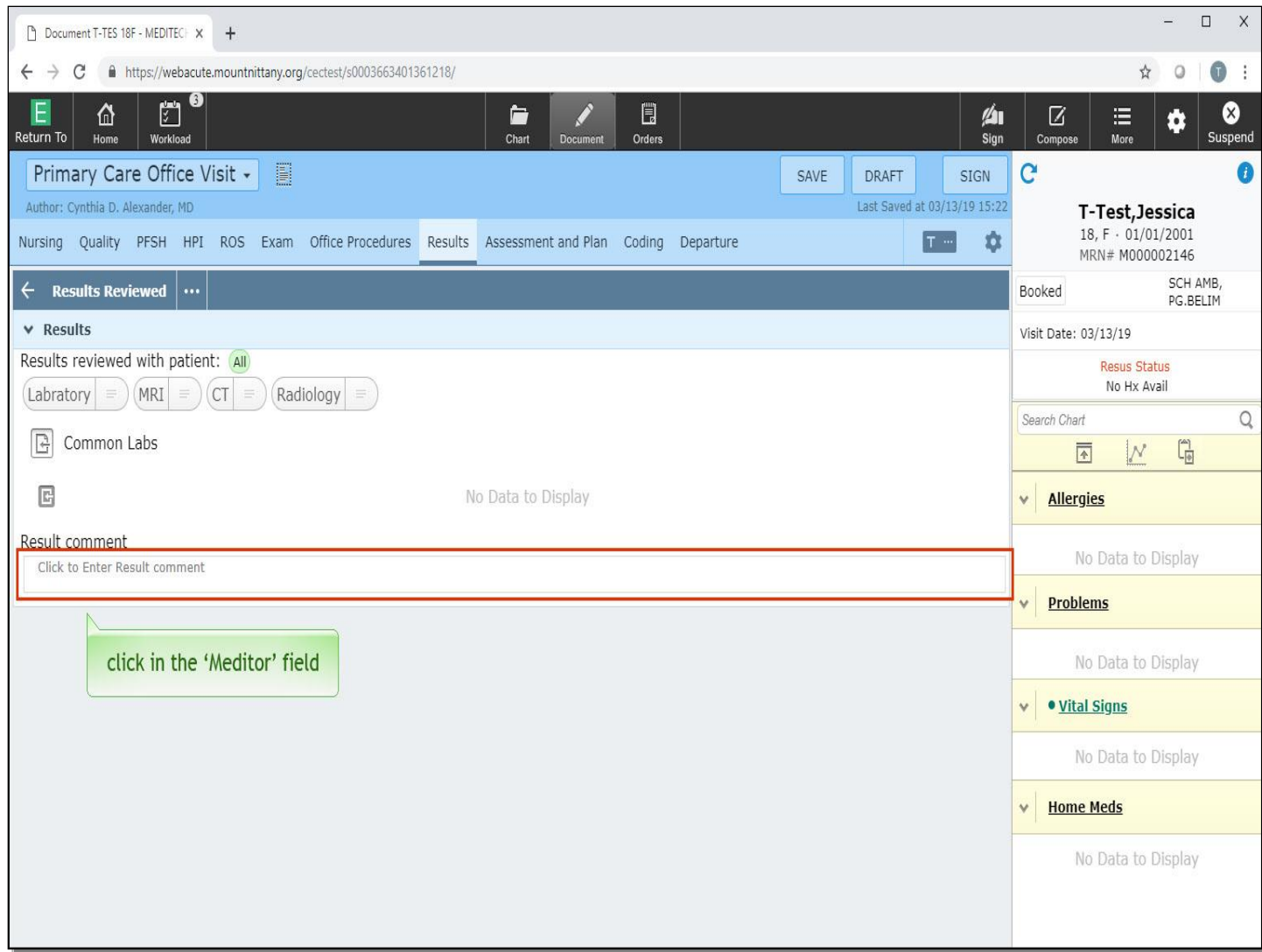

Now let's look at Formatted Data. We've moved to a Results section of the document. Once again, this tool only works in a Meditor. Click in the 'Meditor' field.

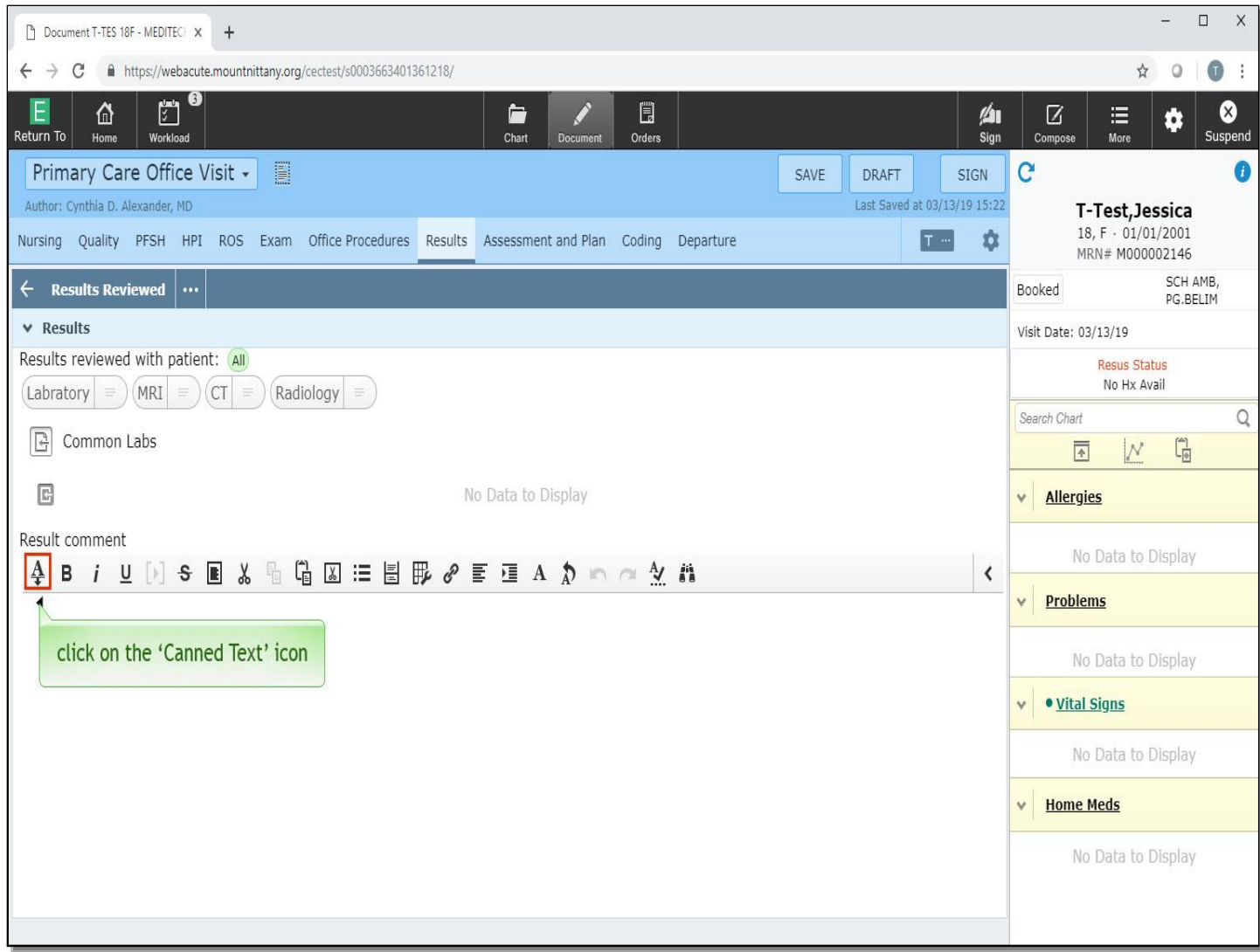

Click on the 'Canned Text' icon.

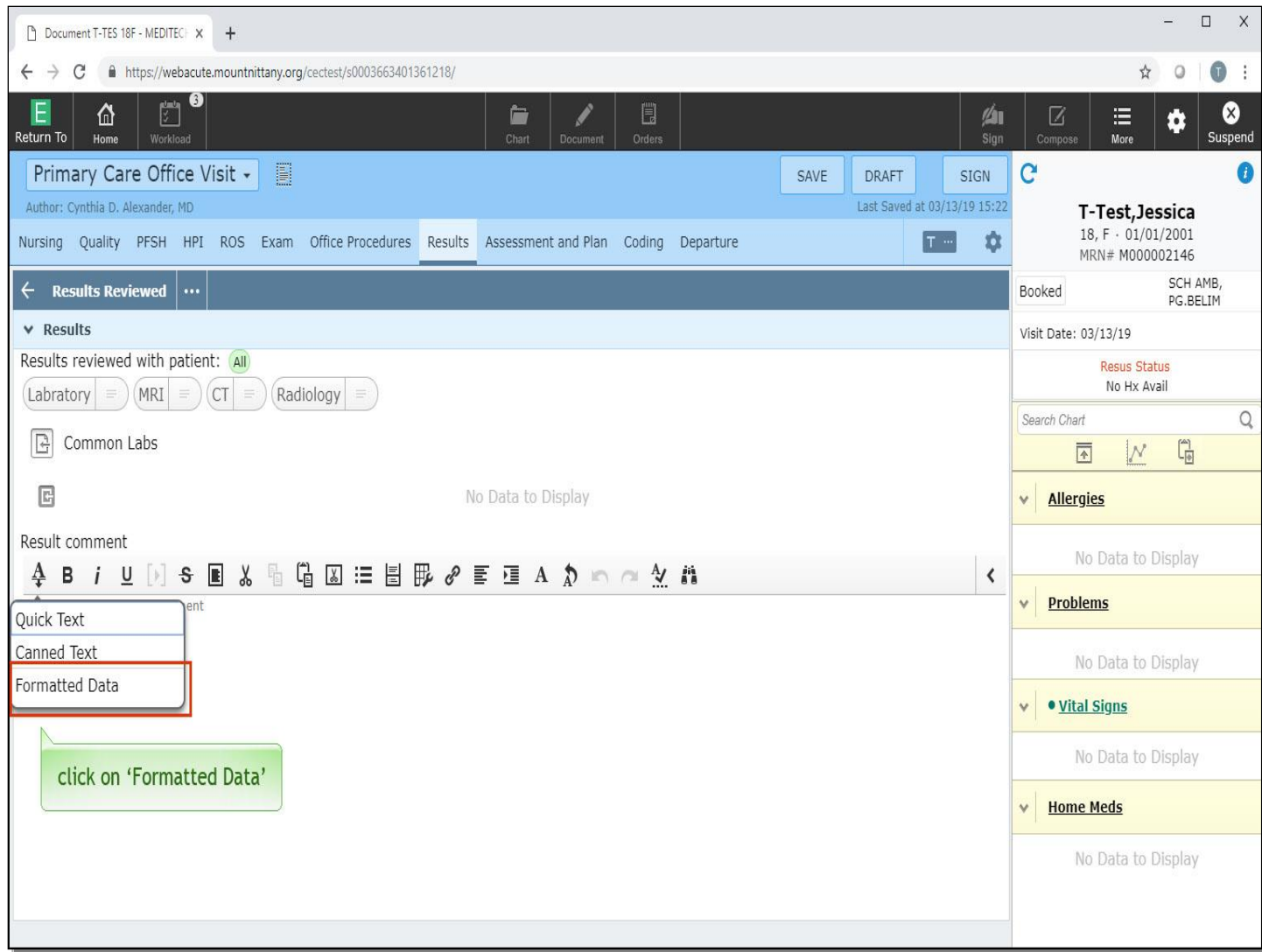

One way to think of Formatted Data would be to imagine the type of information which might make sense when displayed in a table. Click on 'Formatted Data'.

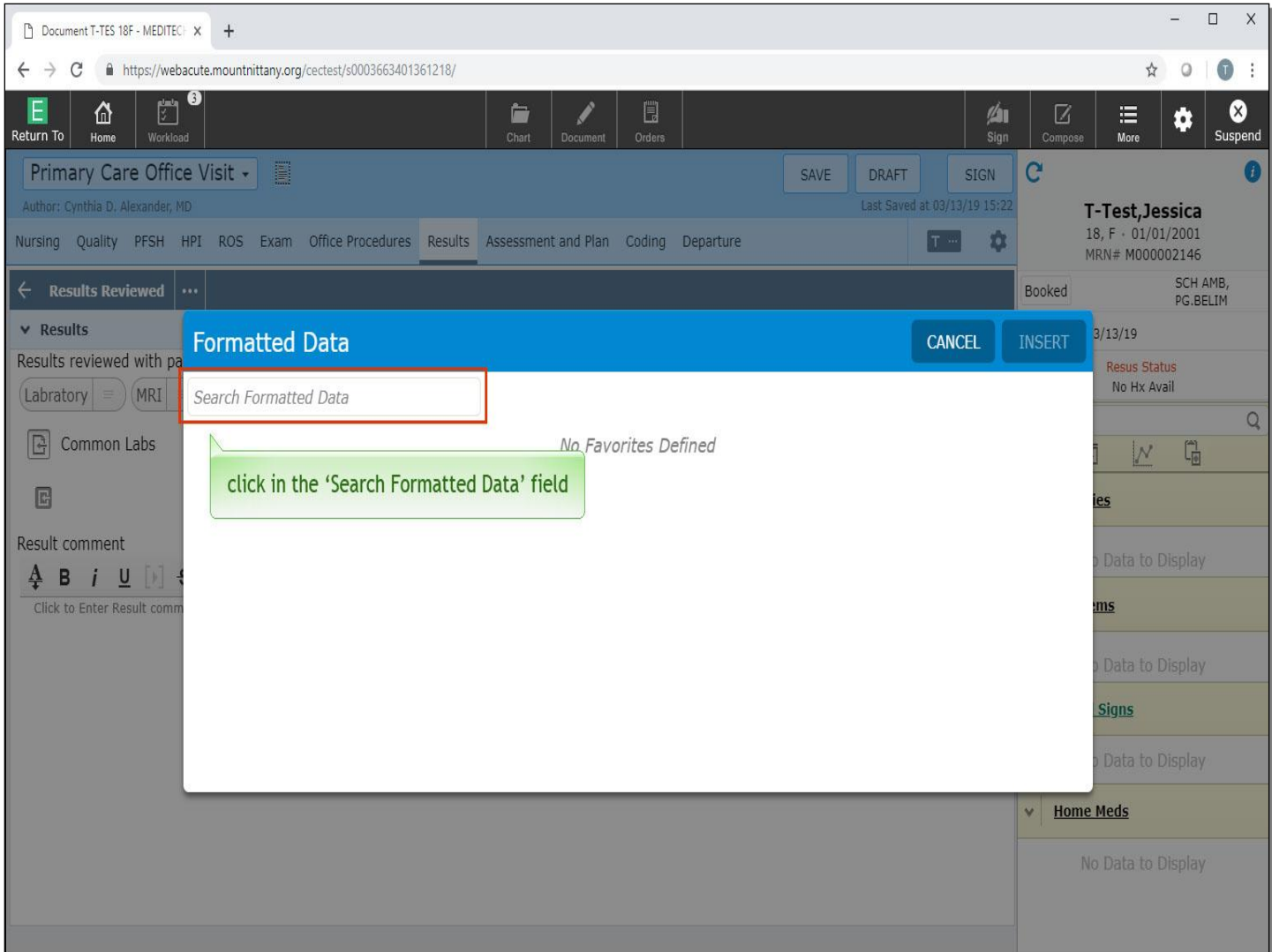

You will note that this overlay looks very similar to the way the Canned Text overlay looked the first time you went into it. Since, there are no Favorites defined, you'll need to search for Formatted Data. We want to pull Lab Results into this note. Click in the 'Search Formatted Data' field.

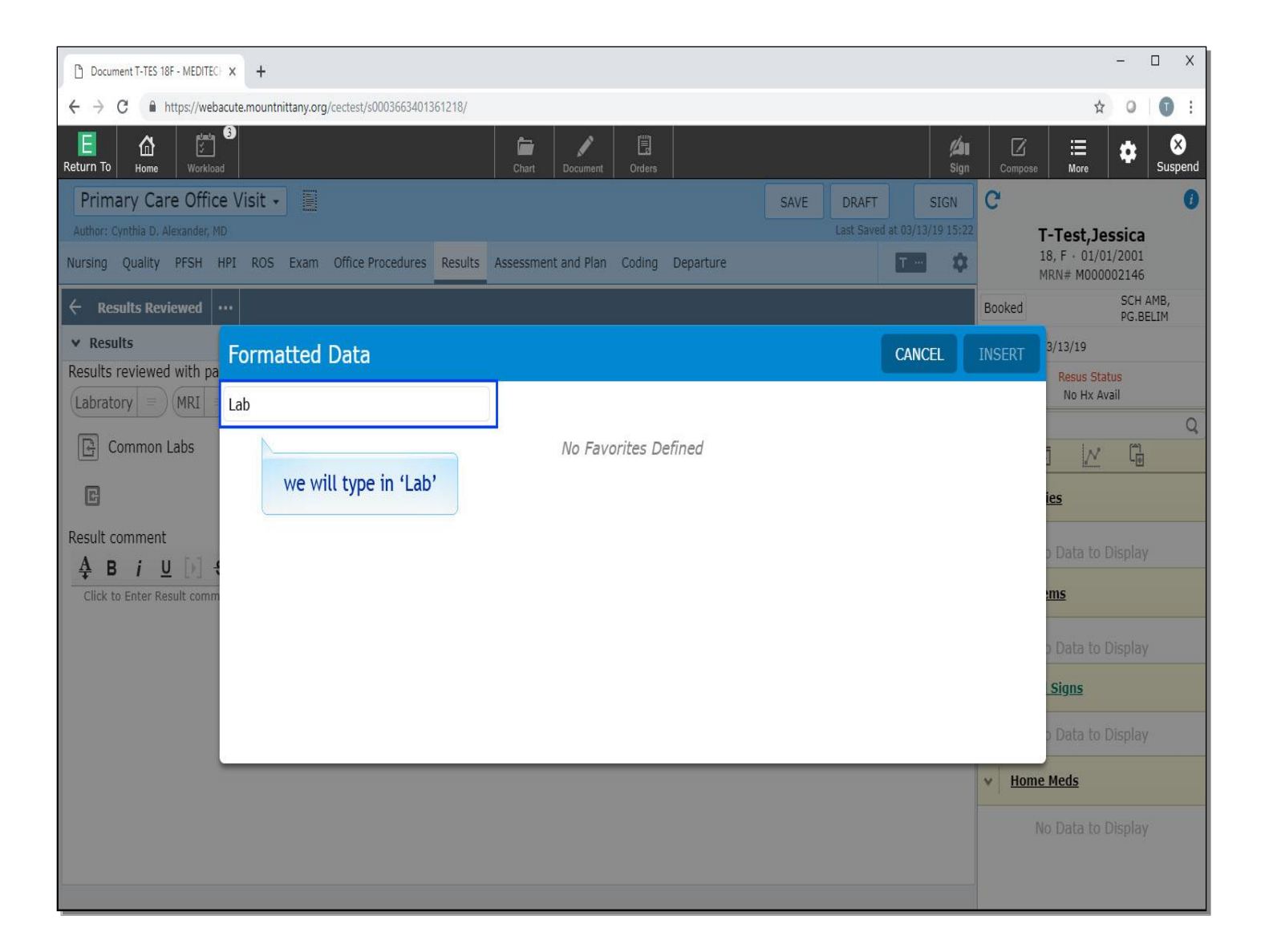

We will type in 'Lab' for you.

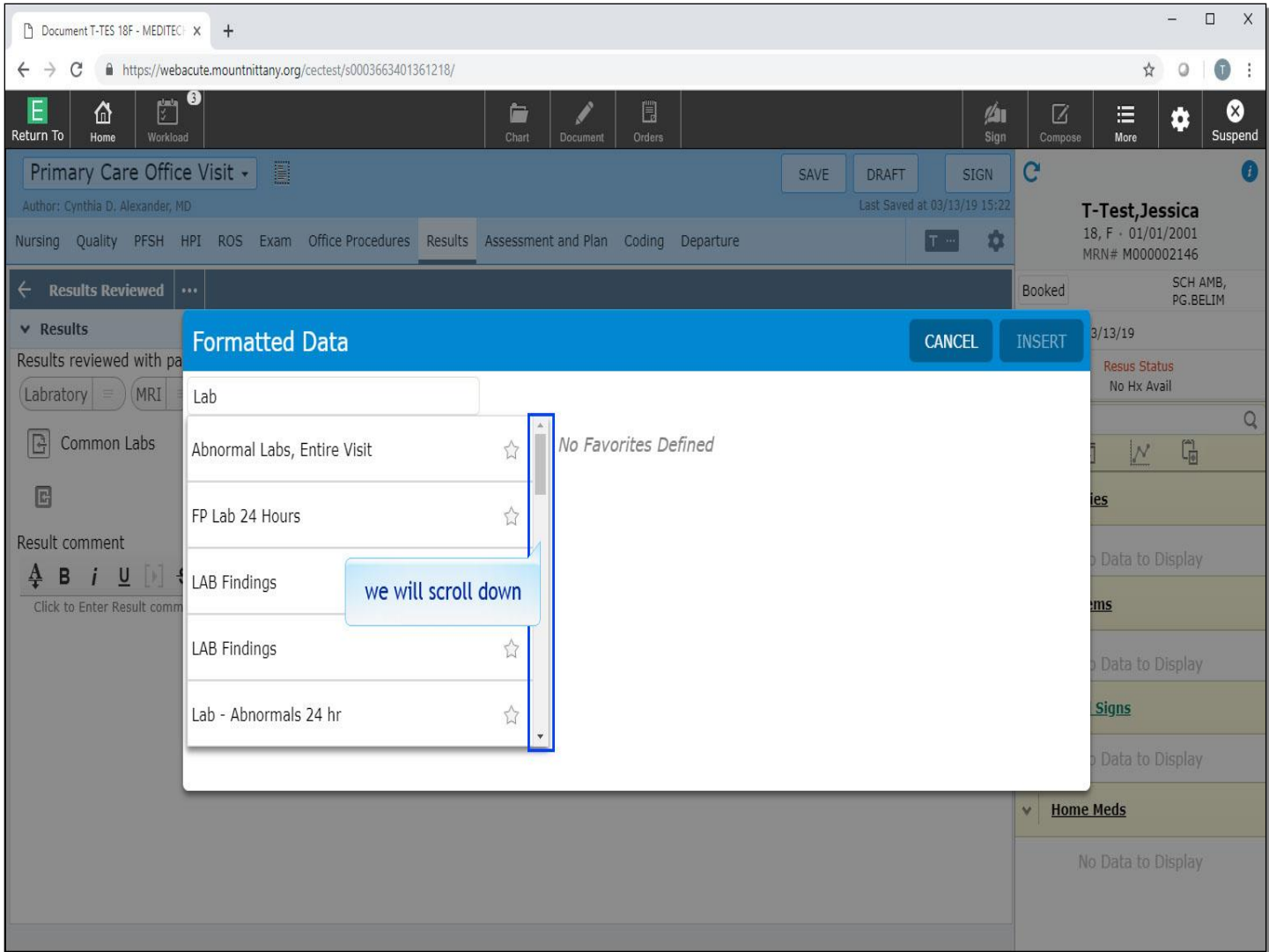

We will scroll down.

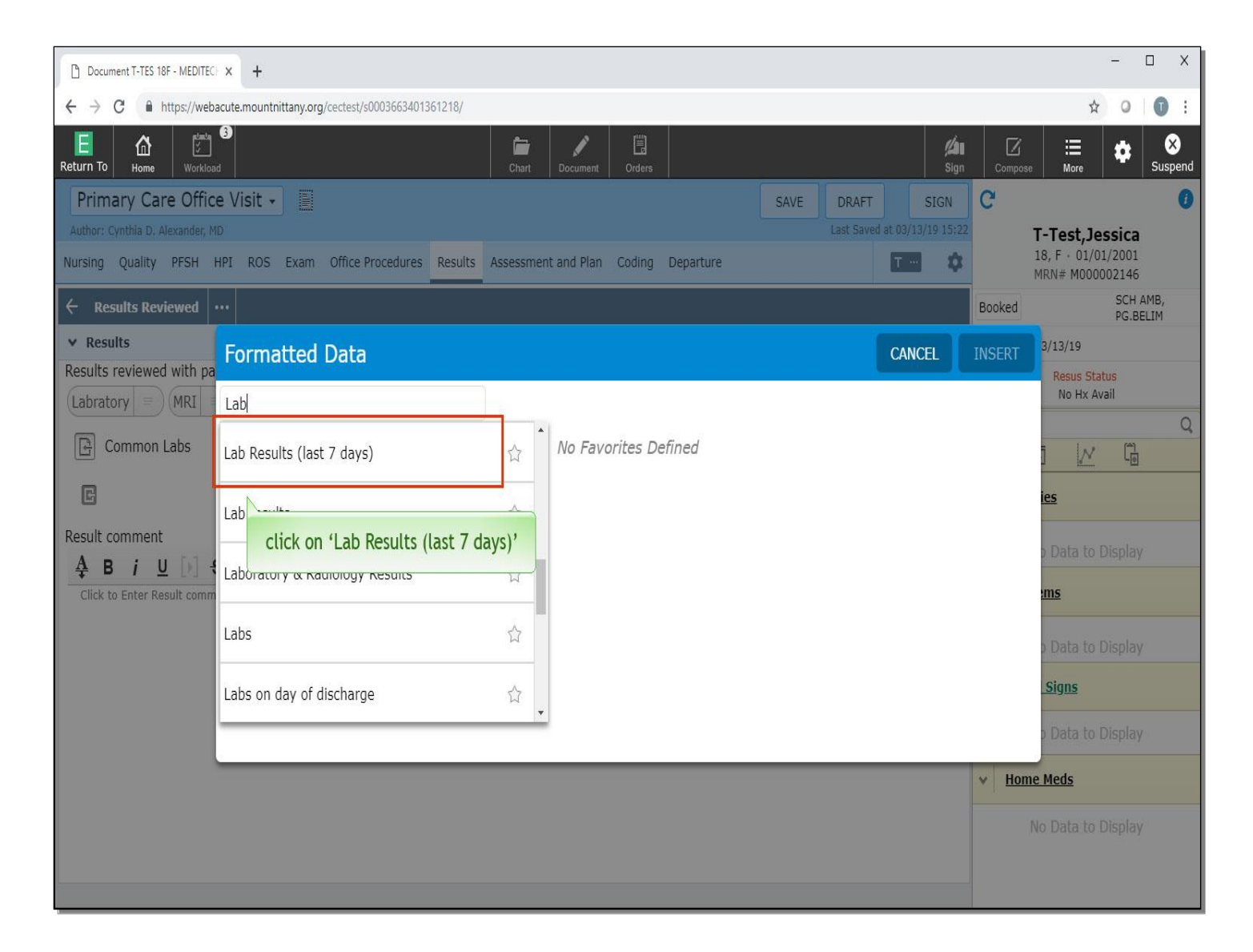

Click on 'Lab Results (last 7 days)'

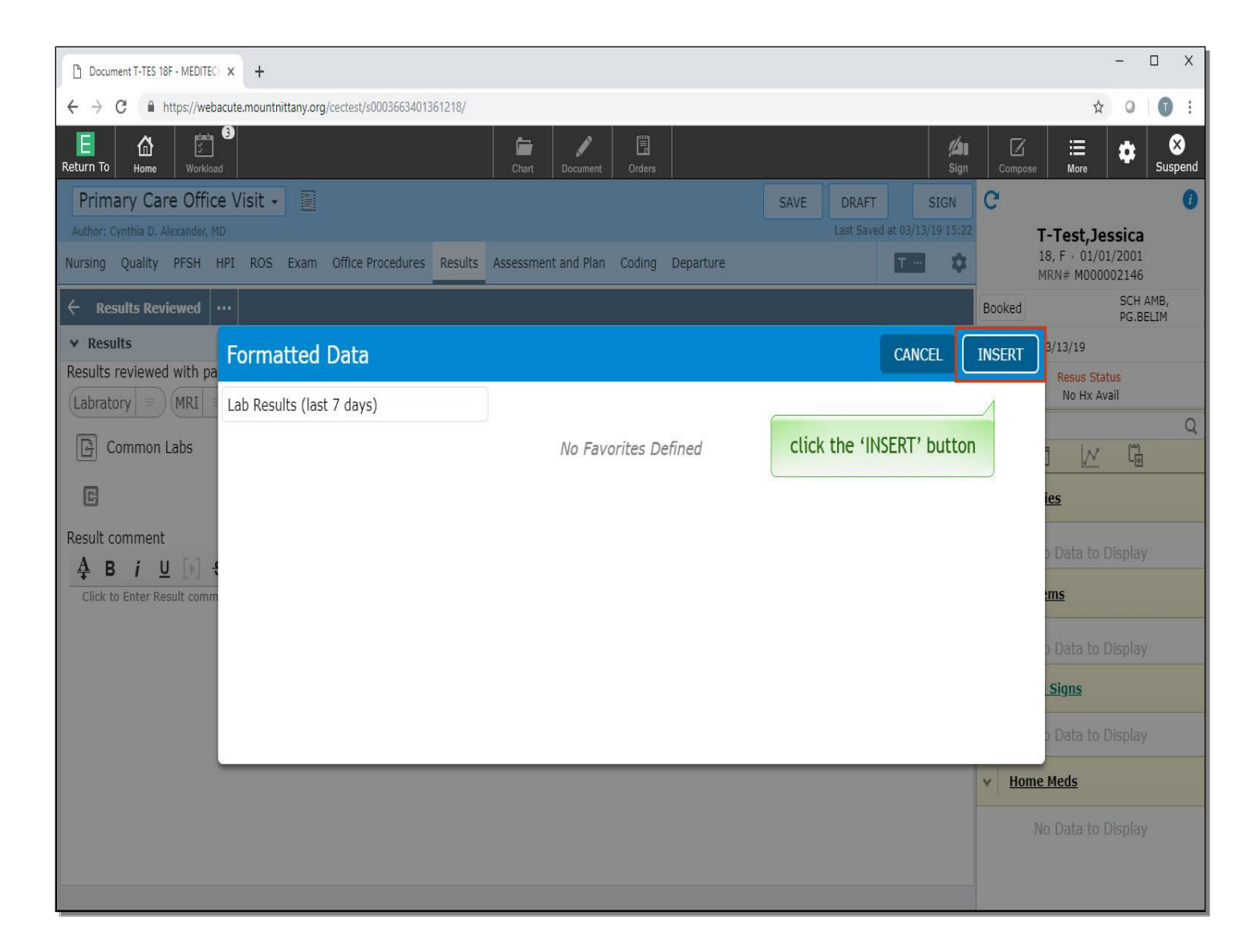

Now, click the 'INSERT' button.

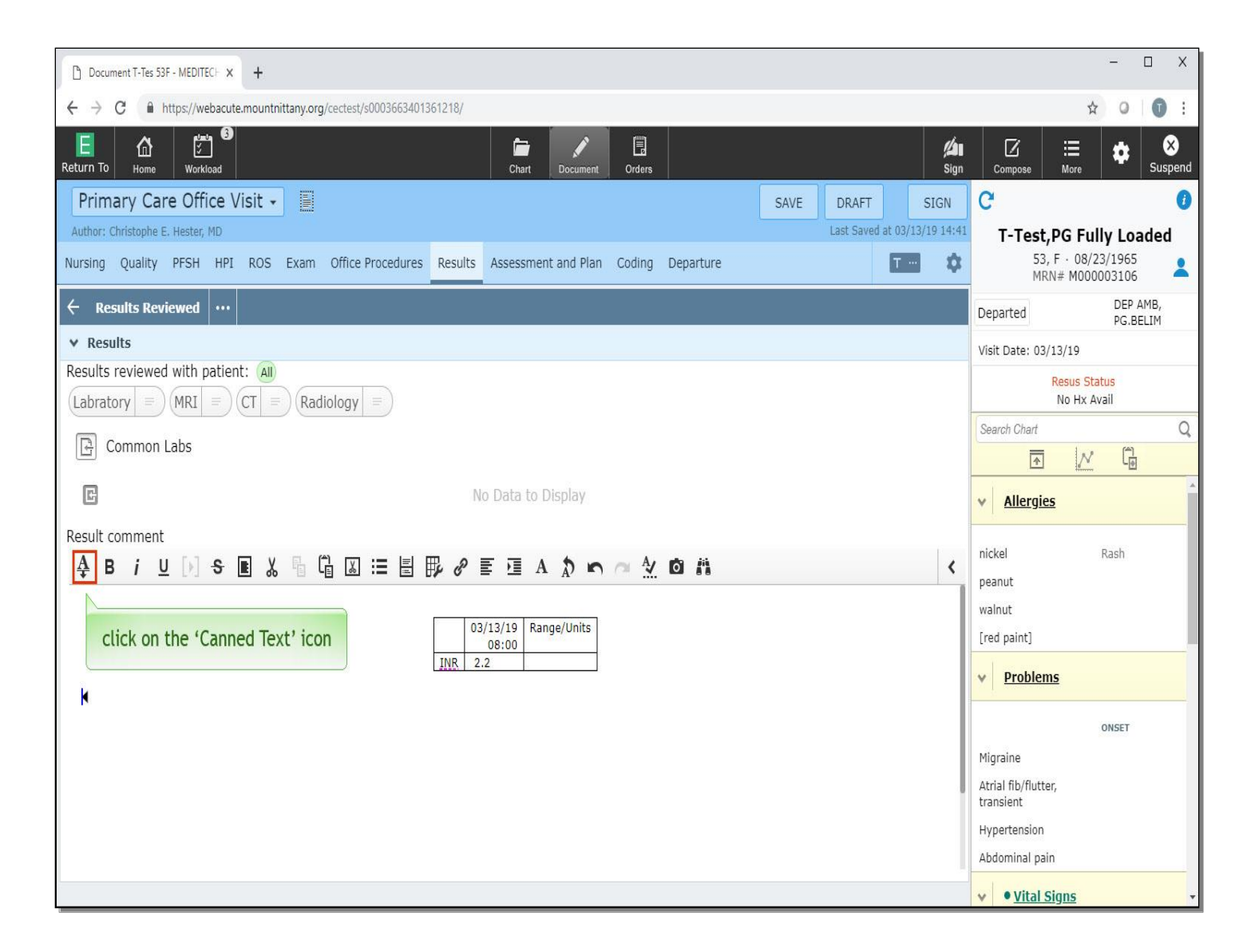

The Formatted Data overlay will close and you'll have a table containing results in your note. For items like this, which are likely to be used over and over again, you can save some time by making this a Favorite. Click on the 'Canned Text' icon again.

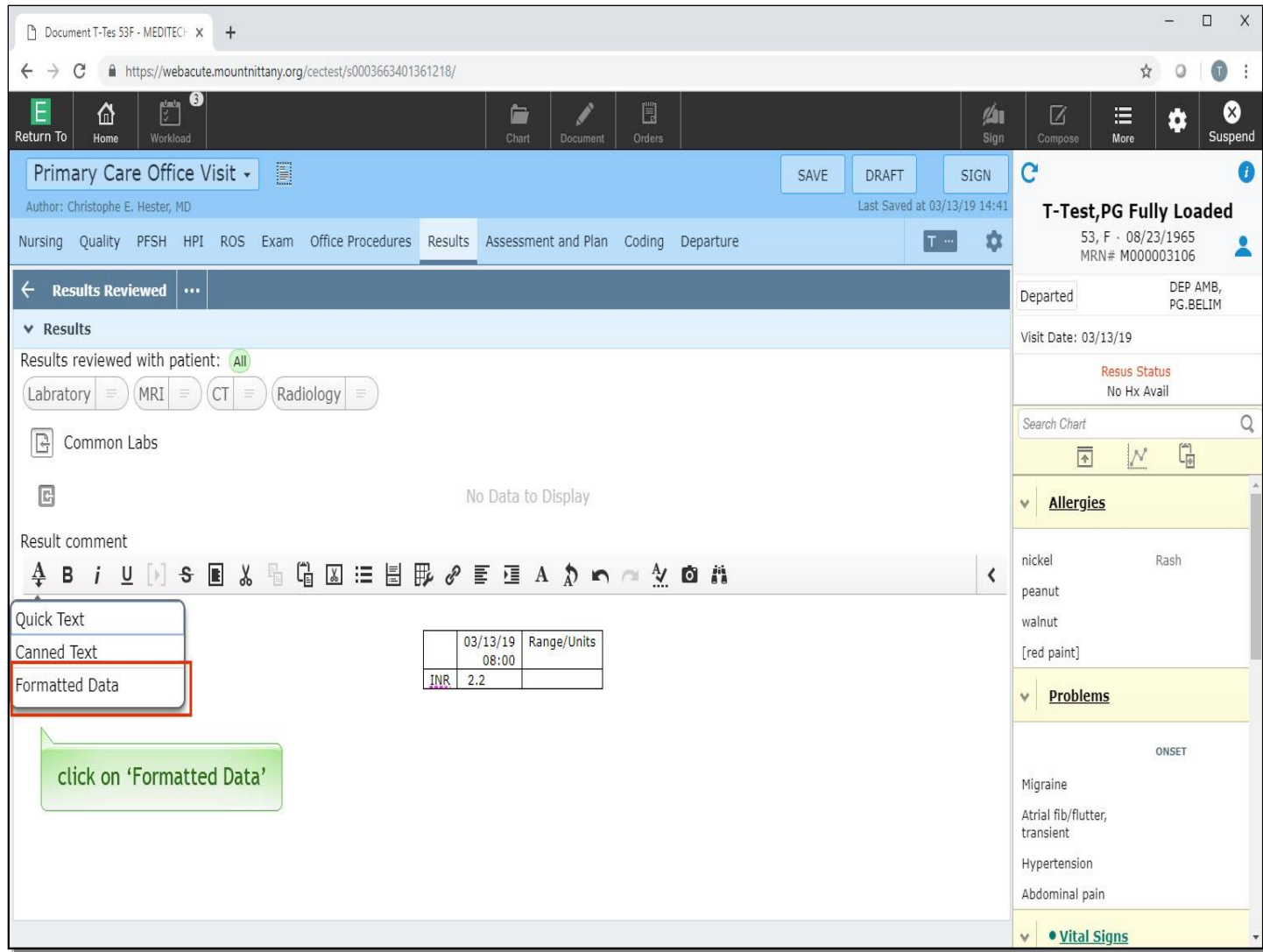

Select on the 'Formatted Data' option.

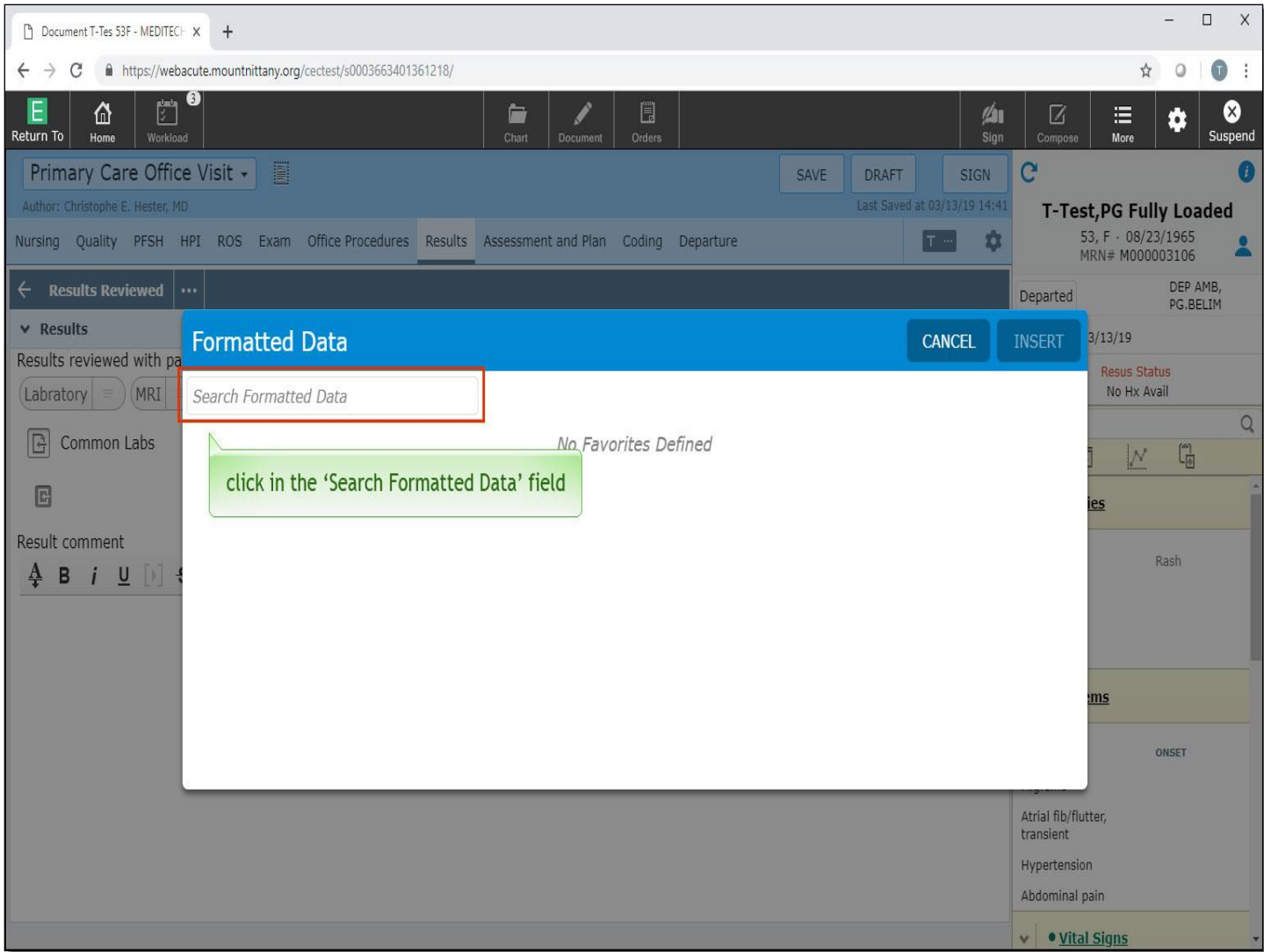

Now, click in the 'Search Formatted Data' field.

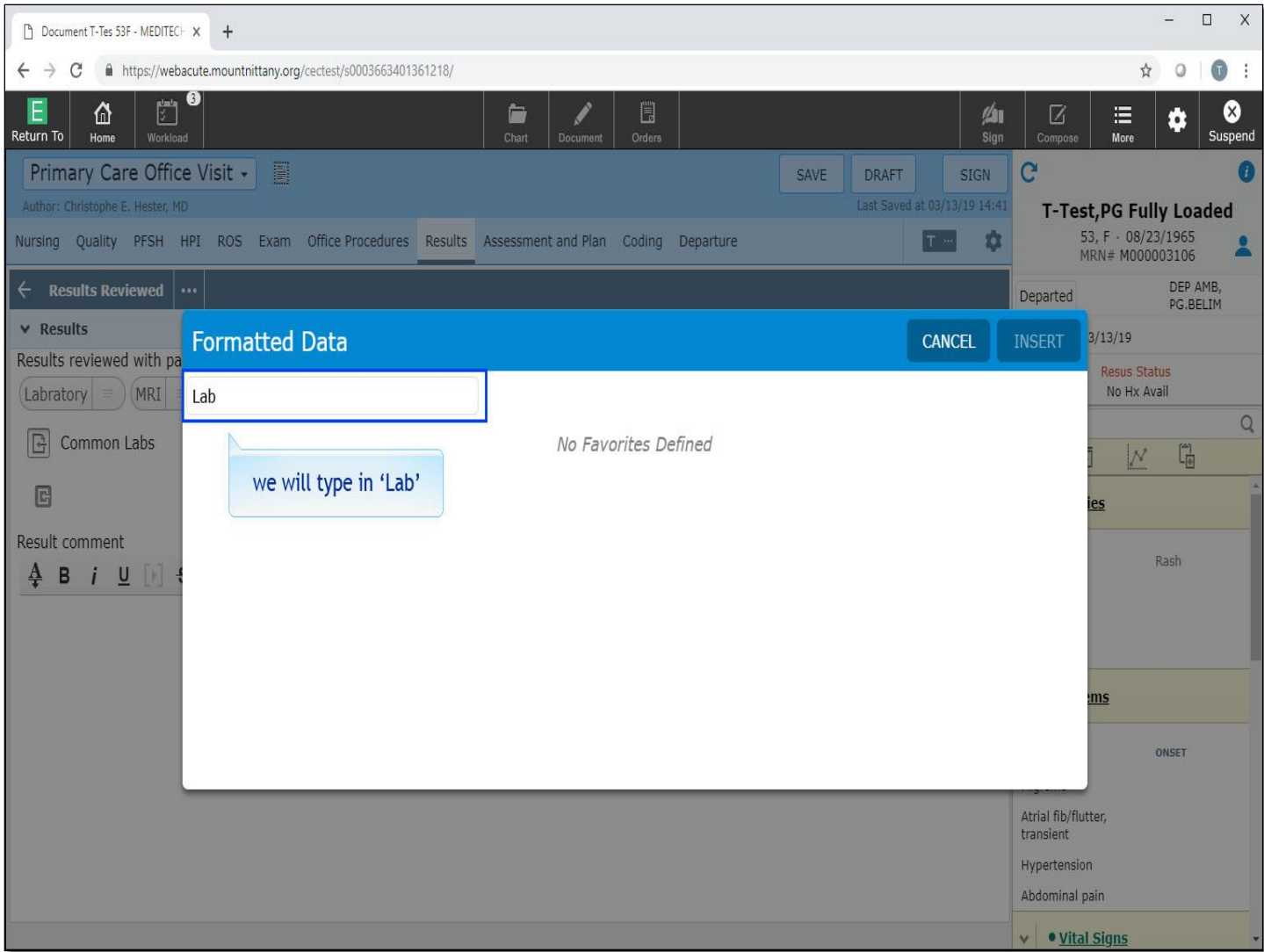

We will type in 'Lab' for you.

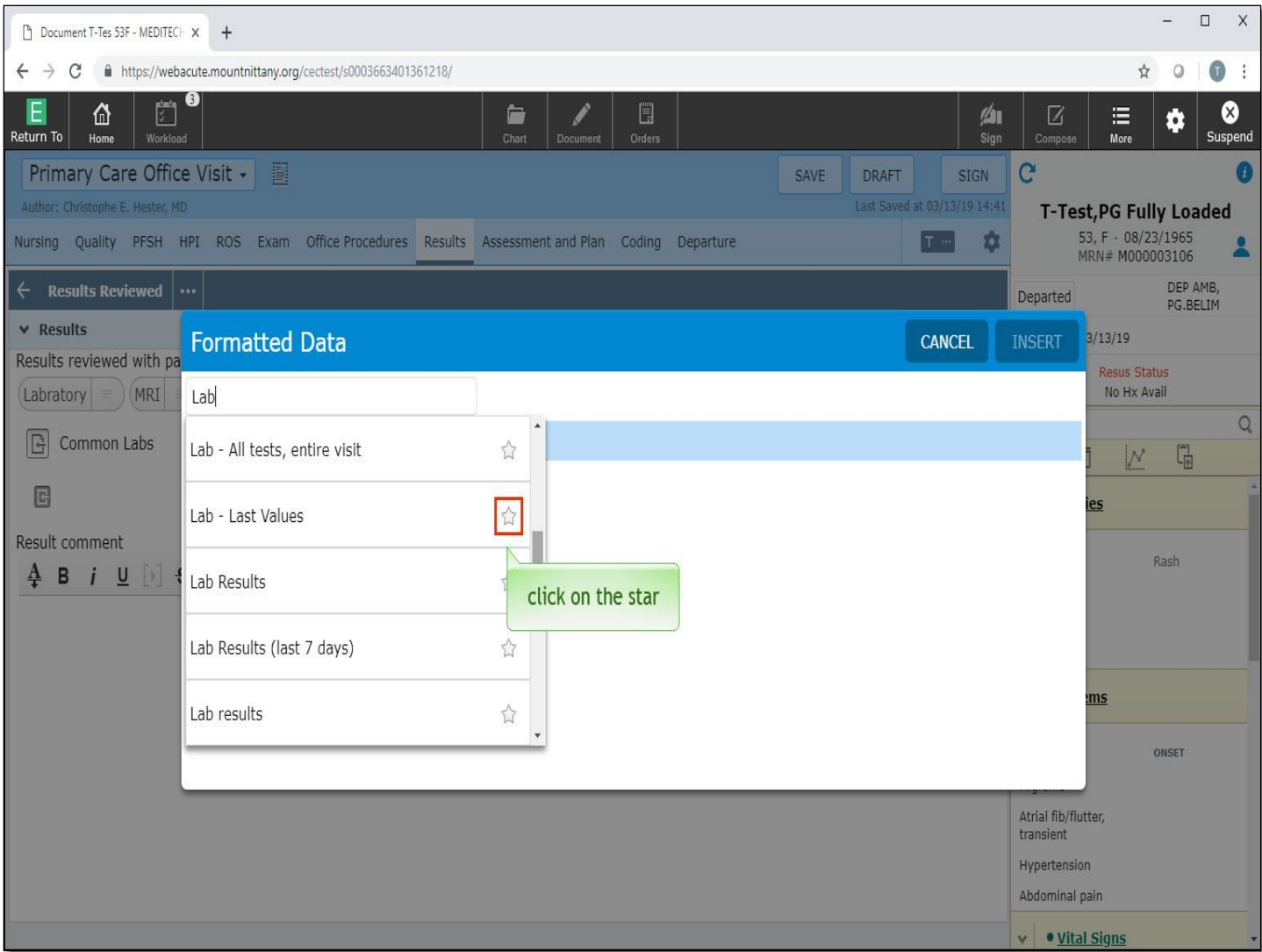

To make one of these a Favorite, click on the star to the right of 'Lab – Last Values'.

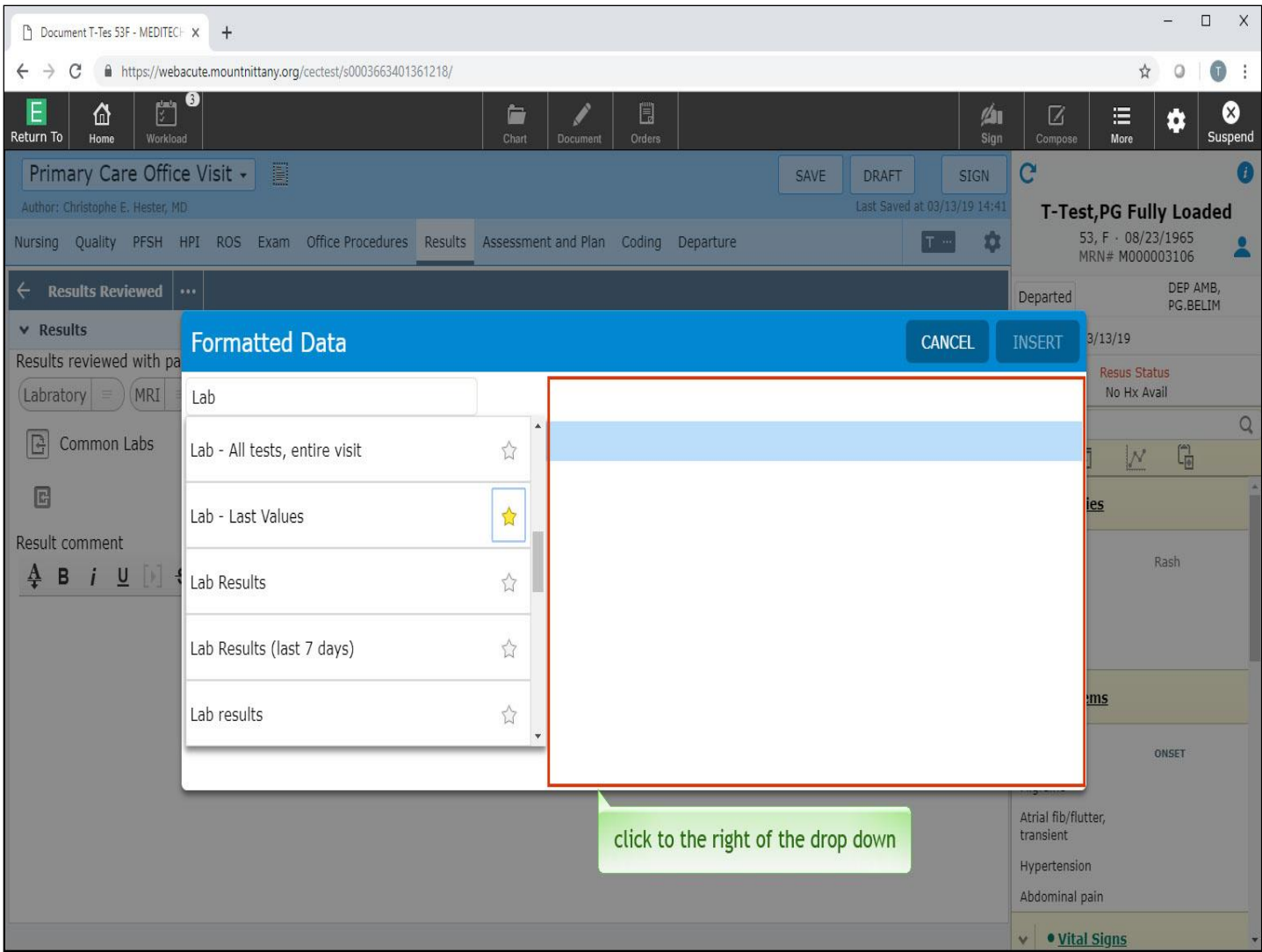

To close the drop down, click anywhere to the right.

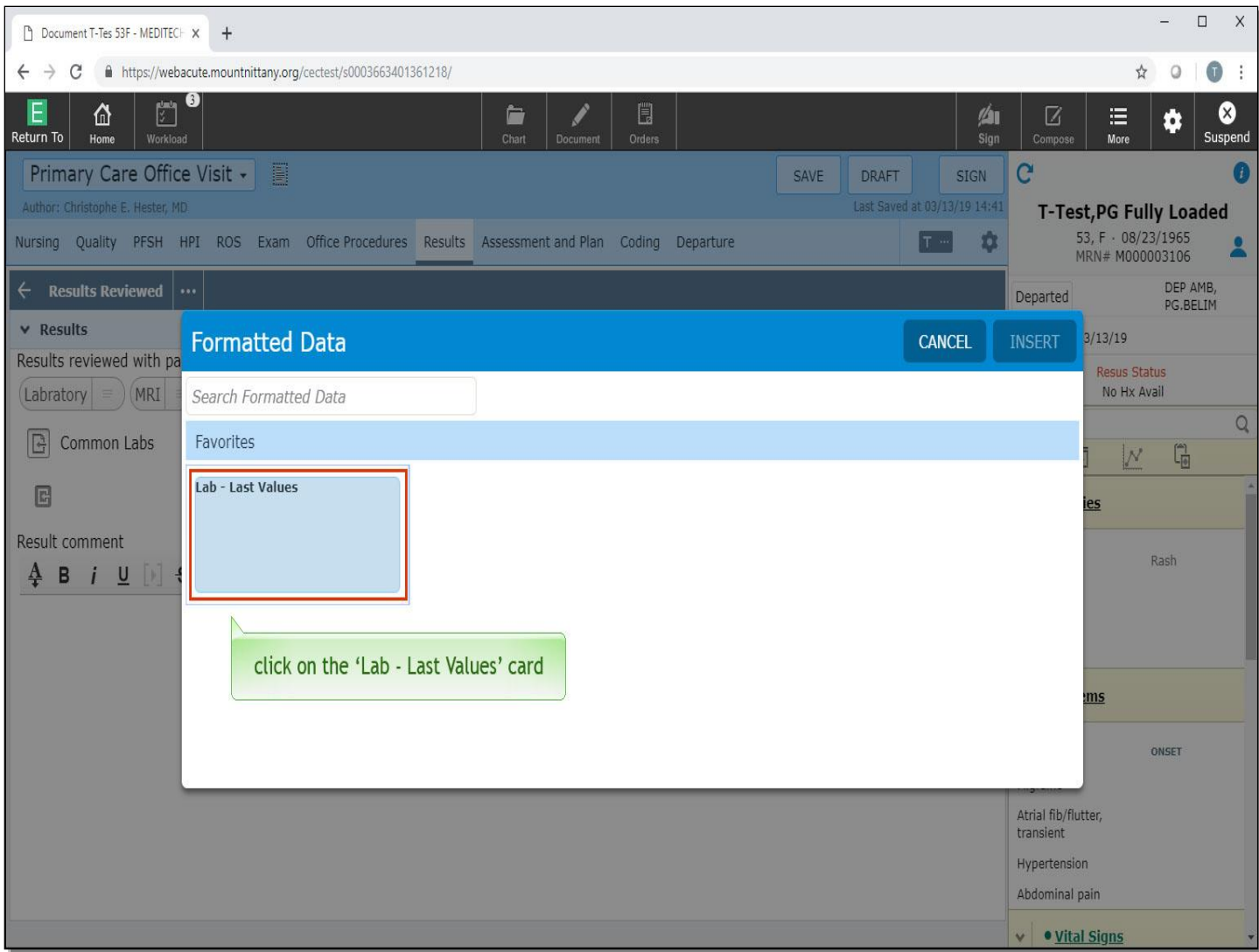

Just like with Canned Text, your Favorite takes the form of a card. To bring the information into your note, click on the 'Lab - Last Values' card.

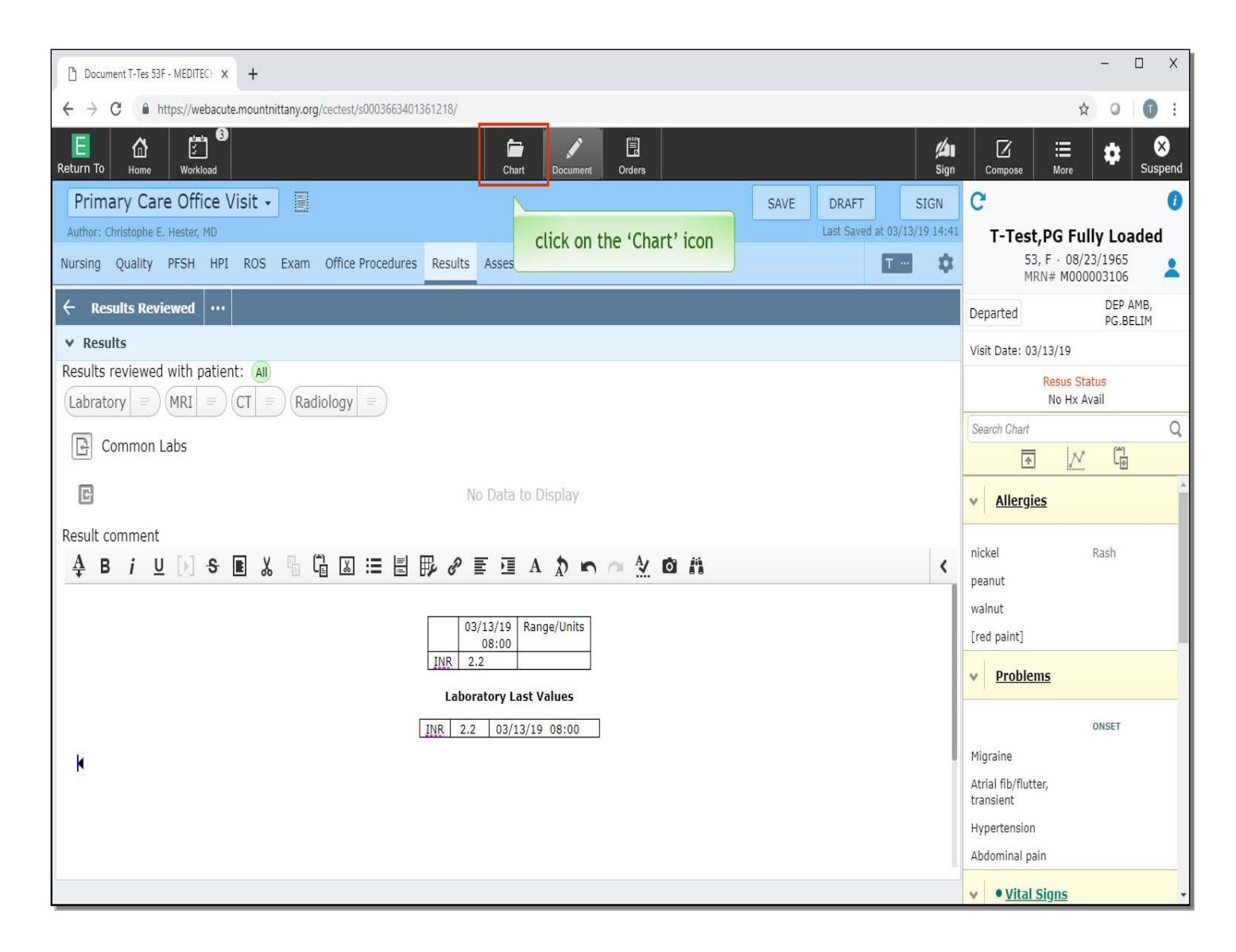

There is one more type of information that you can pull into the note from the Canned Text icon, but first, you must go back to the chart. Click on the 'Chart' icon in the navigation bar.

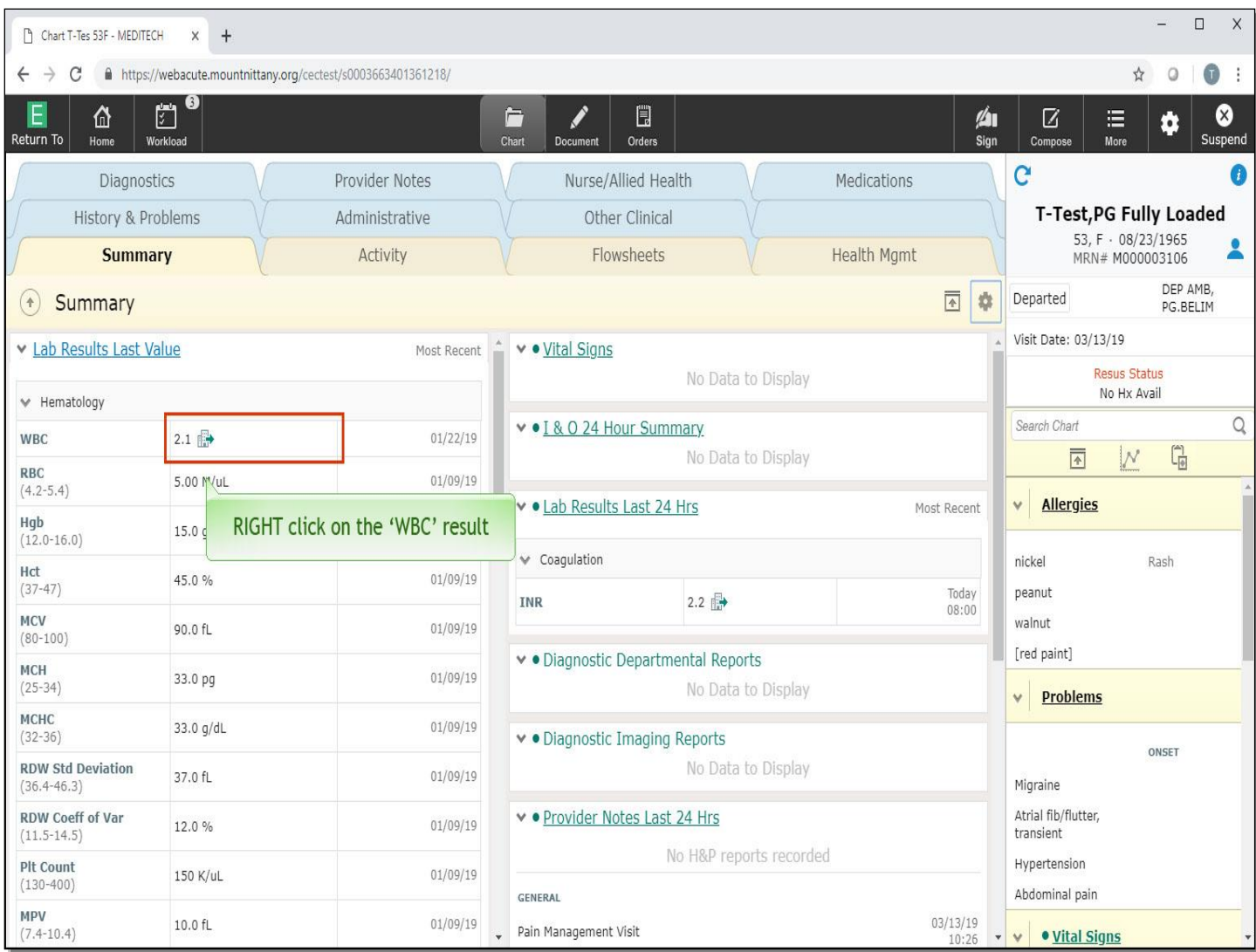

When reviewing the patient's chart, some items, such as Labs, Prescriptions, Diagnoses, Procedures and Problems can be saved. This can be done by RIGHT clicking on the value of the item. On the summary screen, RIGHT click on the white blood cell result.

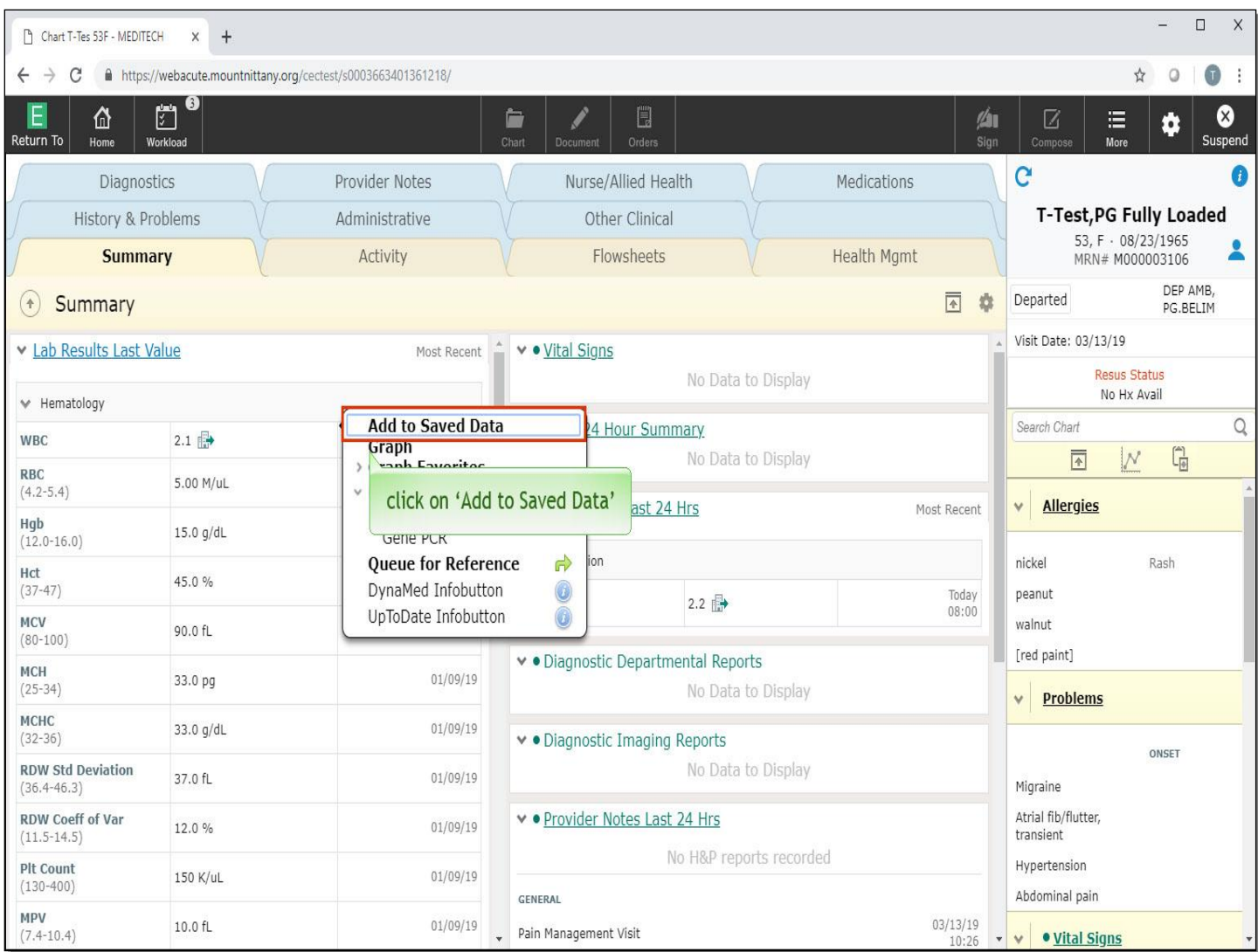

A box pops up with a variety of actions. Click on 'Add to Saved Data'.

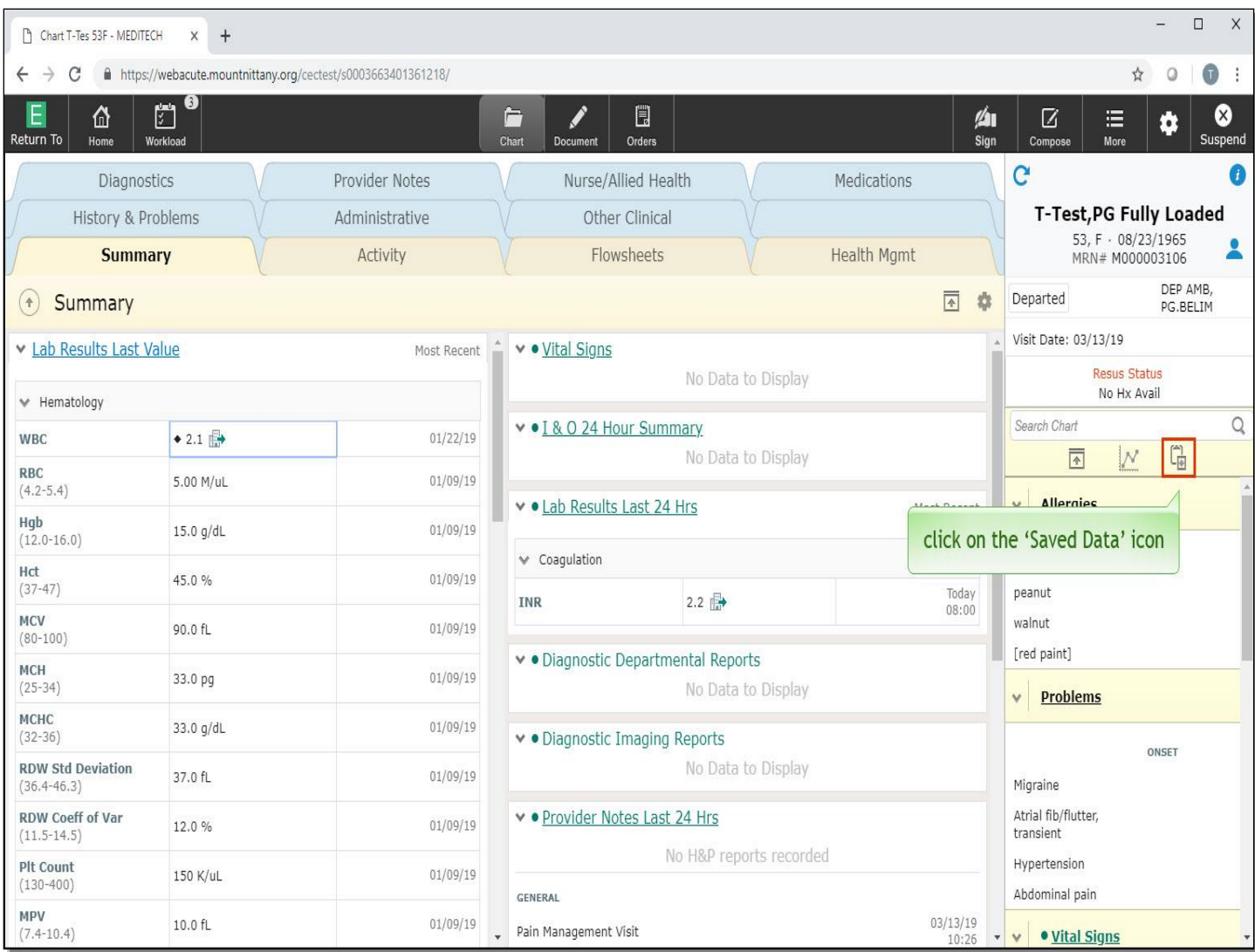

As you navigate through the chart, you can continue to add to Saved Data. If you would like to review the information that you've saved, you can do so by clicking on the Saved Data icon in the Reference Region. Click on the 'Saved Data' icon.

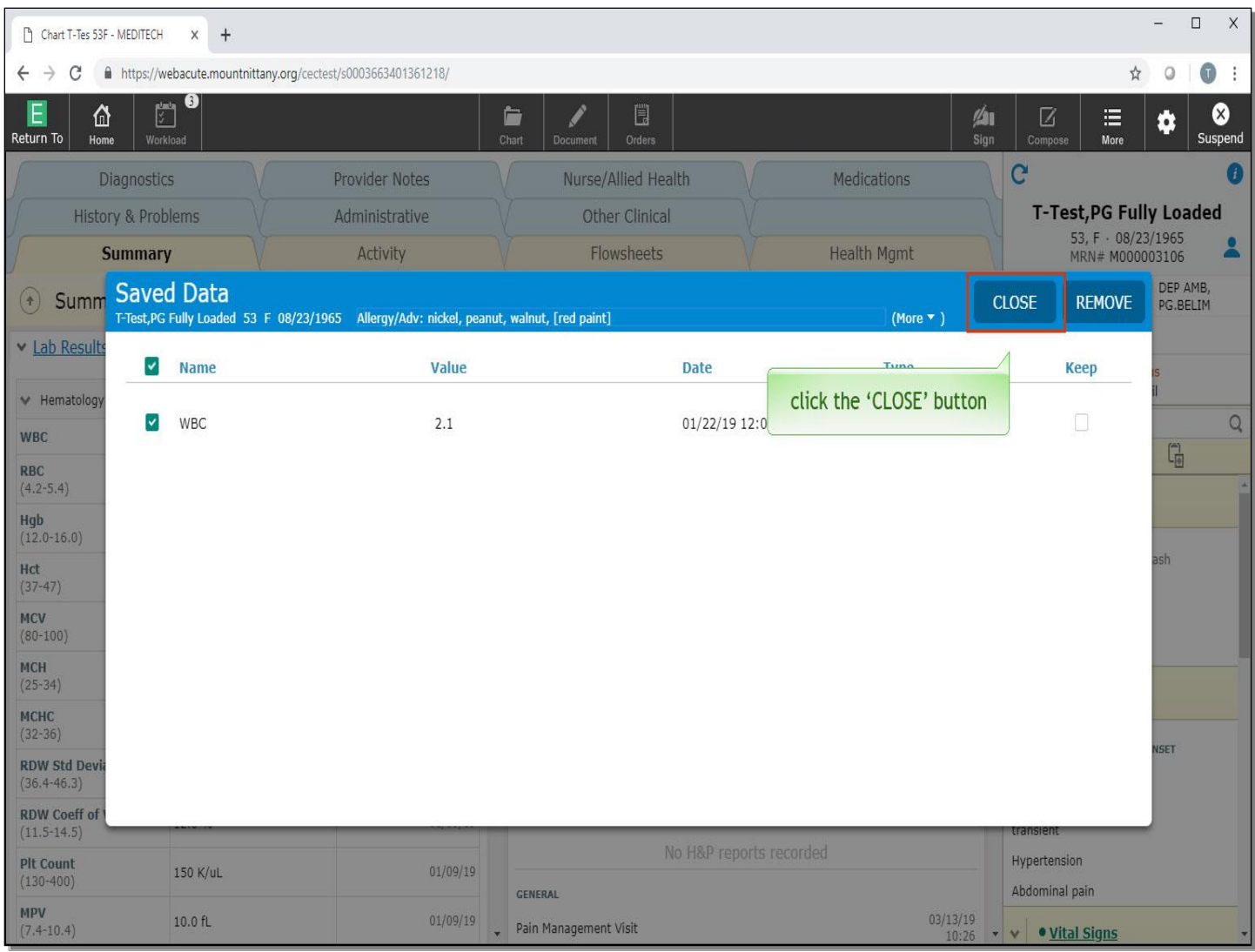

Here you can review or remove items you have saved to Saved Data. For now, click the 'CLOSE' button.

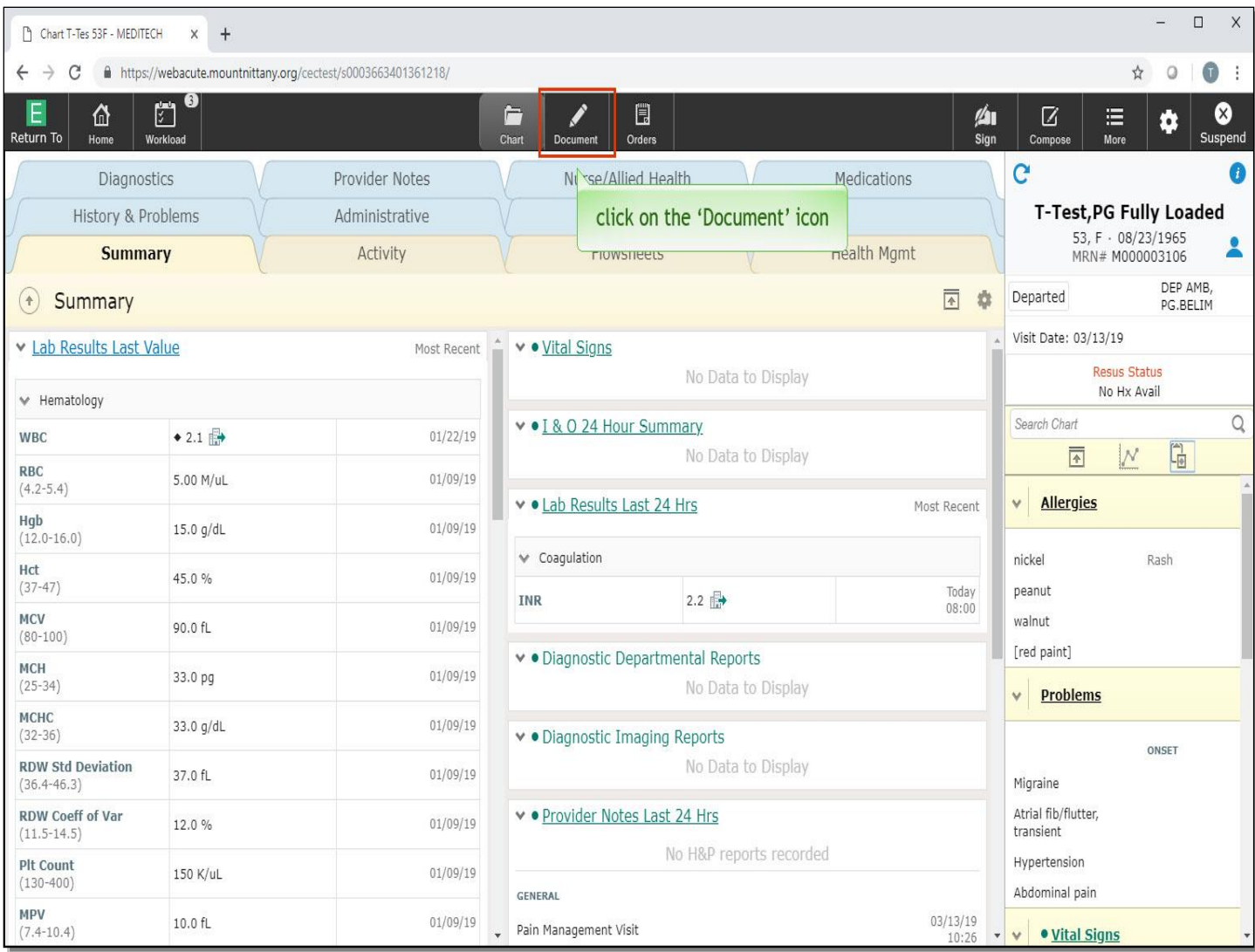

To return to the document you've been working on, click on the 'Document' icon.

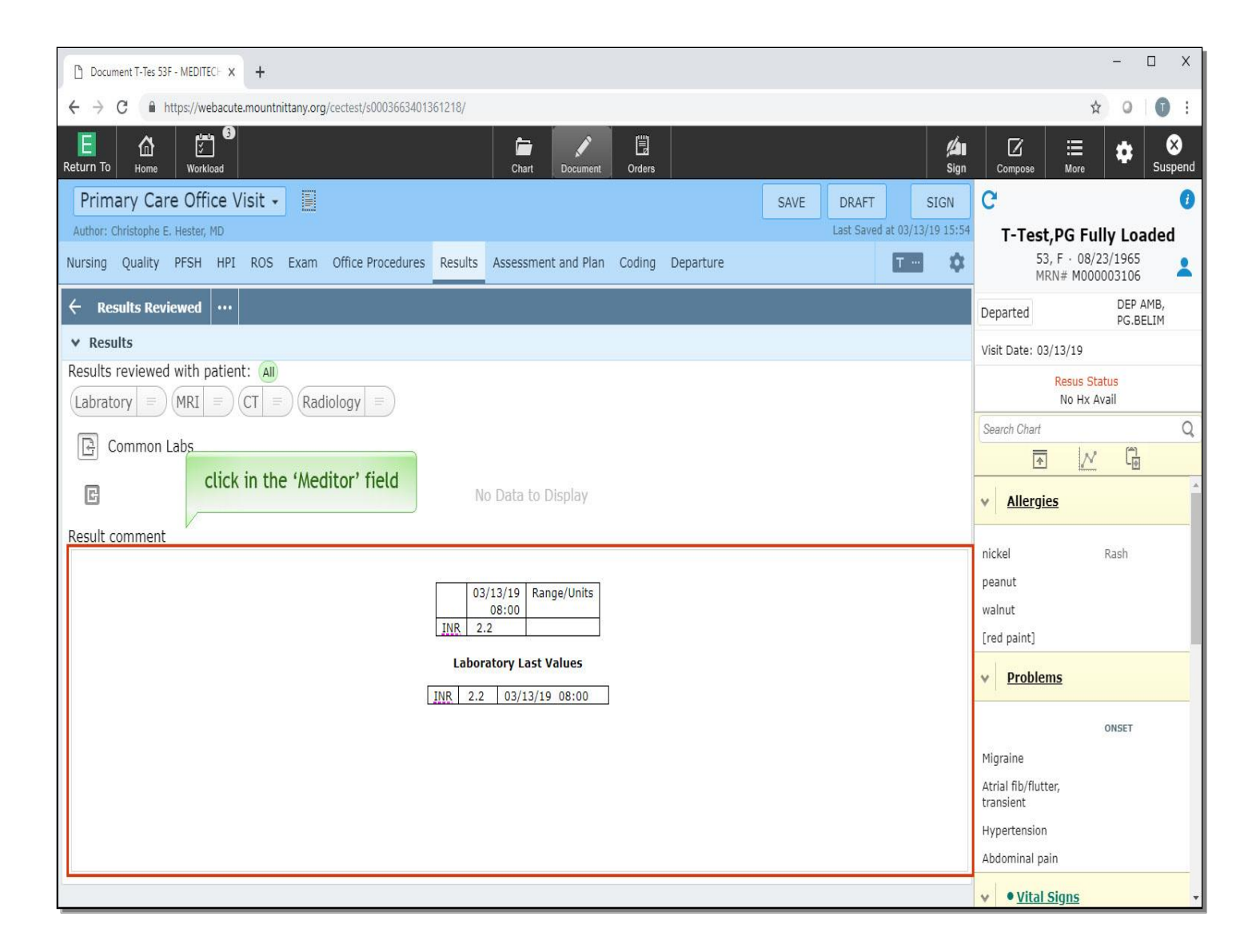

In the 'Results' section, click in the 'Meditor' field.

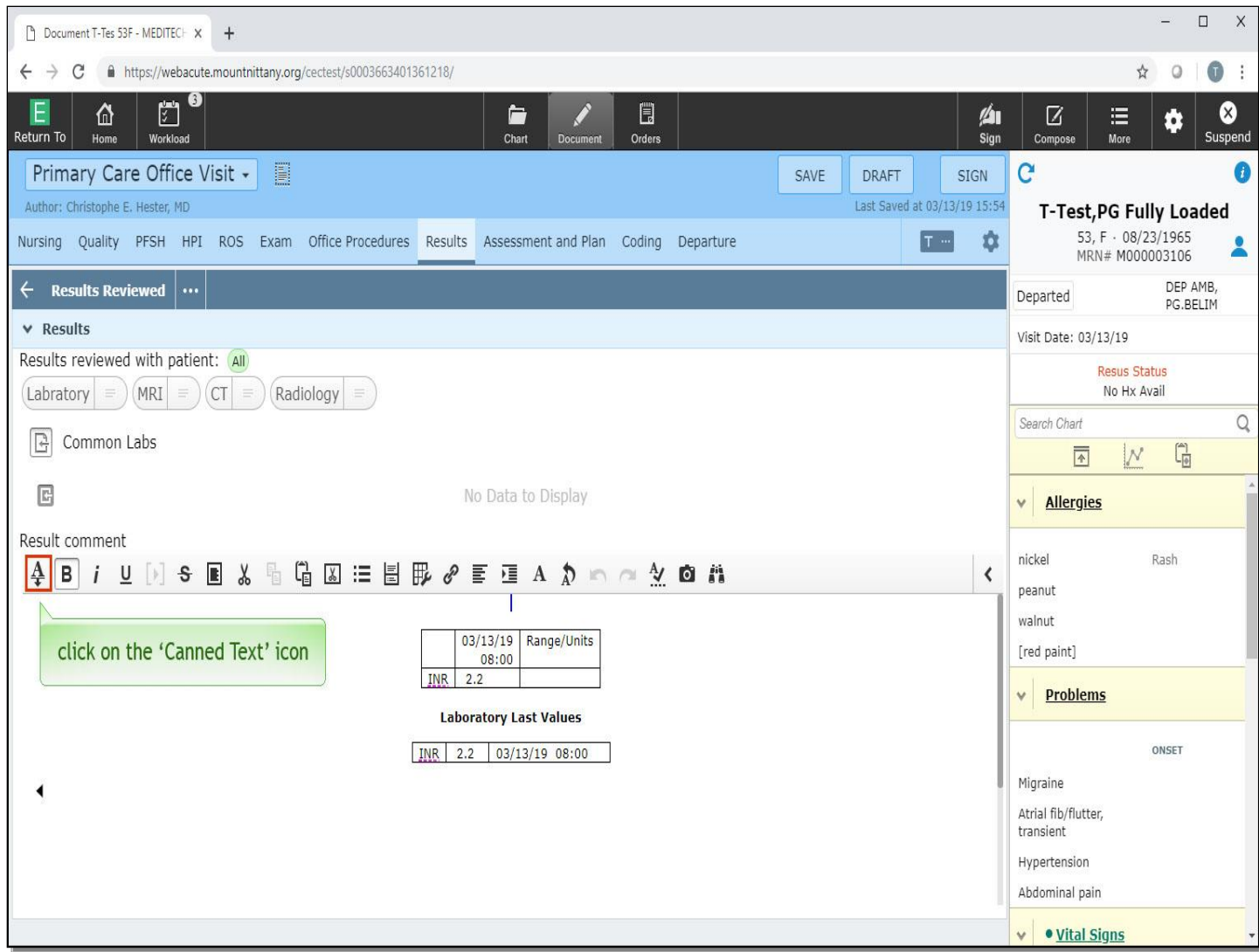

Then, click on the 'Canned Text' icon.

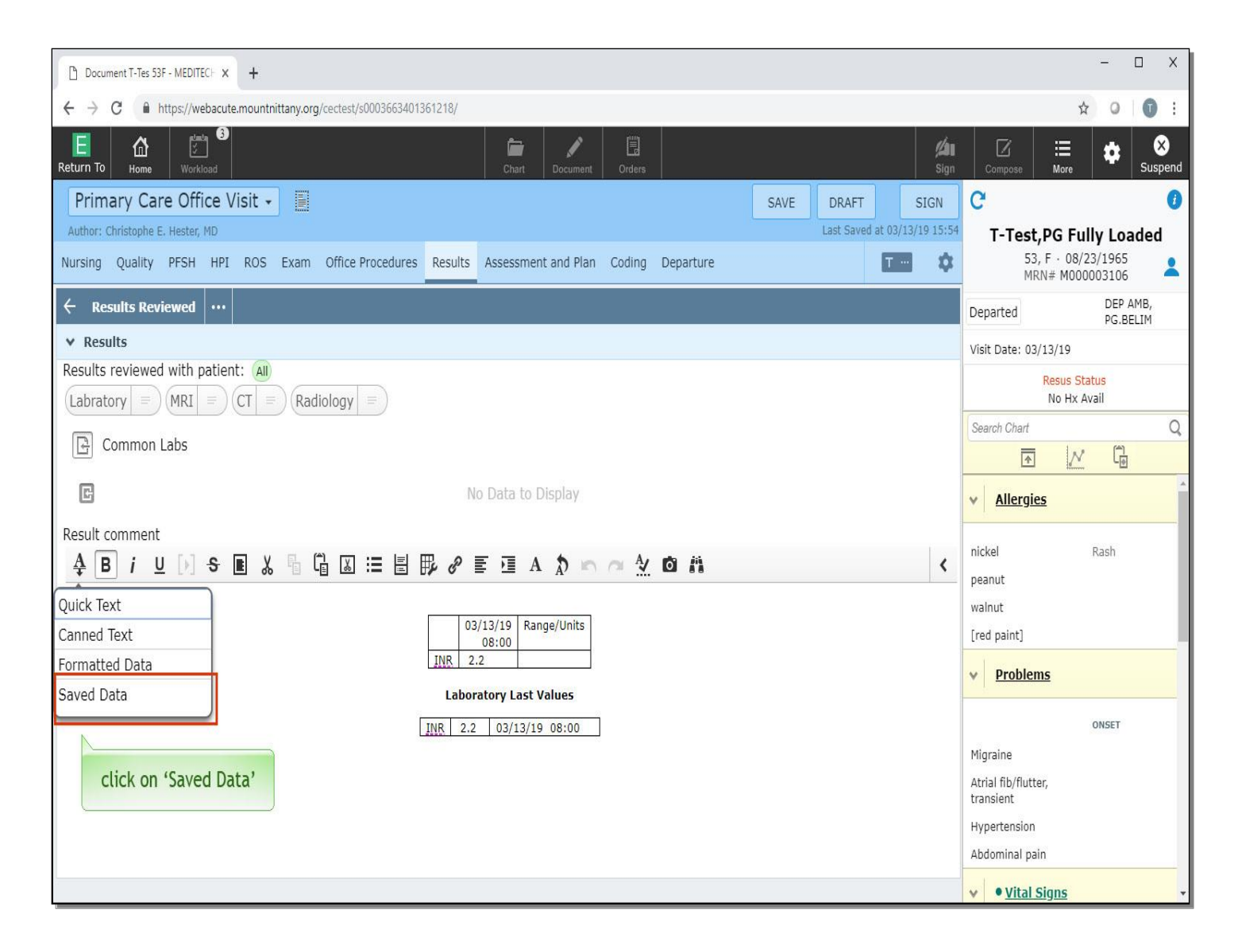

Now, click on 'Saved Data'.

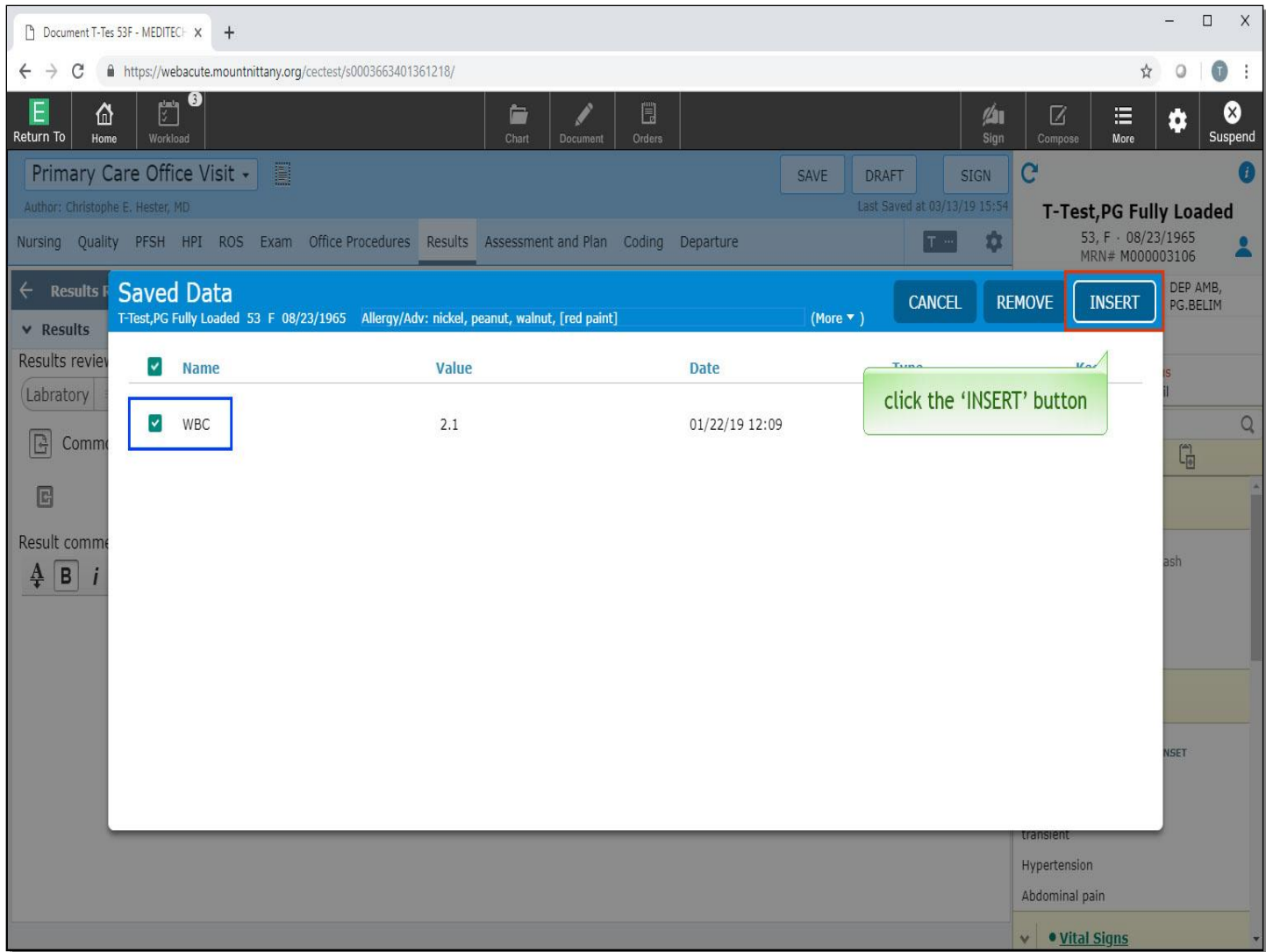

Notice the White Blood Cell Count result is checked. To put this information into your document, click the 'INSERT' button.

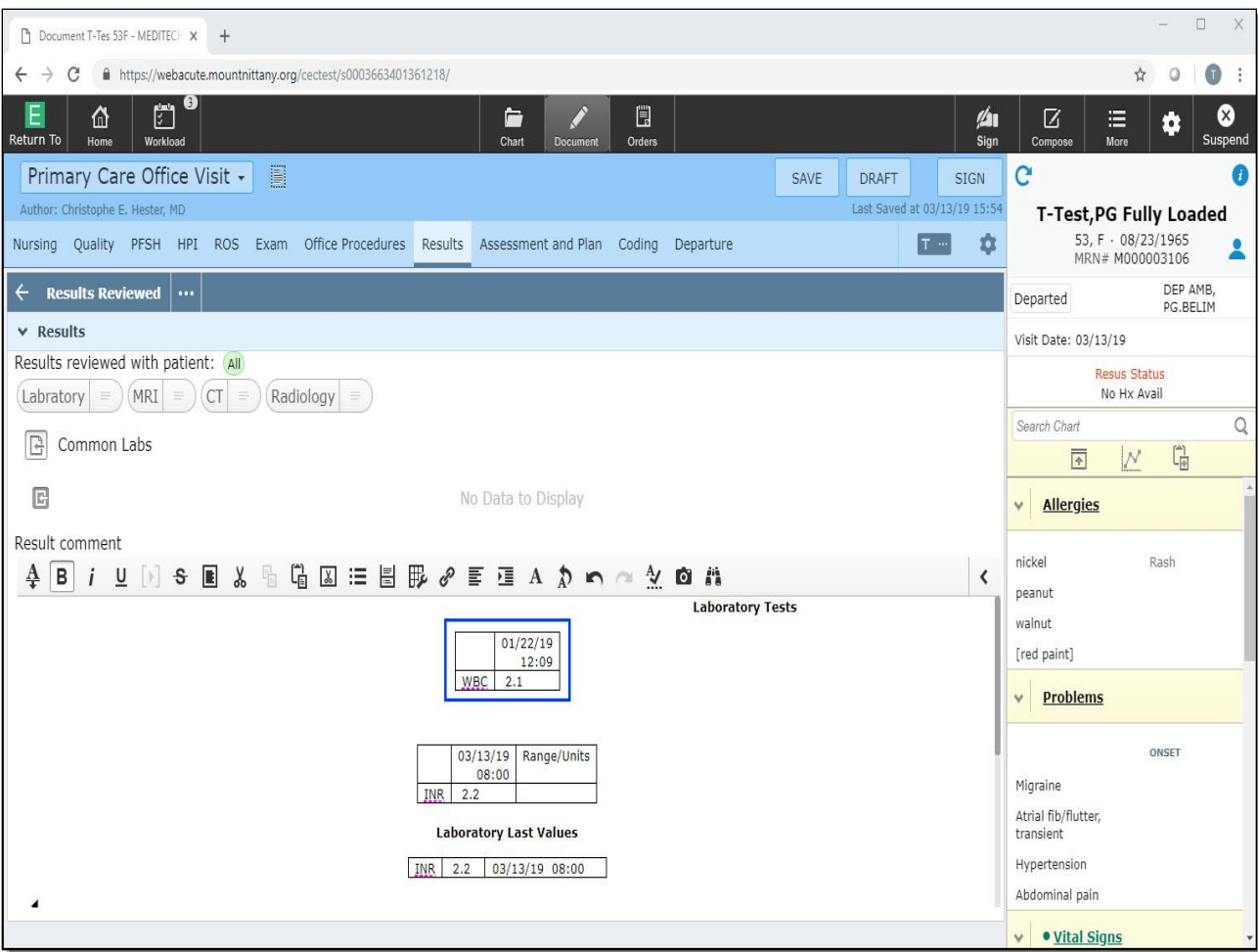

You can now see this information has been added to your document.

This concludes our lesson on Canned Text, Quick Text, and Formatted Data.

In this lesson, we addressed how to:

- Search for and insert Canned Text into a document
- Deal with the Meditor 'Stop Codes' to enter variables
- Designate and use Favorite Canned Texts
- Use and create Quick Texts
- Use, Insert, and 'Favorite' Formatted Data items
- Save Data, review Saved Data, and insert it into a document

MEDITECH best practice guidelines have been integrated into this lesson.

Please refer to your facility-specific workflows for process questions not covered in this course.